# Material de Apoio para Transmissão ao Vivo na Internet

**Rita C. M. da Rocha, Tania Araújo-Jorge e Roberto Ferreira** 

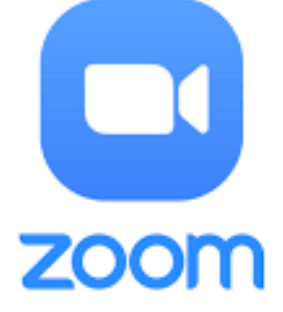

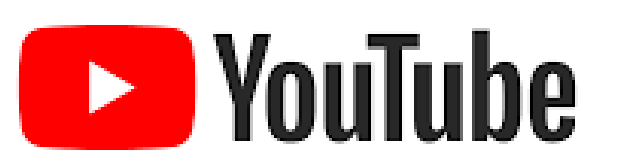

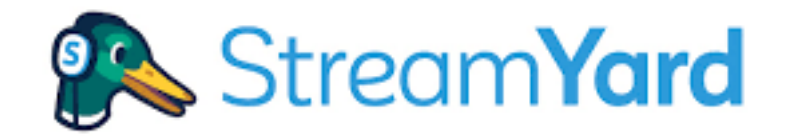

Screen Share Extension

Instituto Oswaldo Cruz 2021

#### Ficha catalográfica elaborada pela Biblioteca de Manguinhos / ICICT / FIOCRUZ - RJ

R672 Rocha, Rita C. Machado da Material de Apoio para Transmissão ao Vivo na Internet [recurso eletrônico] / Rita C. M. da Rocha, Tânia Araujo-Jorge e Roberto Ferreira. **–** Rio de Janeiro : LITEB-IOC, 2021. 89 p. Modo de acesso: World Wide Web. Elaborado no período da pandemia de COVID-19, devido à demanda de professores e estudantes de pós-graduação que desejavam aplicar, em seus projetos, as transmissões ao vivo. O objetivo é tornar autônomo este conhecimento técnico para expansão e difusão do conhecimento científico. 1. Transmissão ao vivo. 2. StreamYard. 3. Zoom. 4. Youtube. I. Araujo-Jorge, Tânia Cremonini de. II. Ferreira, Roberto Rodrigues. III. Instituto Oswaldo Cruz. III. Título. CDD 004.693

Editora LITEB-IOC Publicações

2021

## Resumo

O Material de apoio foi elaborado no período na pandemia de COVID-19, devido as demandas de professores e estudantes de pós-graduação que desejavam aplicar, em seus projetos, as transmissões ao vivo. Aqui, apresentamos os principais recursos disponíveis: StreamYard (versão gratuita), Zoom (versão gratuita) com o auxílio do OBS Studio, Zoom pago e o agendamento do link no YouTube. Nosso objetivo é tornar autônomo este conhecimento técnico para expansão e difusão do conhecimento científico.

# ÍNDICE

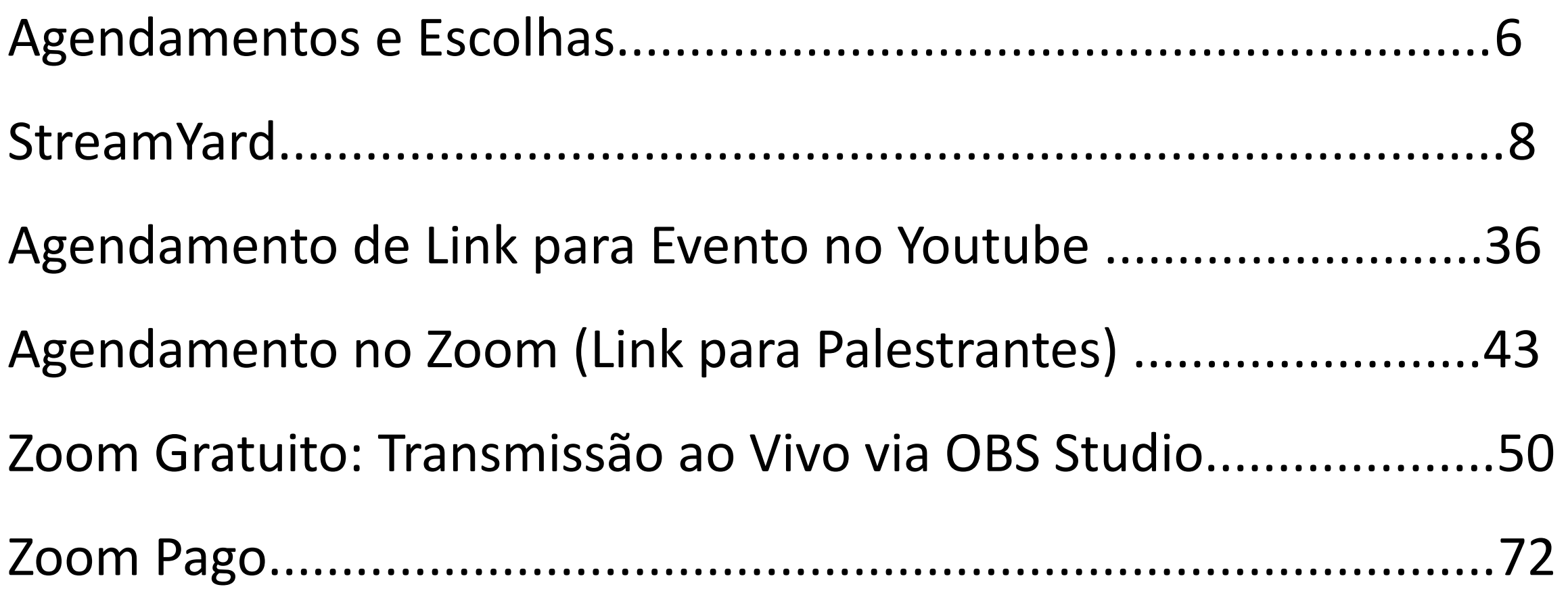

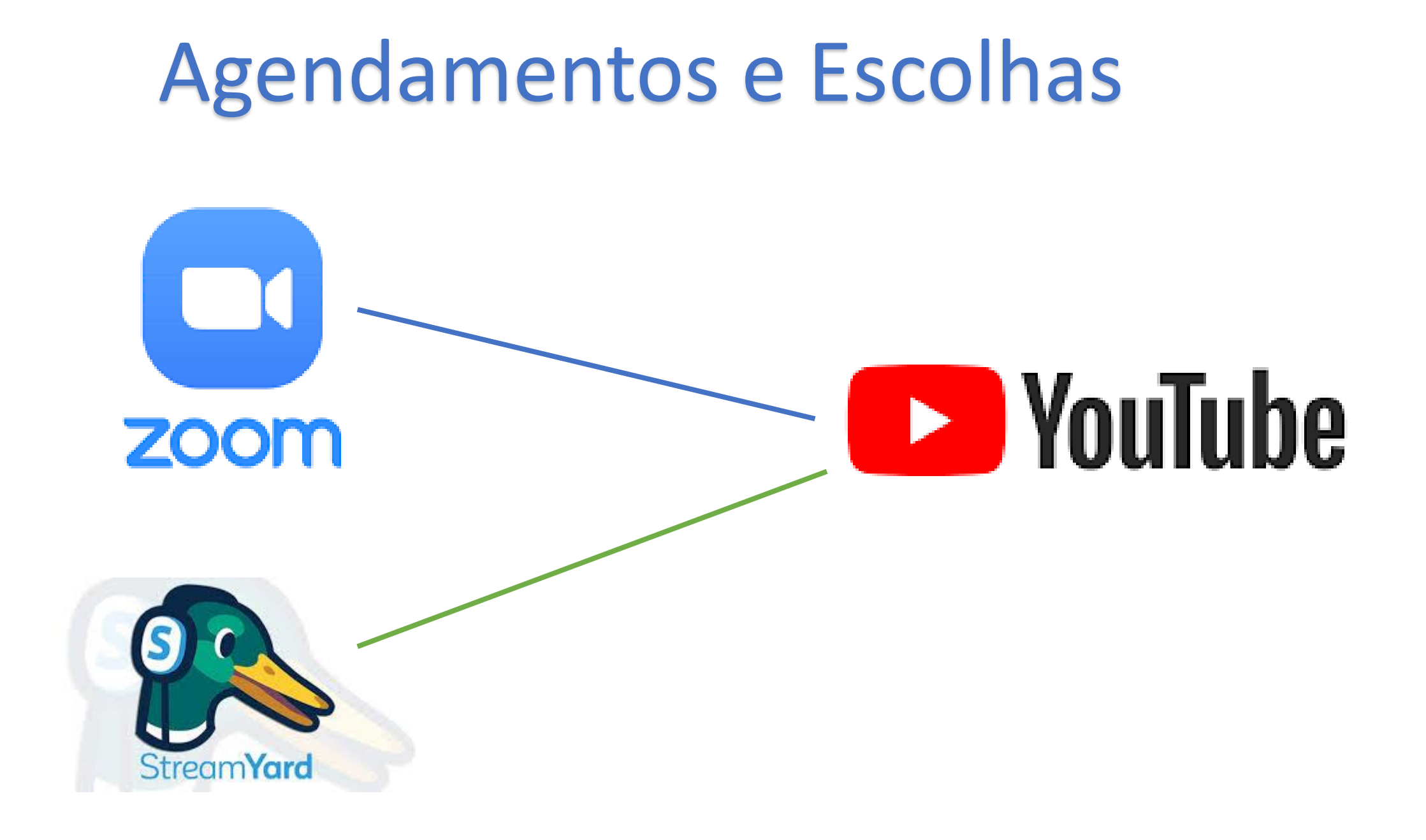

## Agendamentos e Escolhas

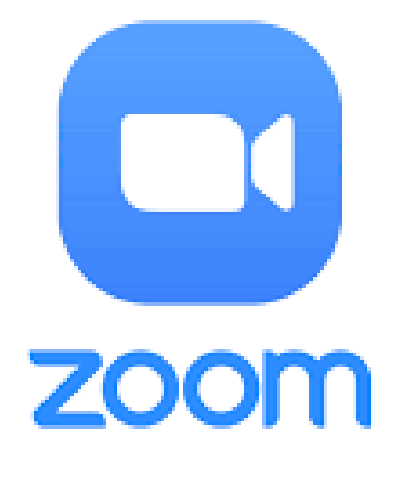

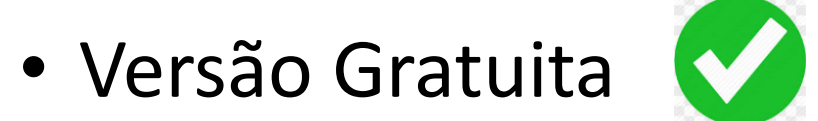

• Versão Paga

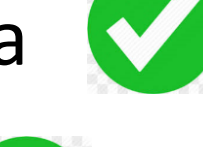

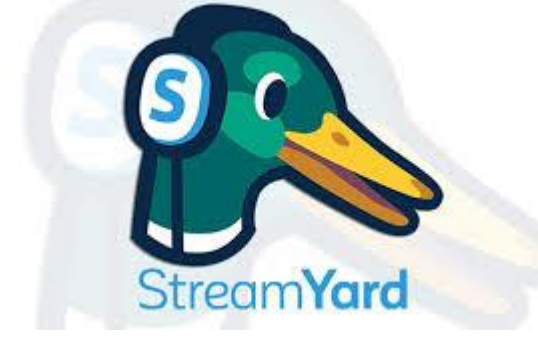

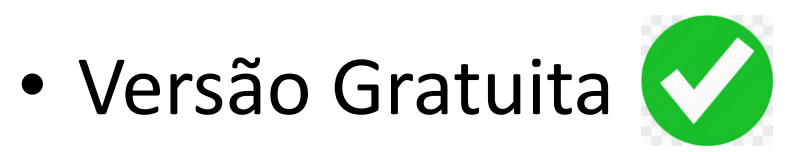

• Versão Paga

Tutorial StremYard Live no Youtube

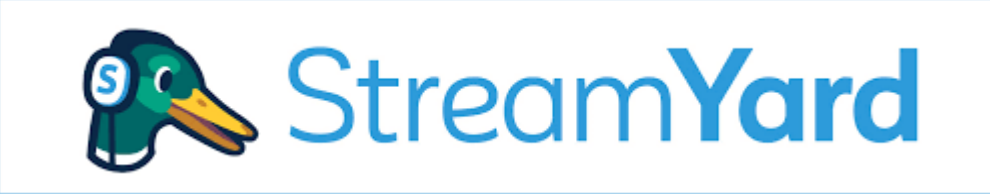

É uma ferramenta com funcionamento web para criação de transmissões ao vivo. Tem funções avançadas como inserir contador, logomarcas, legendas, tela de fundo com versão gratuita e paga. A **versão gratuita** possibilita a criação das transmissões ao vivo com no máximo **6 participantes na tela**, possibilita inserir legendas, o vídeo contador disponibilizado na tela estúdio e compartilhar slides. Na versão paga, é possível personalizar a logomarca, tela de fundo e o vídeo inicial da Live.

Link: https://streamyard.com

Aqui é a tela inicial do software. Você fará o login ou criará uma conta para execução/agendamento de suas transmissões ao vivo. Para quem não tem conta, clicar em "Get Started" e para quem já tem conta clicar em "Log In", sinalizados em vermelho.

OBS: Pelo StreamYard é possível agendar também o Link no Youtube.

conta. StreamYard 4 X  $+$ Quem já tem ■ streamyard.com cadastro. **StreamYard** Log In **Get Started** StreamYard Sample Stream! You are live on Facebool **Cou** are live on Fa Public Brand color 2  $\qquad \qquad \blacksquare$  $Bogbyrs$ **Making Broadcasts** Theme (?) **That Stick** ⊕ Brand 日 Privat Chat Logo 3 **Geige**  $2 - 1$ Overlay <sub>(2)</sub> Email address vaccouse # A **Get Started**  $\bullet$ Leave Studio Having issues

### The easiest way to create professional live streams

StreamYard is a live streaming studio in your  $\Diamond$ browser. Interview guests, share your screen, and much more. Stream directly to Facebook, YouTube, LinkedIn, and other platforms.

Quem vai criar

**Tela ao clicar em Login ou criar conta. Ambos vão enviar códigos para o e-mail cadastrado.**

### Create your account

Good news, no passwords to remember!

Enter your email and we'll send you a login code.

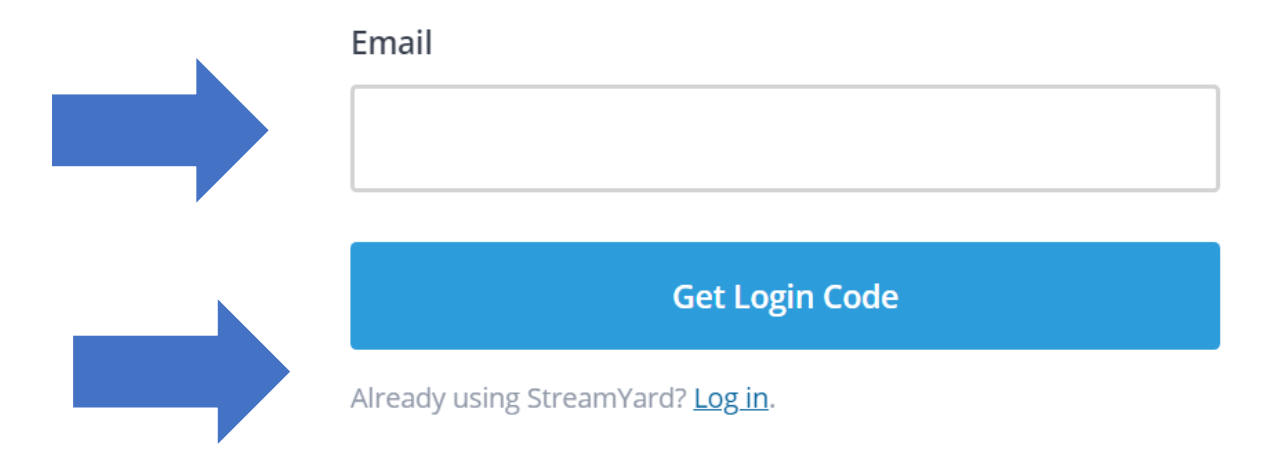

 $\mathbb{Z}$ 

式

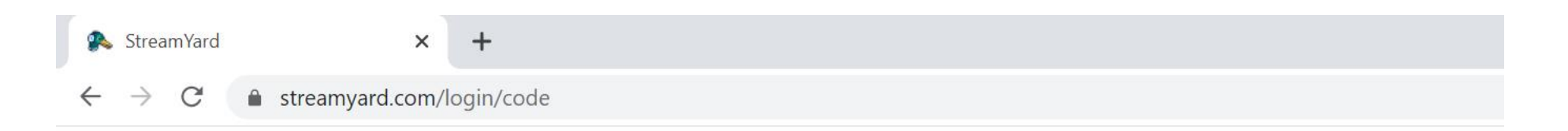

### **Tela ao clicar em fazer login ou criar conta. Ambos vão enviar códigos para o email cadastrado.**

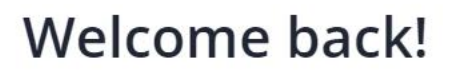

Please check your email. We've sent a login code to exemplo@gmail.com.

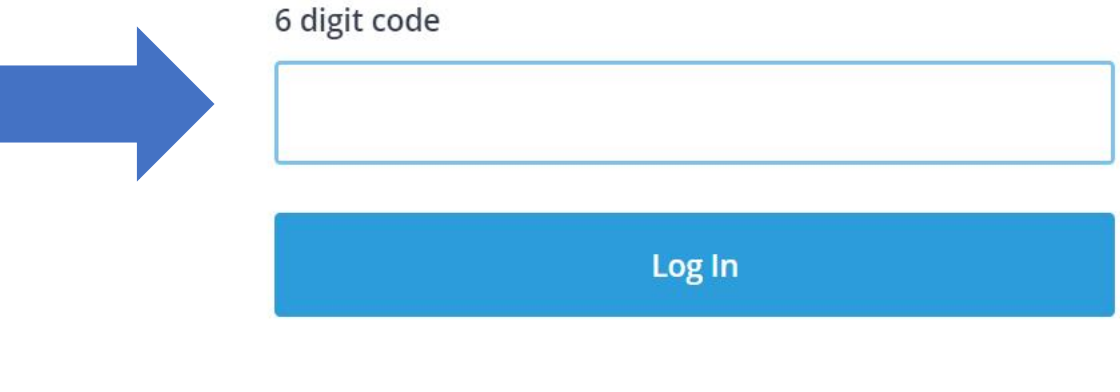

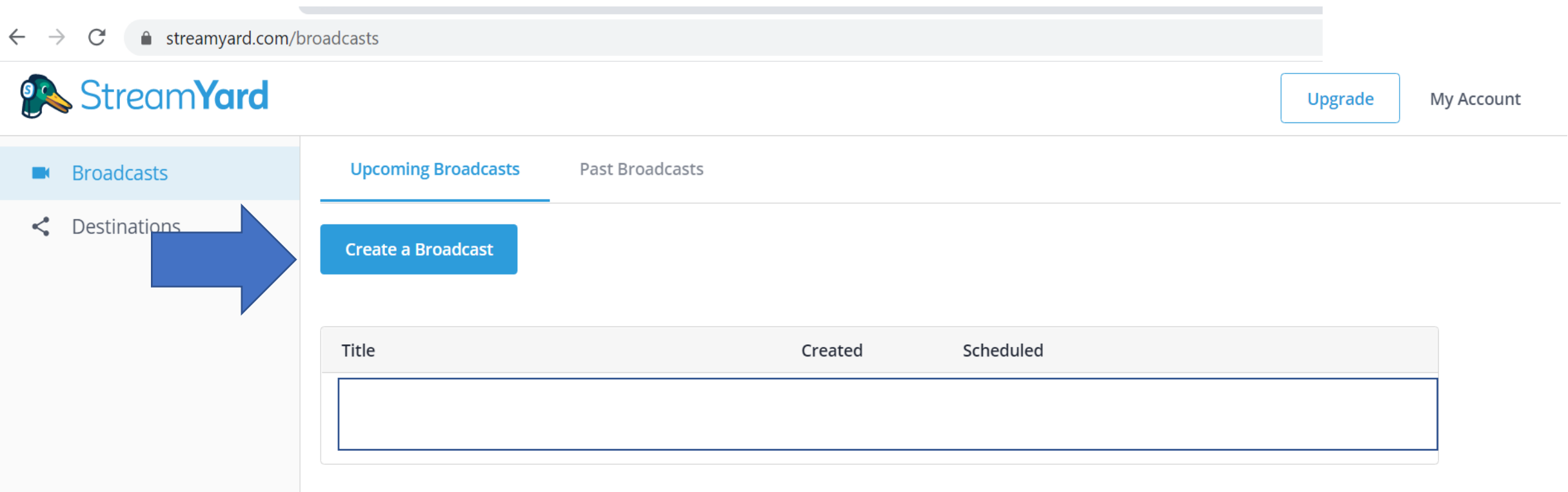

**Aqui é a tela estúdio que aparecerá depois que você digitar os códigos enviados para**  e-mail. Nessa parte é que começaremos a agendar nossa transmissão ao vivo.

#### ■ streamyard.com/broadcasts  $\leftarrow$  $\rightarrow$  $\mathcal{C}$

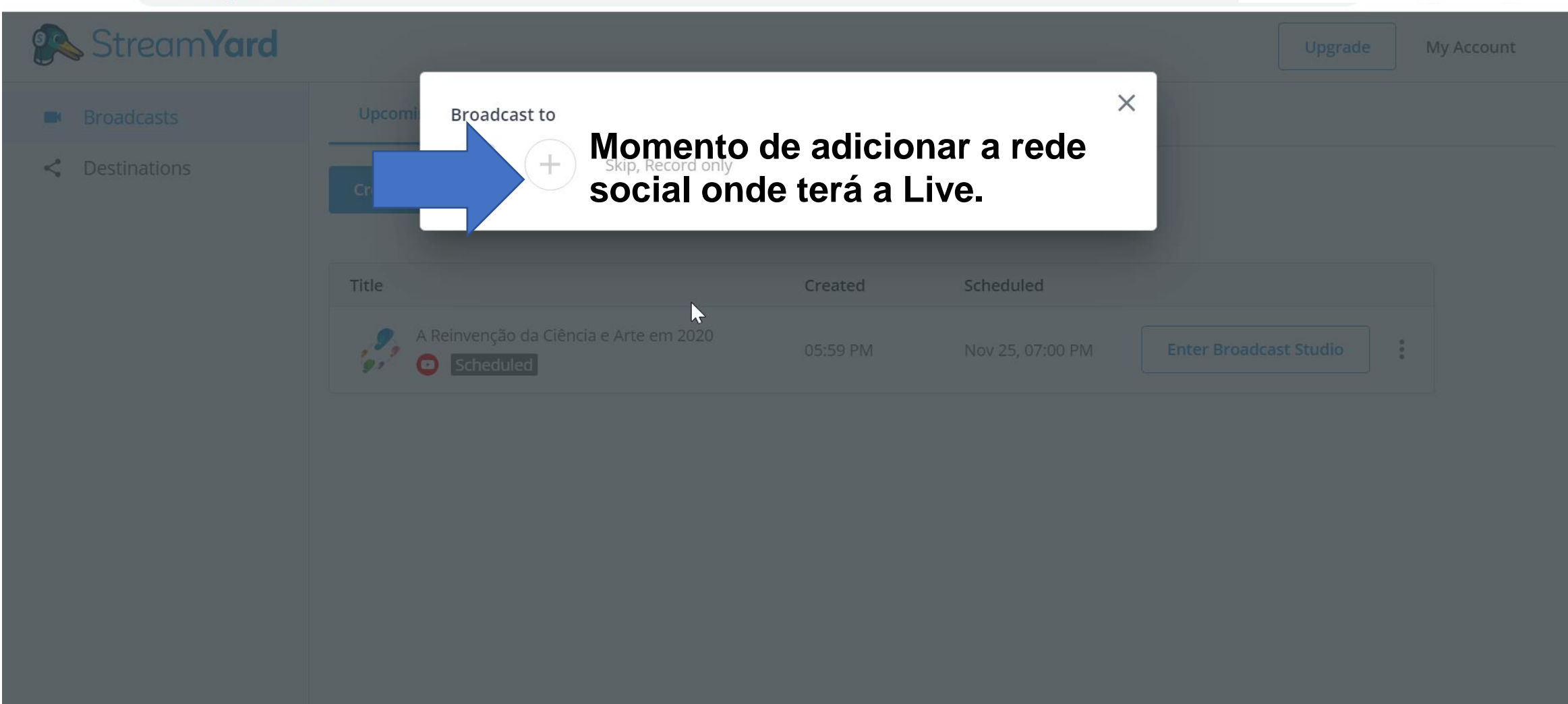

### **Aqui aparecerá as redes sociais para escolher. Nosso foco será o Canal do Youtube!**

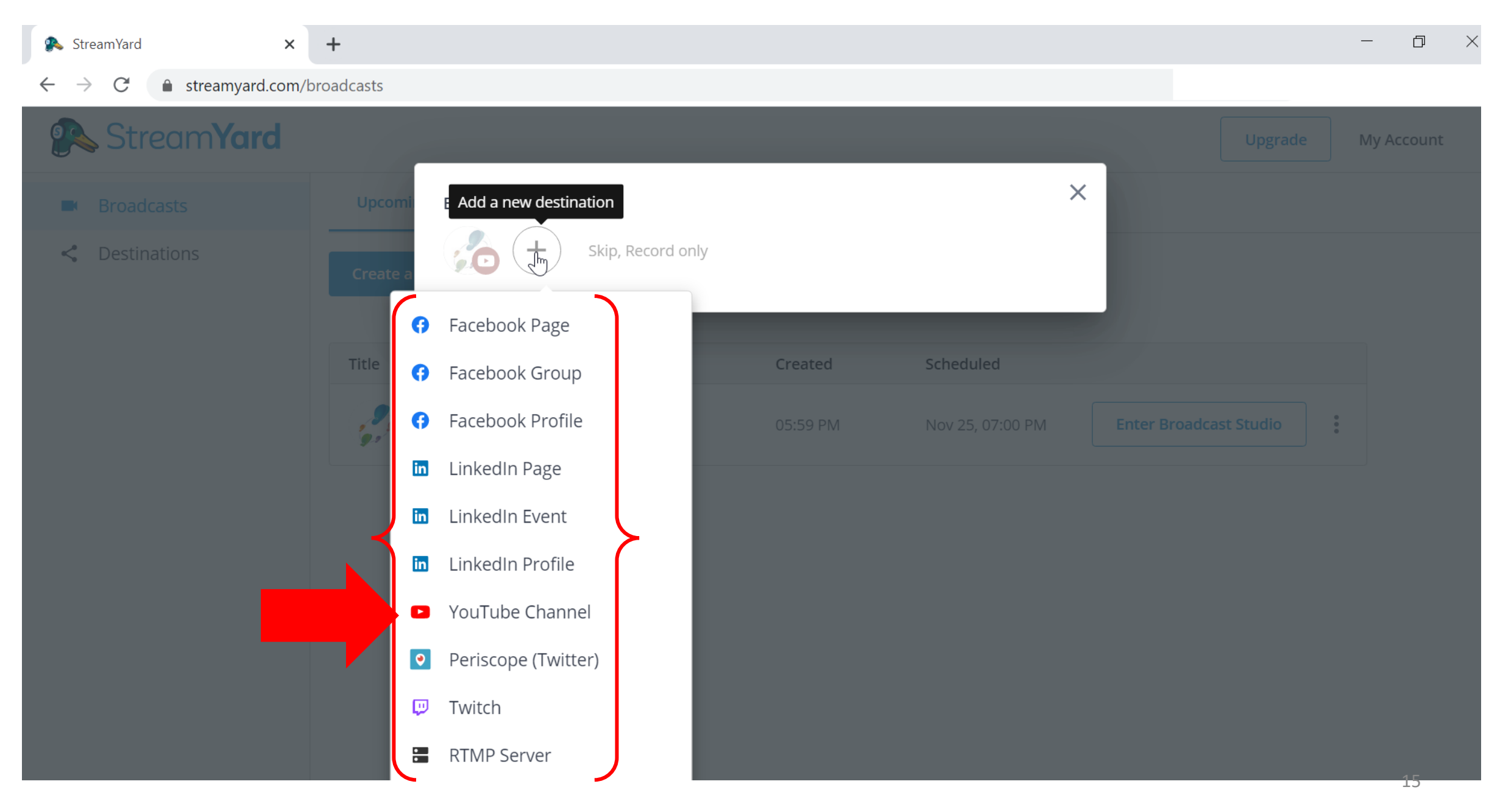

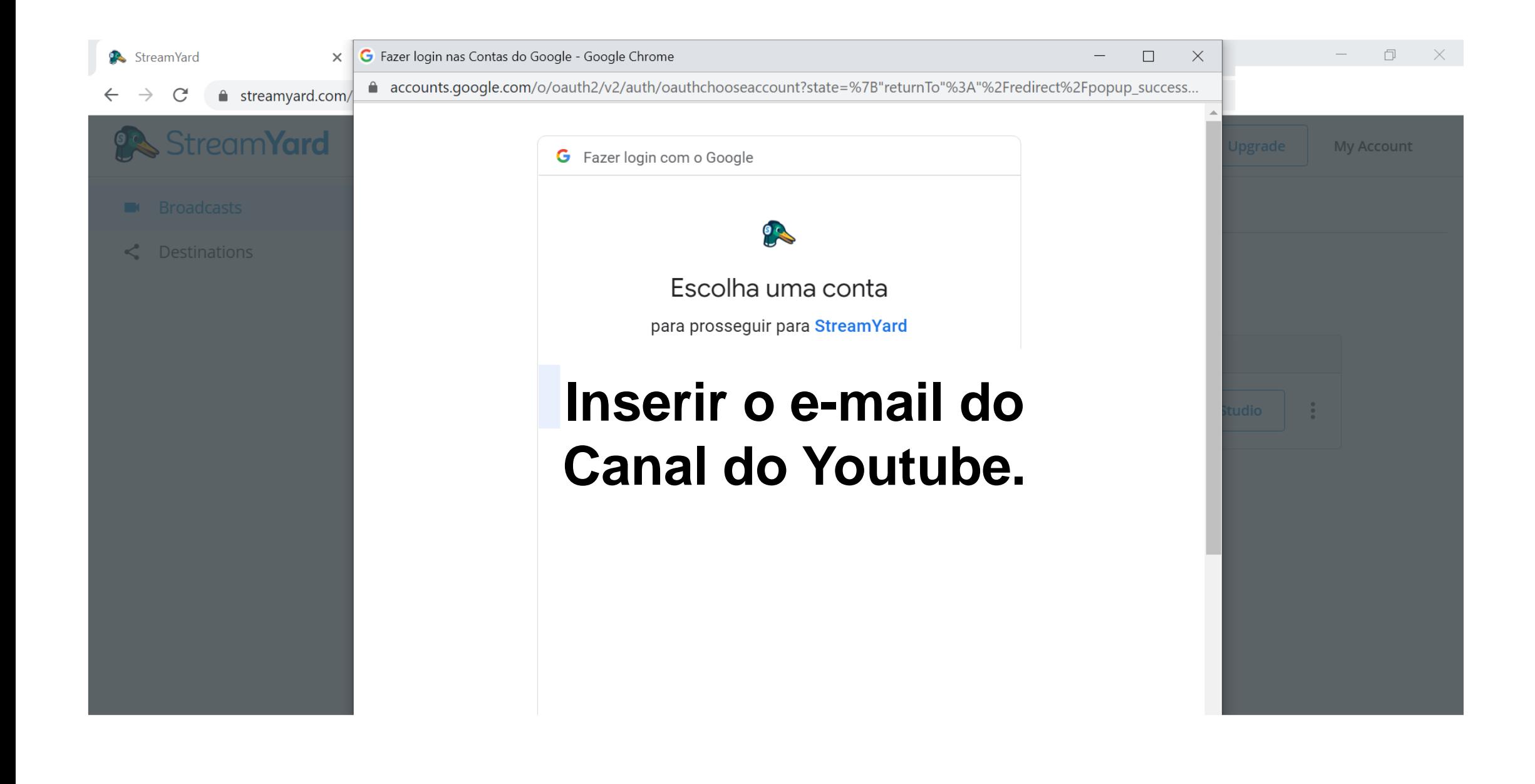

StreamYard

 $\times$ 

 $\leftarrow \hspace{0.1cm} \rightarrow \hspace{0.1cm} \texttt{C} \hspace{0.1cm} \textcolor{orange}{\bullet}$ ↑ streamyard.com/broadcasts

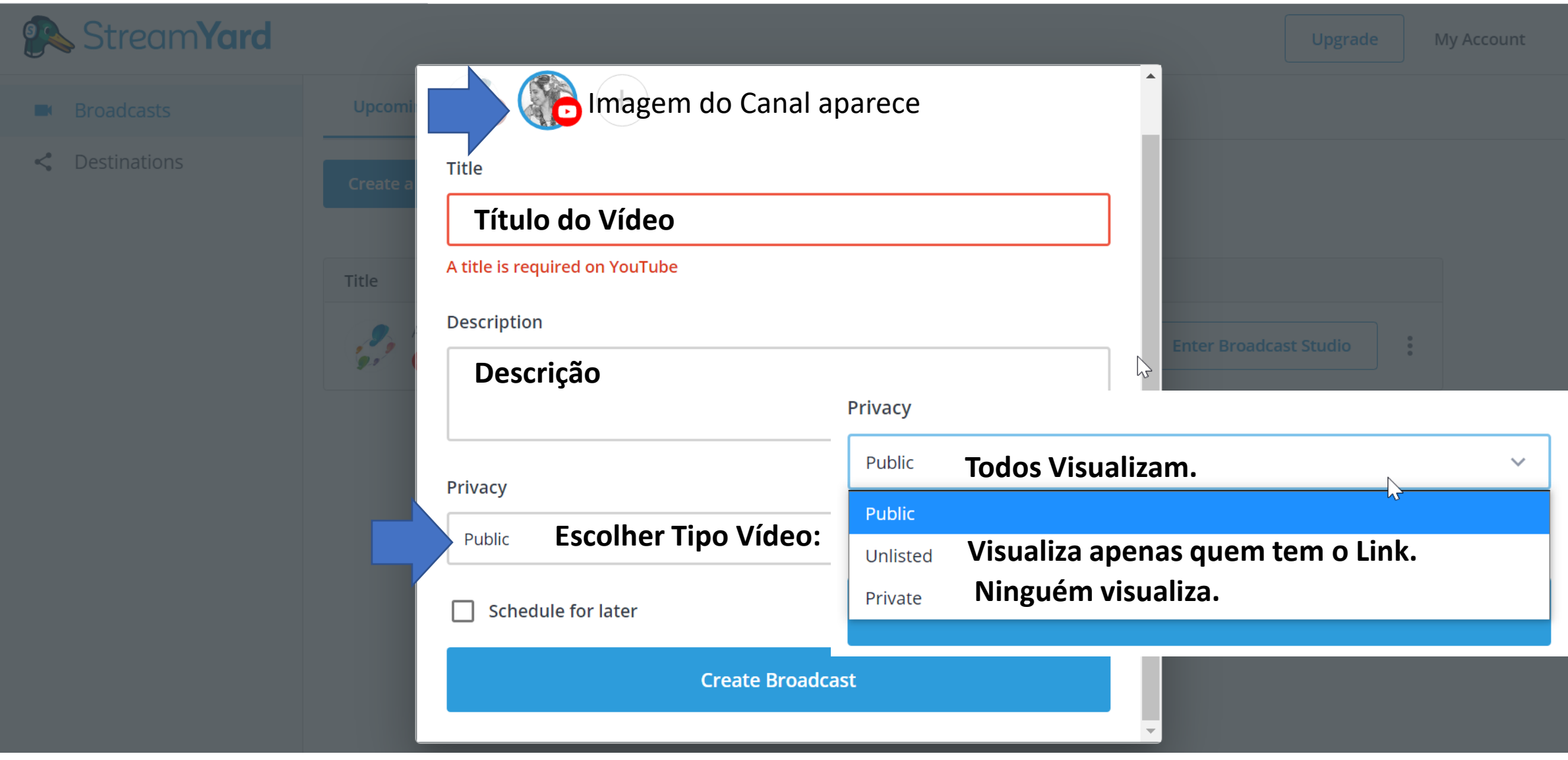

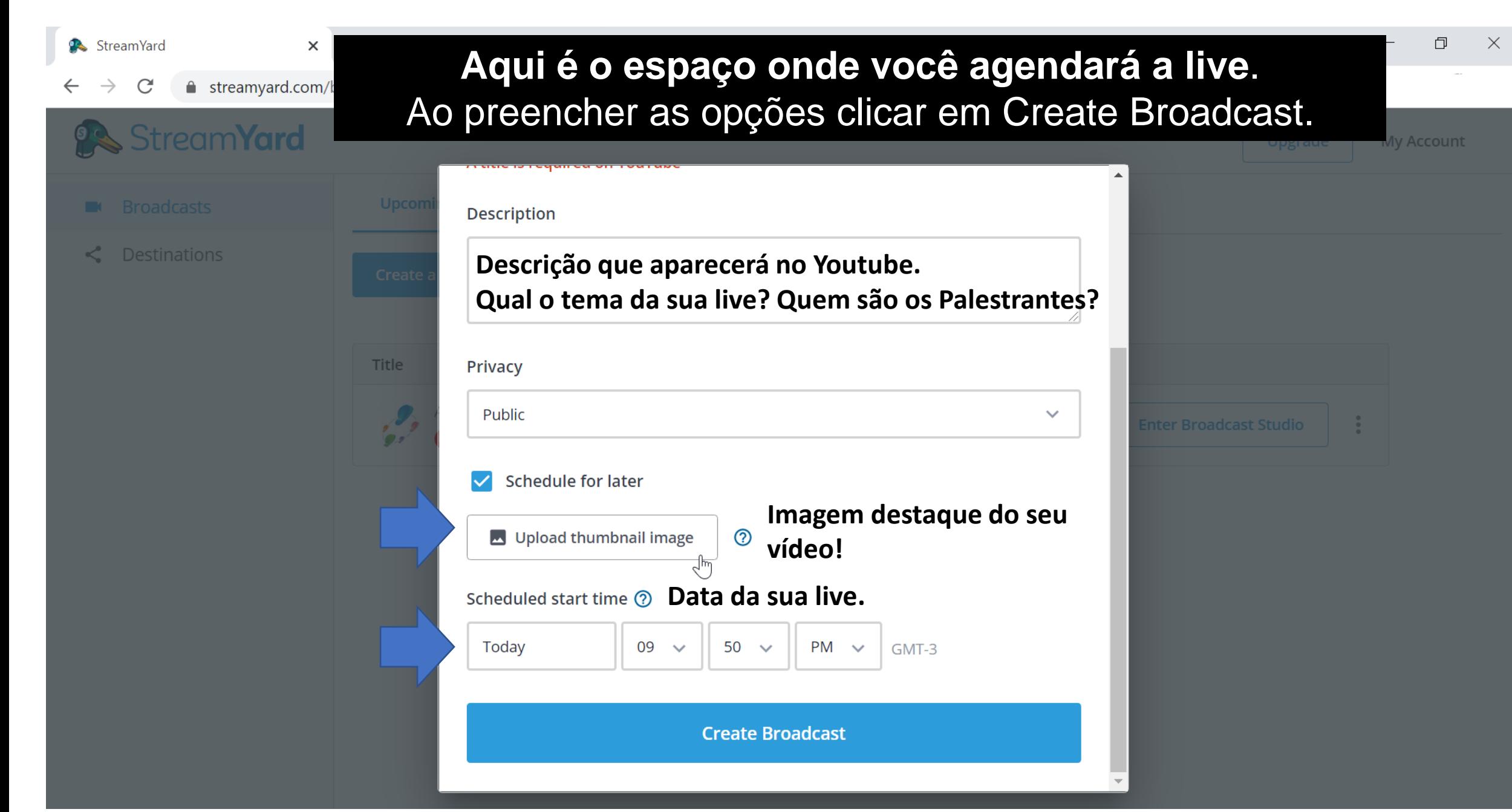

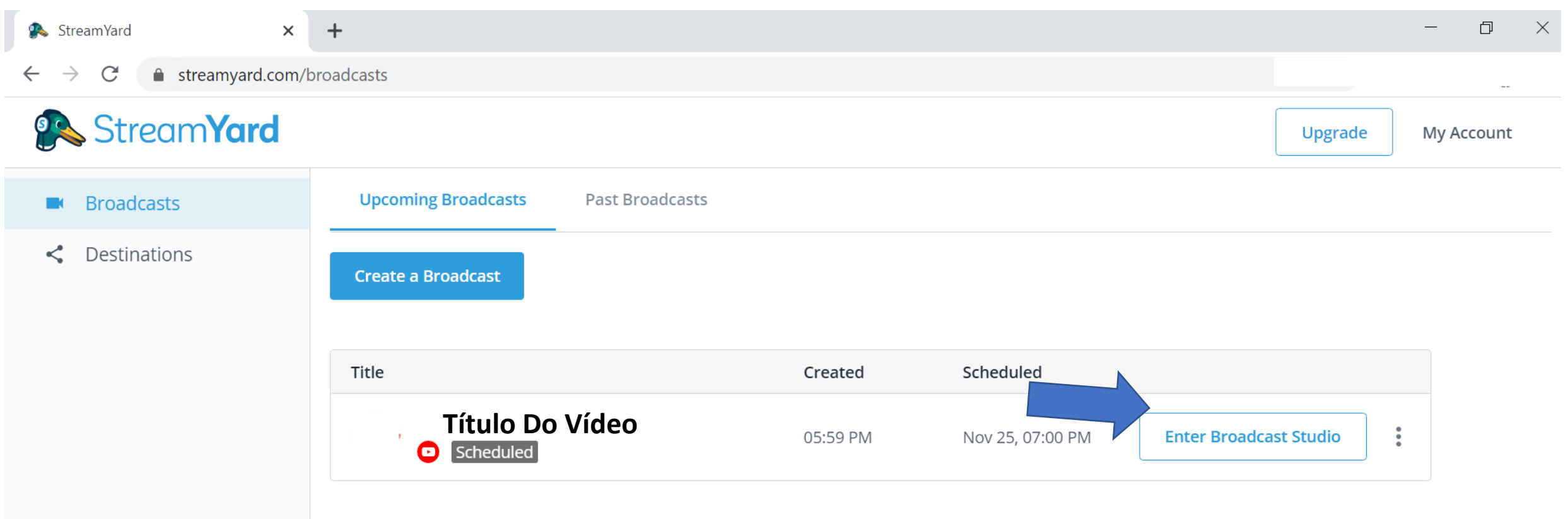

**Em seguida, vai aparecer esta tela. Na seta, é o local no qual você clicará para entrar no estúdio da transmissão.**

#### $\leftarrow$   $\rightarrow$  C **a** streamyard.com/broadcasts

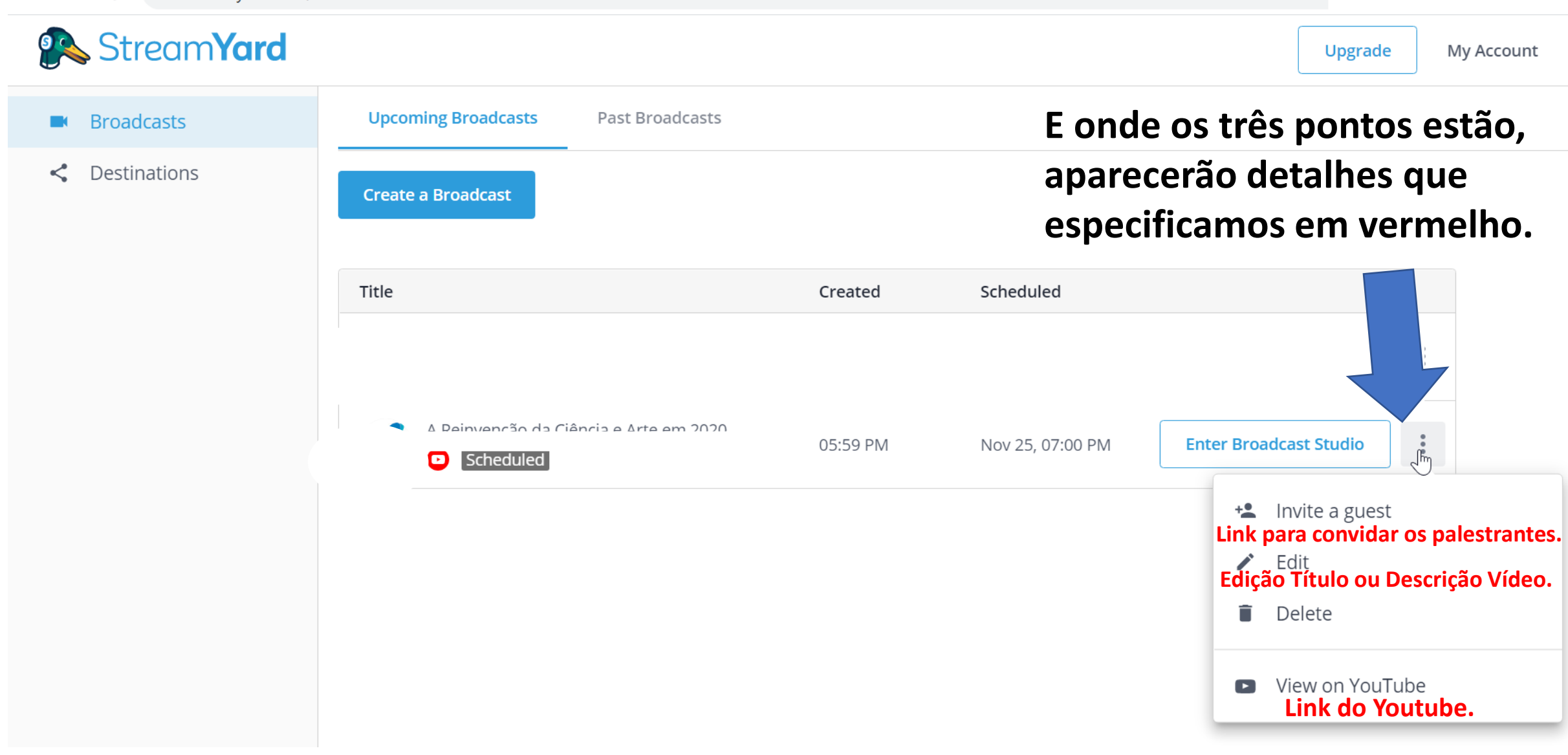

### **Mensagens que aparecerão ao Clicar em: Enter Broadcast Studio StreamYard**

You're entering a broadcast studio

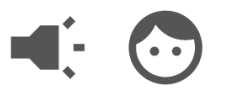

ProTip: Decent lighting helps you look amazing.

 $\triangleright$ 

 $\gtrsim$ 

৴ Loading

You're entering a broadcast studio

 $\overline{\phantom{a}}$ 

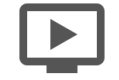

ProTip: Remember to greet your viewers that will watch the replay.

 $\sim$ Loading

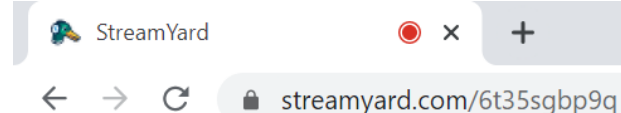

**StreamYard** 

## **O que significa cada detalhe desta tela?**

Let's check your camera and mic

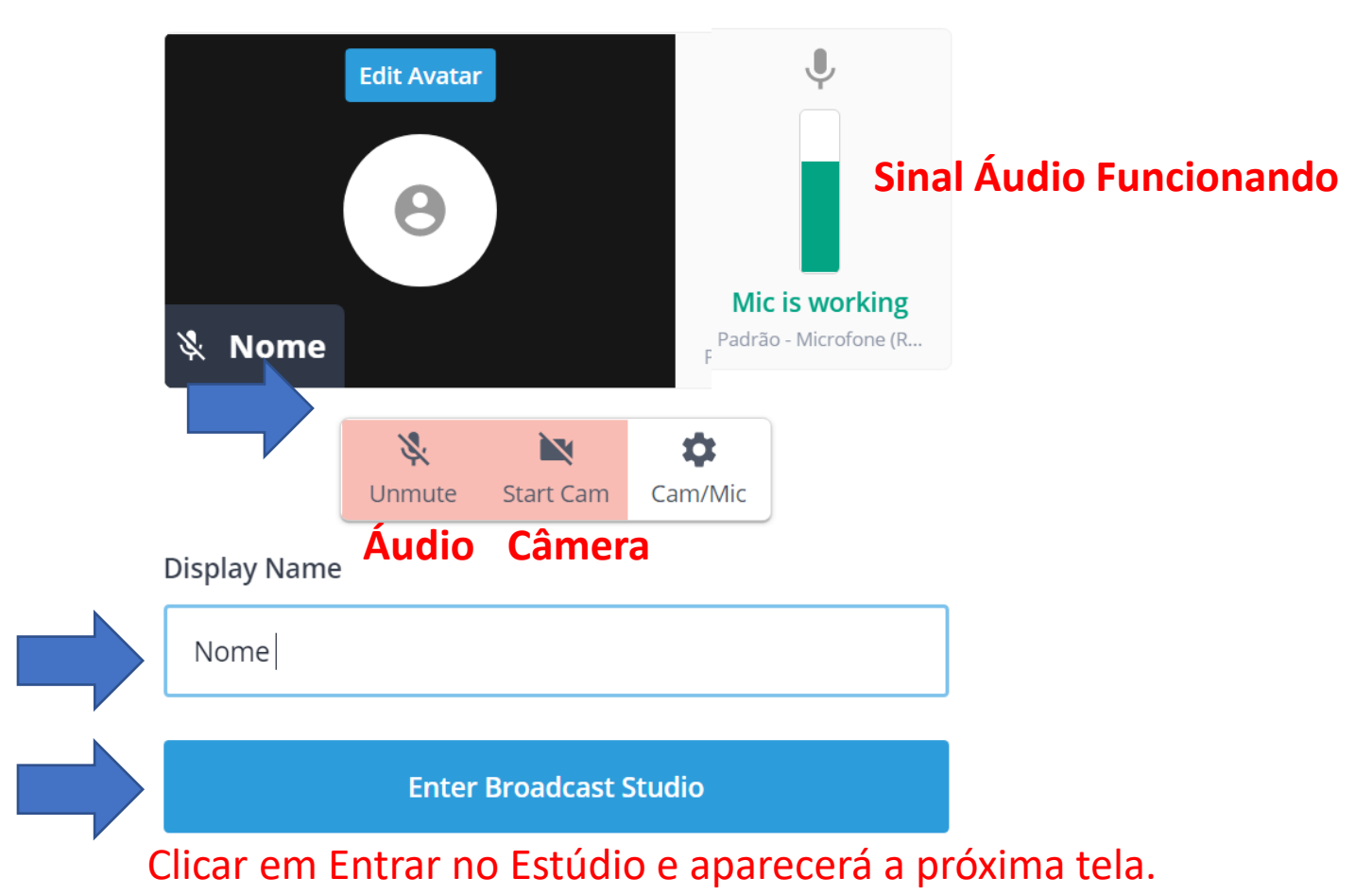

22

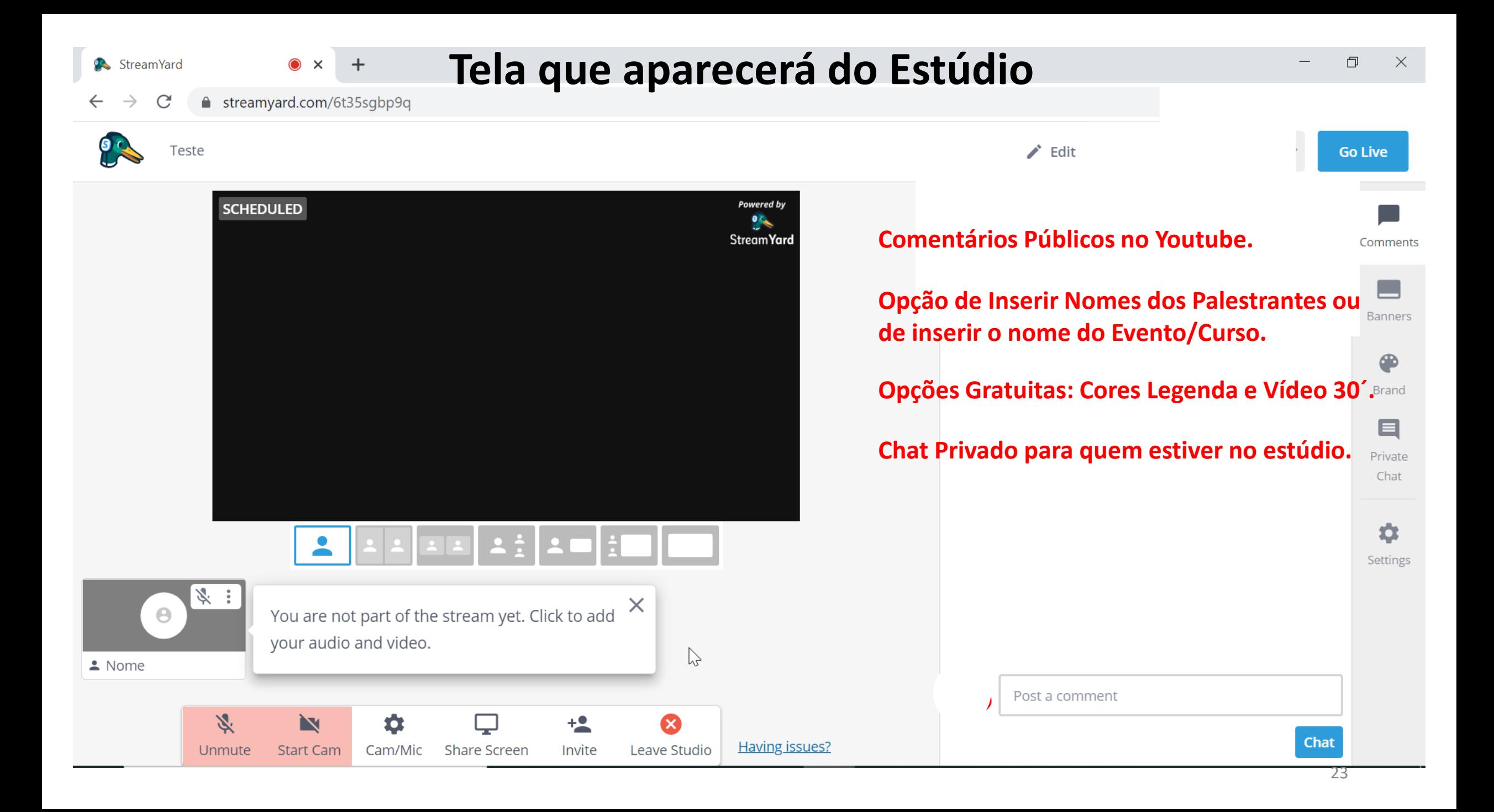

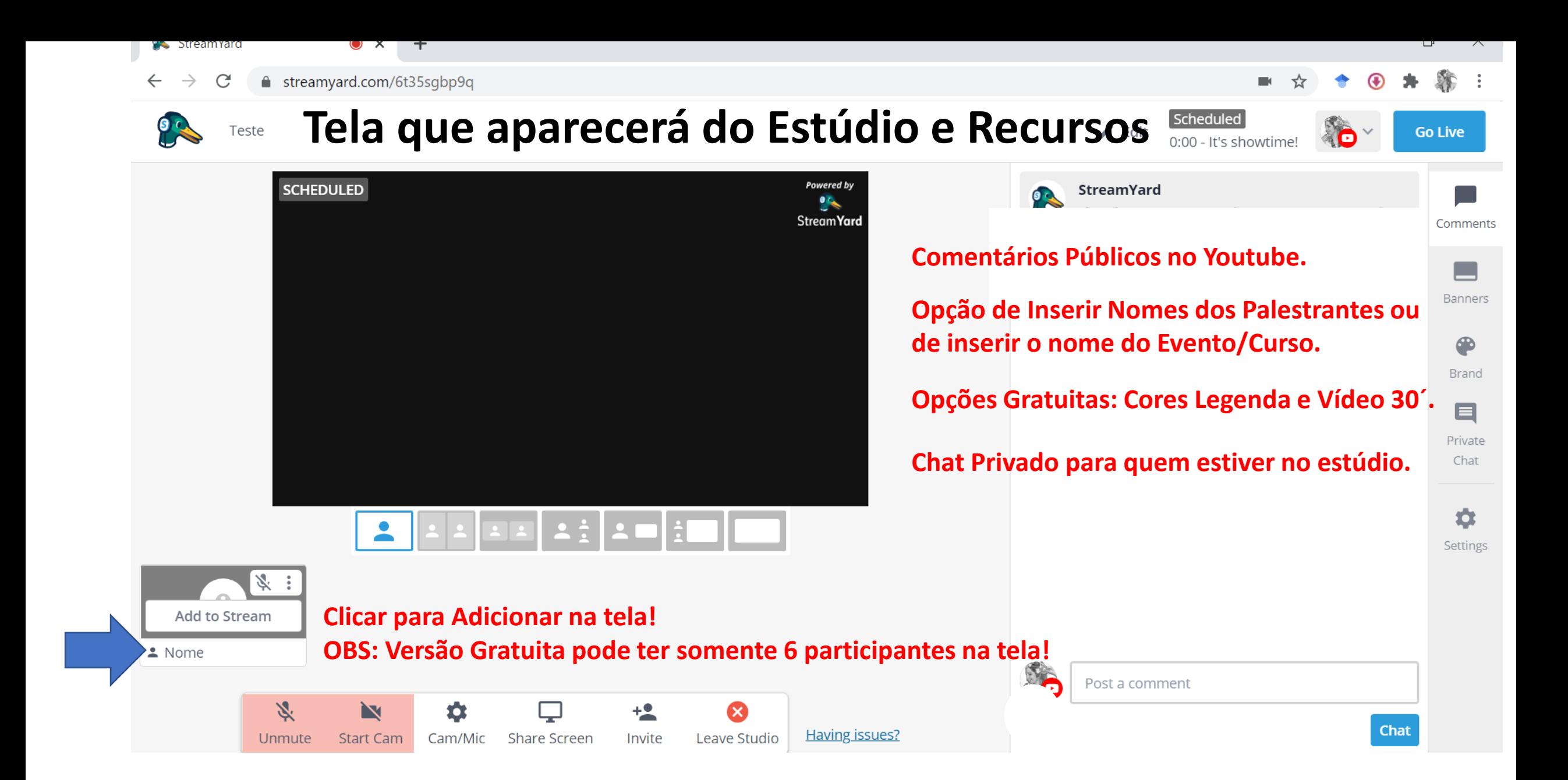

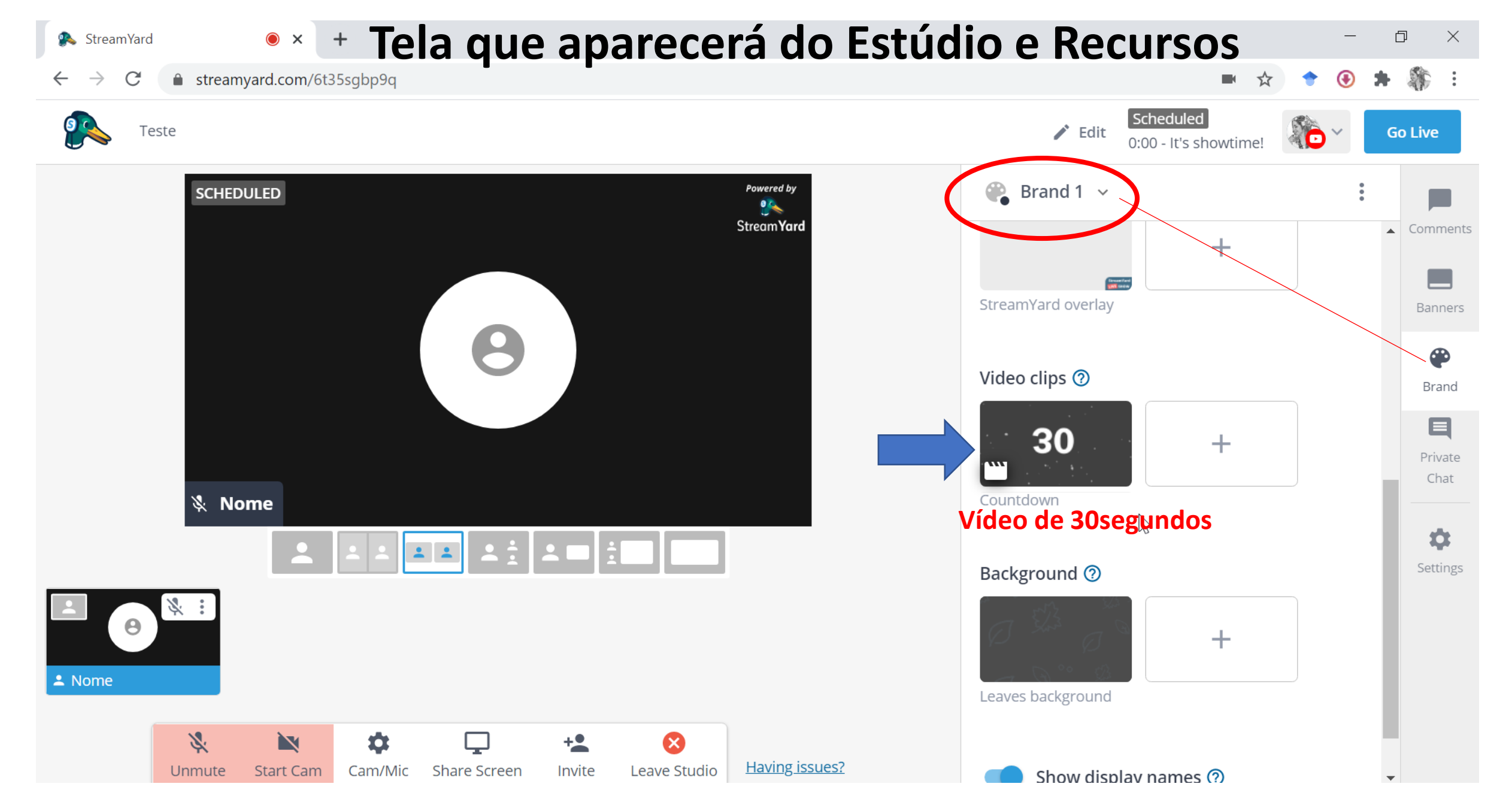

### **Tela que aparecerá do Estúdio e Recursos**  $\bullet \times +$

StreamYard

```
\mathcal{C}■ streamyard.com/6t35sgbp9q
\rightarrowScheduled
                                                                                                                                            O
      Teste
                                                                                                                \blacktriangleright Edit
                                                                                                                                                      Go Live
                                                                                                                        0:00 - It's showtime!
                                                                            Powered by
                                                                                                           Example banners
            SCHEDULED
                                        W. Mic is muted
                                                                              \simStreamYard
                                                                                                                                                         Comments
                                                                                                                          \oplus show
                                                                                                                                                          Banners
                                                                                                       Use banners to summarize your talking points and display
                                                                                                                                                           ⊕
                                                                                                       calls to action
                                                                                                                                                           Brand
                                                                                                       + Create a banner
                                                                                                                                                           目
                                                                                                                                                          Private
                                                                                        Opção Banners:
                                                                                                                                                           Chat
            Nome
                                                                                        Opção de Inserir Nomes dos Palestrantes ou
                                                                                        de inserir o nome do Evento/Curso.
                                                                                                                                                           森
                                    Clicar no lápis e inserir a legenda, depois clicar em 
         H.
                                                                                        show, como apontado no mouse da tela, e aparecerá o 
    \Thetanome. \triangle Nome
           ズ
                                                                  ⊗
                      N
                                O
                                                       <u> +2</u>
                                                                            Having issues?
                              Cam/Mic
                                       Share Screen
                                                      Invite
                                                              Leave Studio
         Unmute
                   Start Cam
```
 $\Box$ 

 $\times$ 

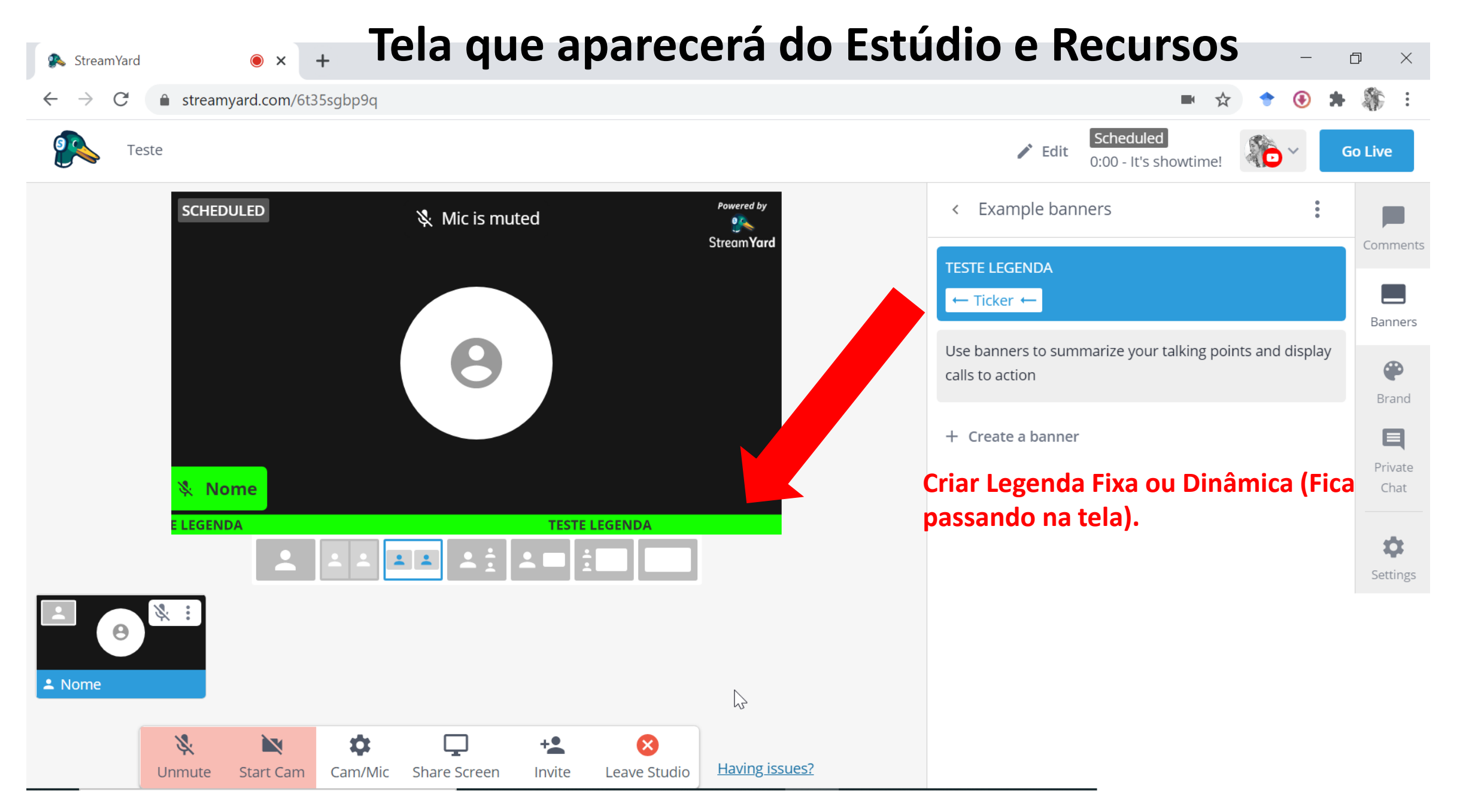

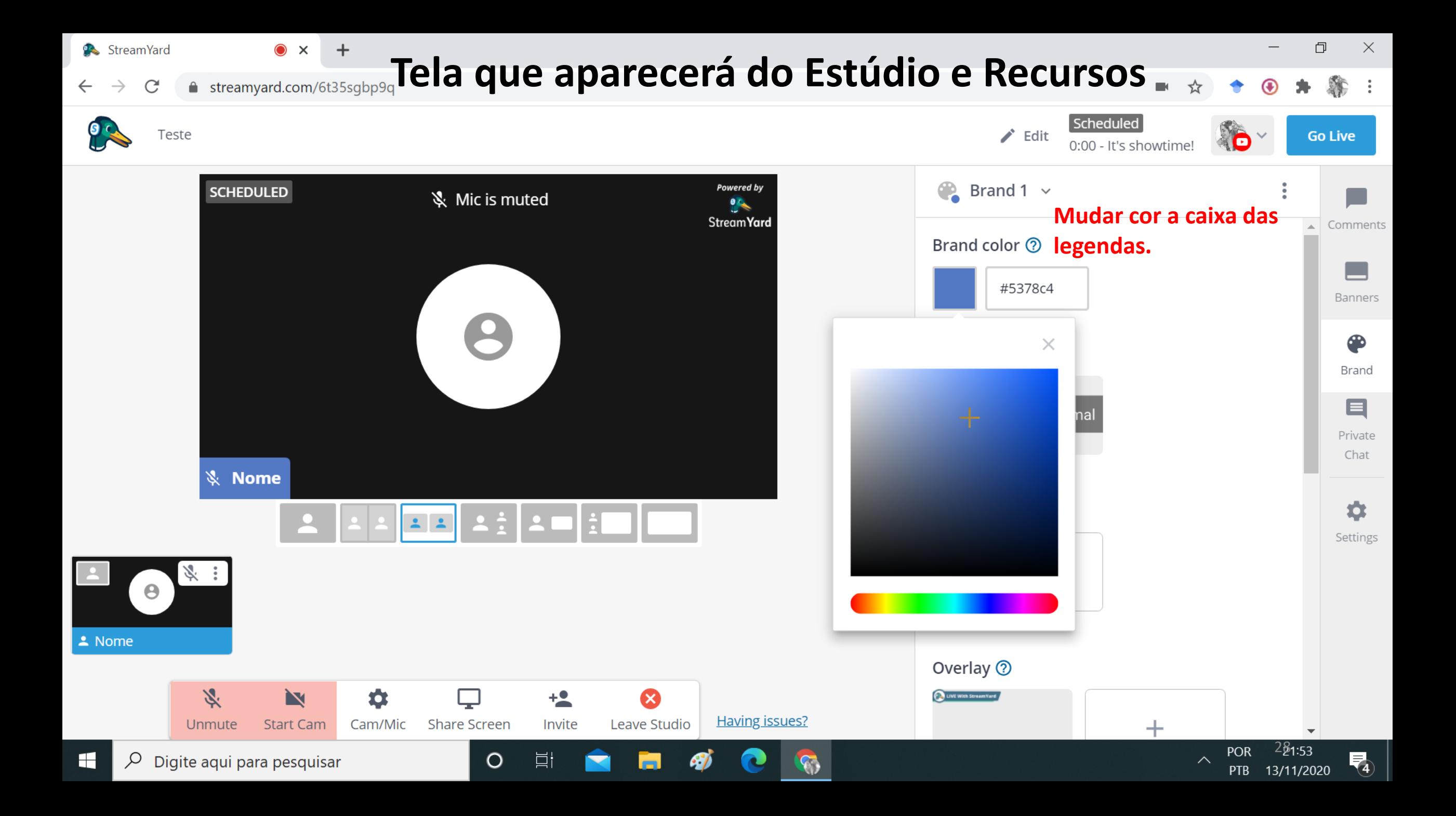

## **A streamyard.com/6t35sgbp9q**Tela que aparecerá do Estúdio e Recursos

 $\tilde{C}$ 

 $\rightarrow$ 

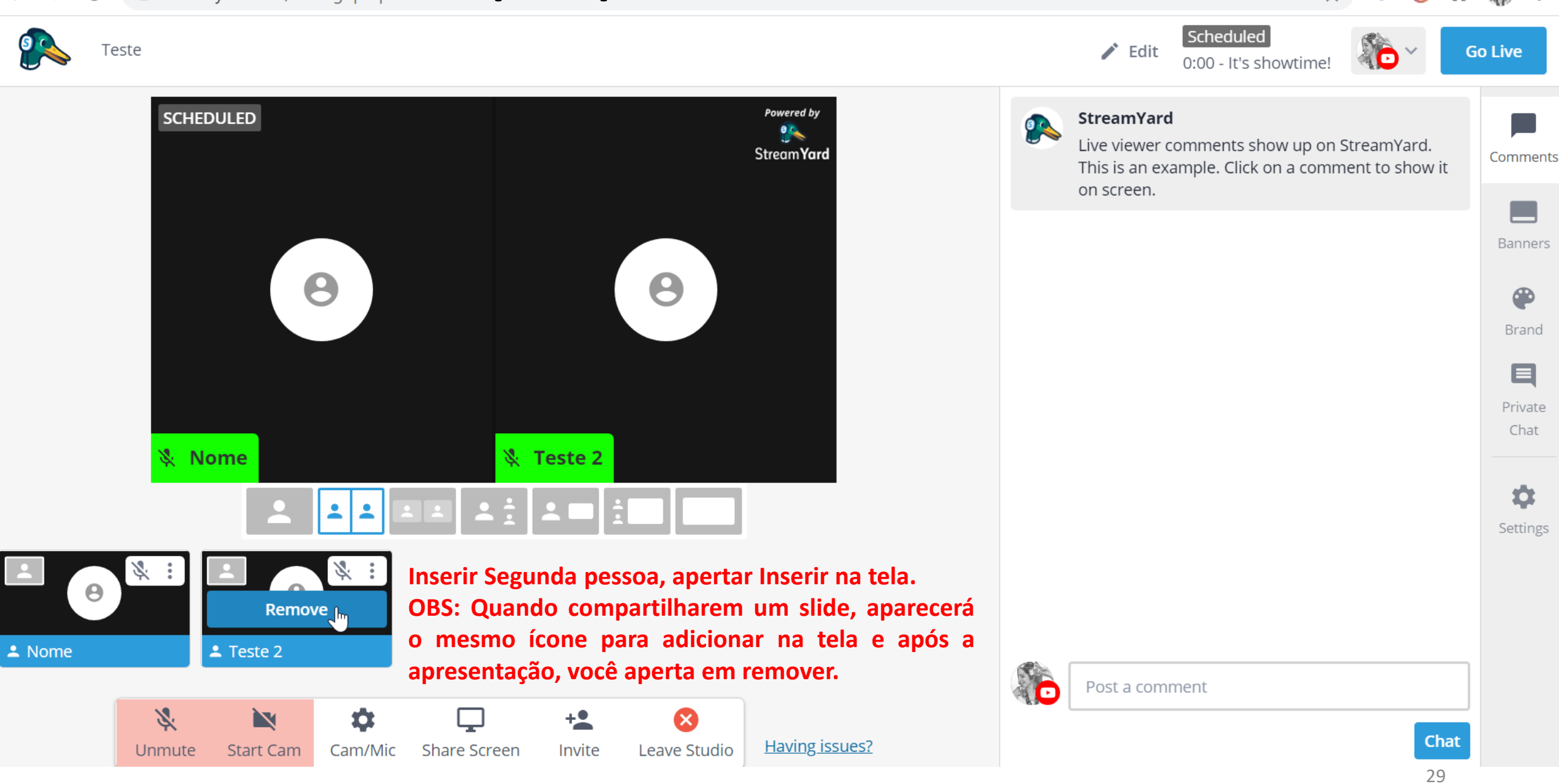

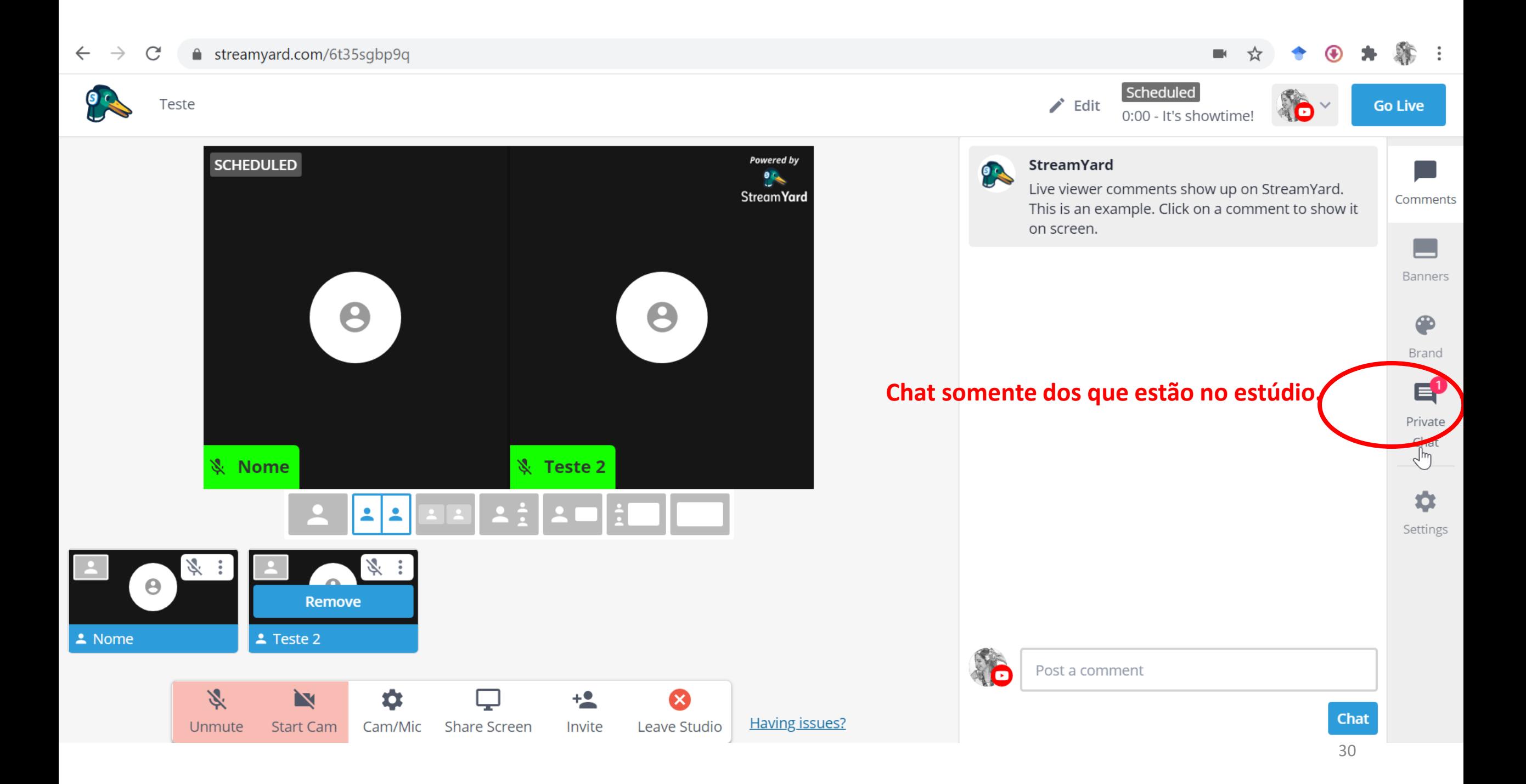

#### $\mathcal{C}$ ■ streamyard.com/6t35sgbp9q

 $\leftarrow$   $\rightarrow$ 

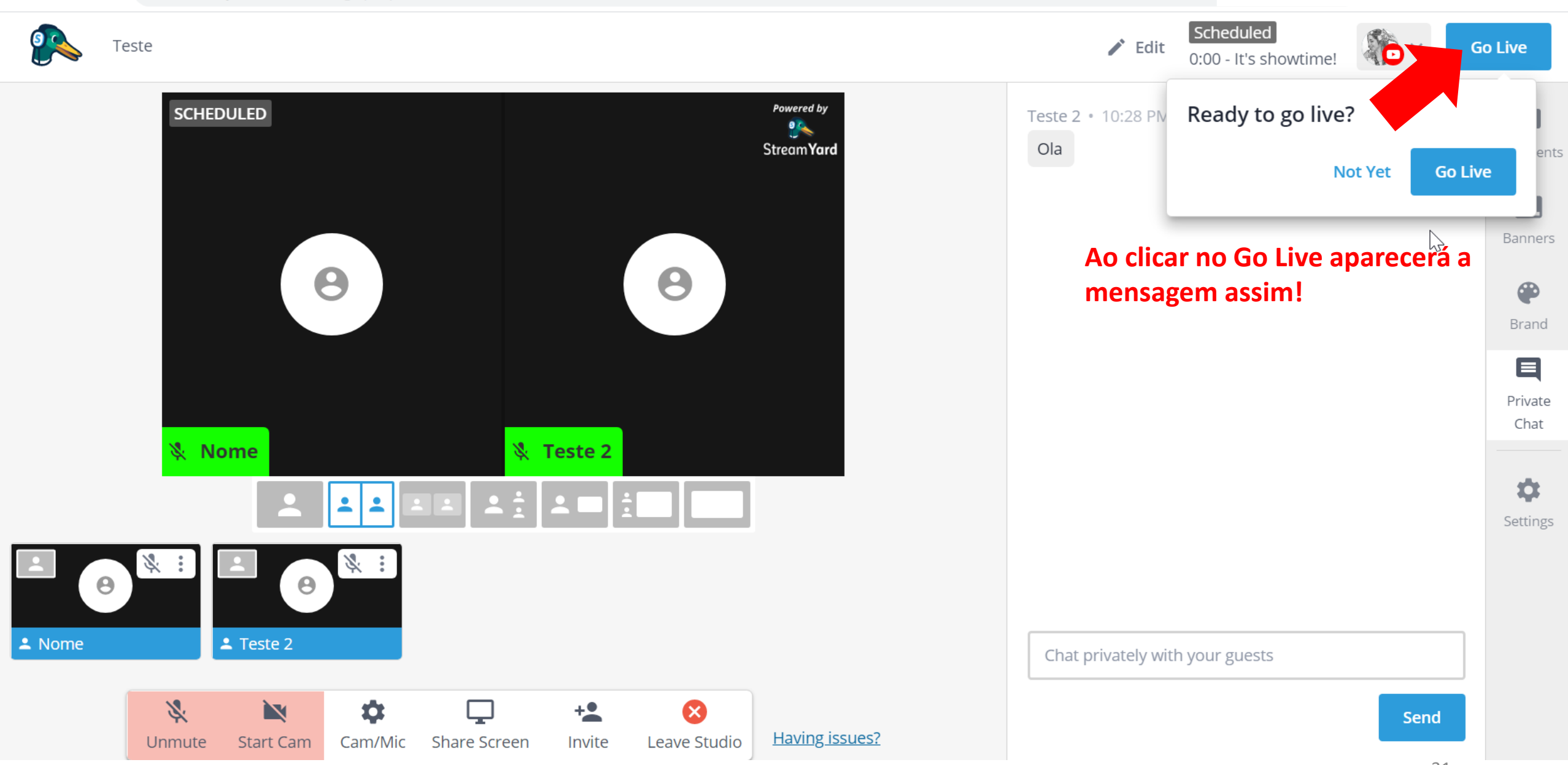

#### $\mathcal{C}$ ↑ streamyard.com/6t35sgbp9q  $\rightarrow$  $\leftarrow$

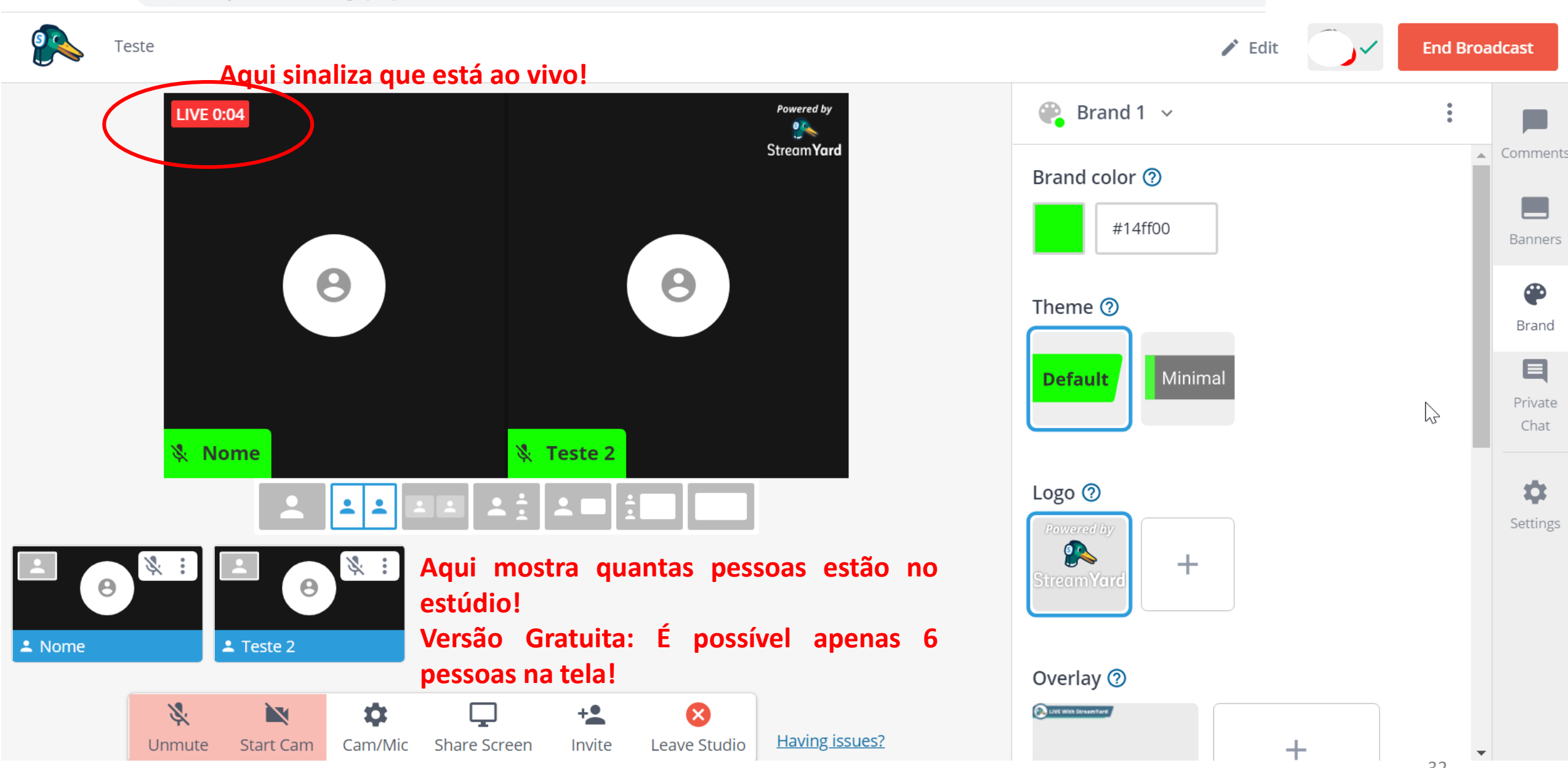

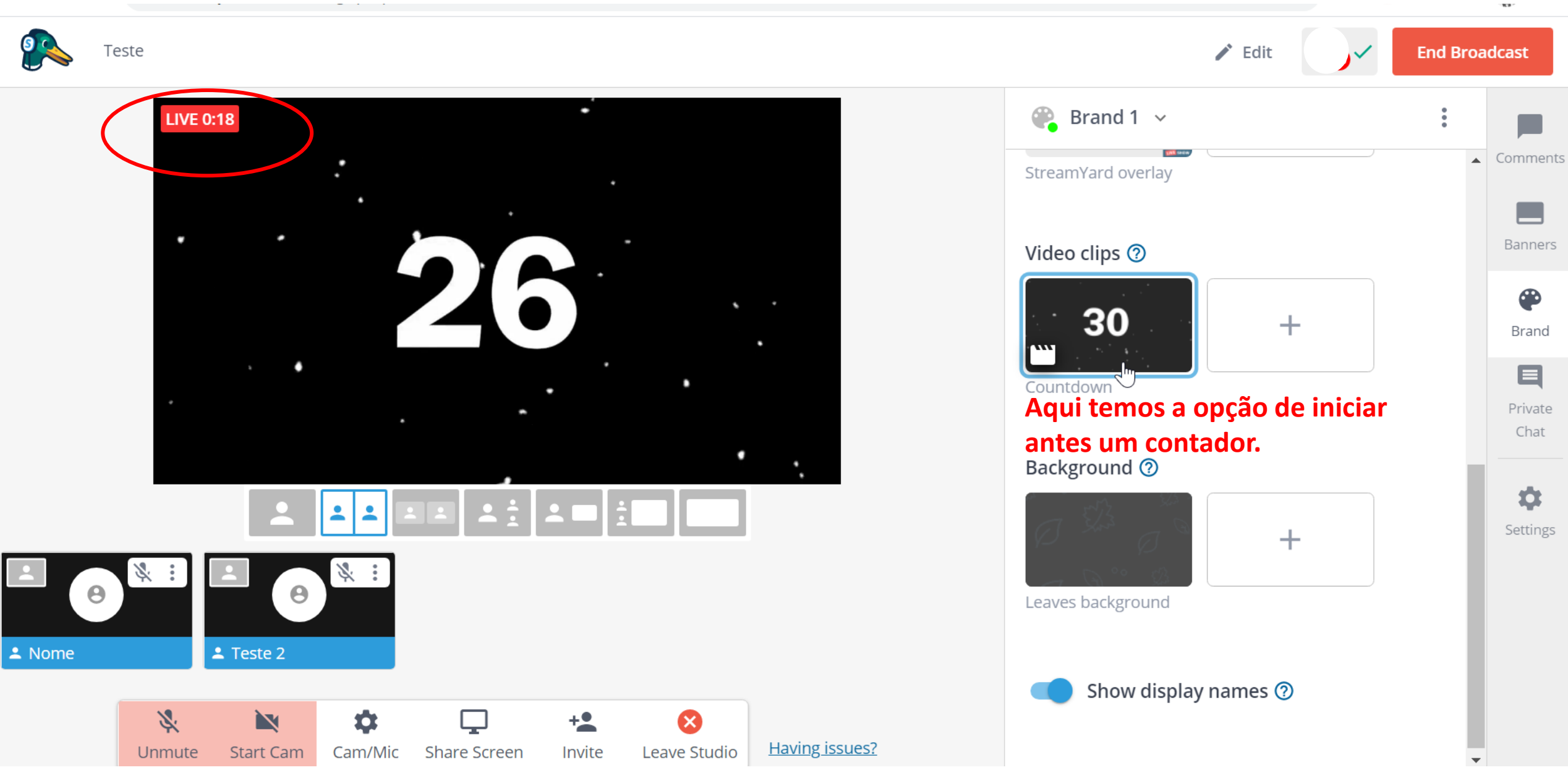

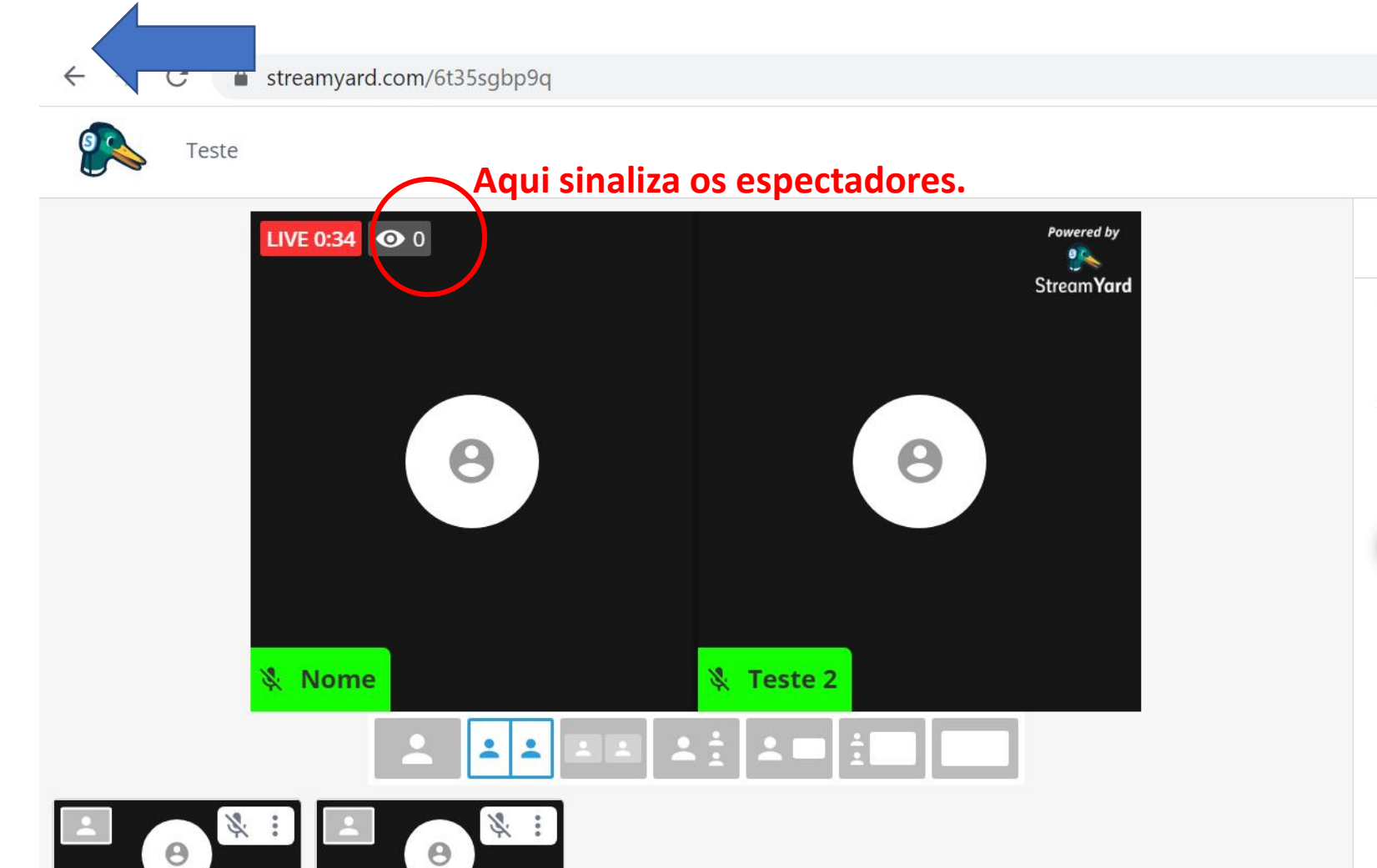

 $+2$ 

Invite

ليا

Share Screen

 $\infty$ 

Leave Studio

**Having issues?** 

2 Nome

2 Teste 2

N

**Start Cam** 

0

Cam/Mic

义

Unmute

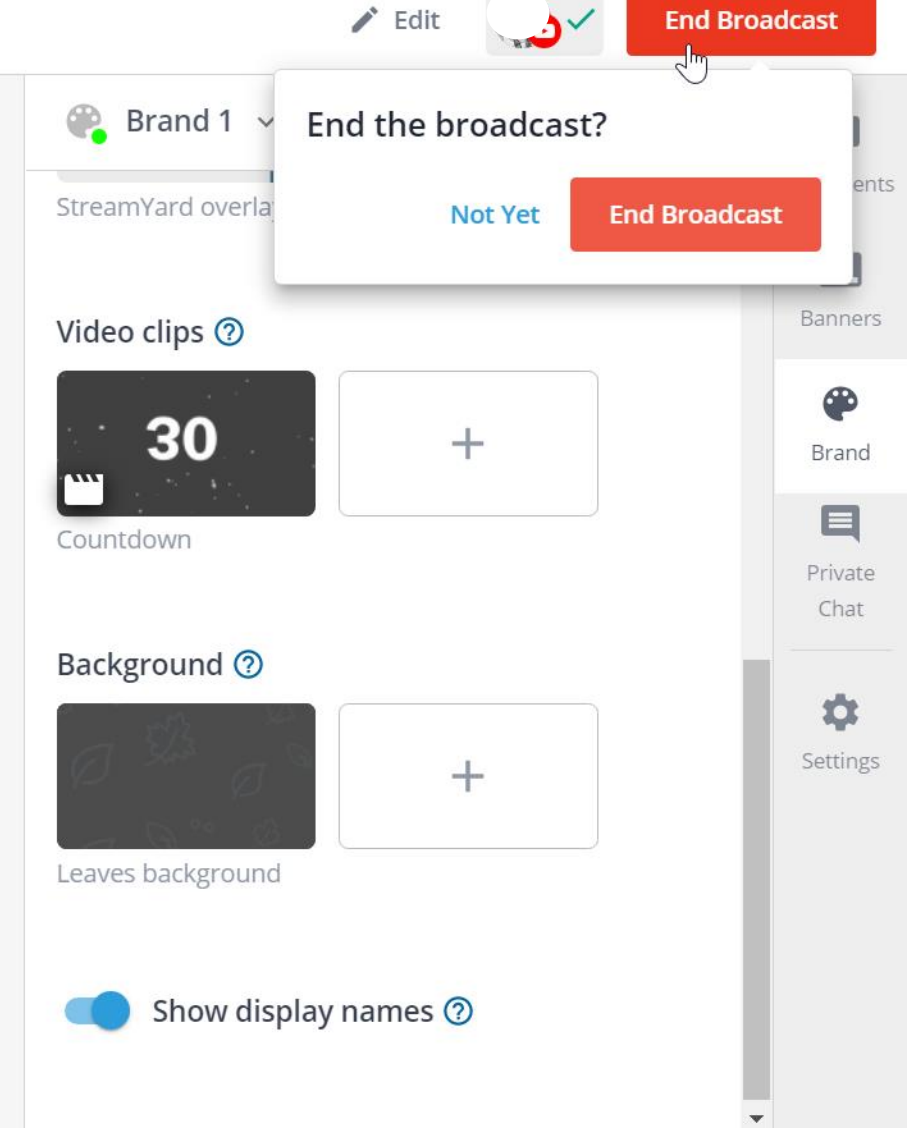

**Onde finalizamos a Live.**

## Agendamentos e Escolhas

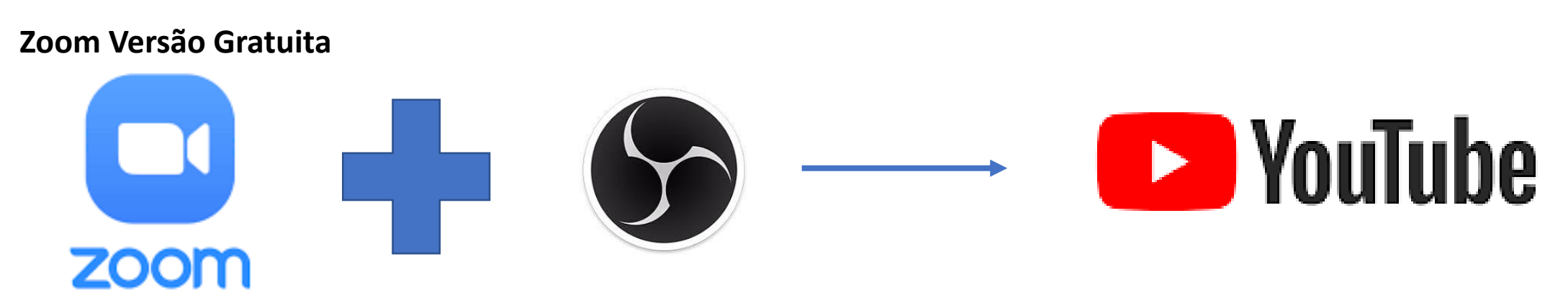

**Atenção:** Com o Zoom, versão gratuita, você consegue transmitir com o auxílio do OBS Studio Software. Lembrando que, zoom gratuito, permite apenas 40 minutos de qualquer atividade.

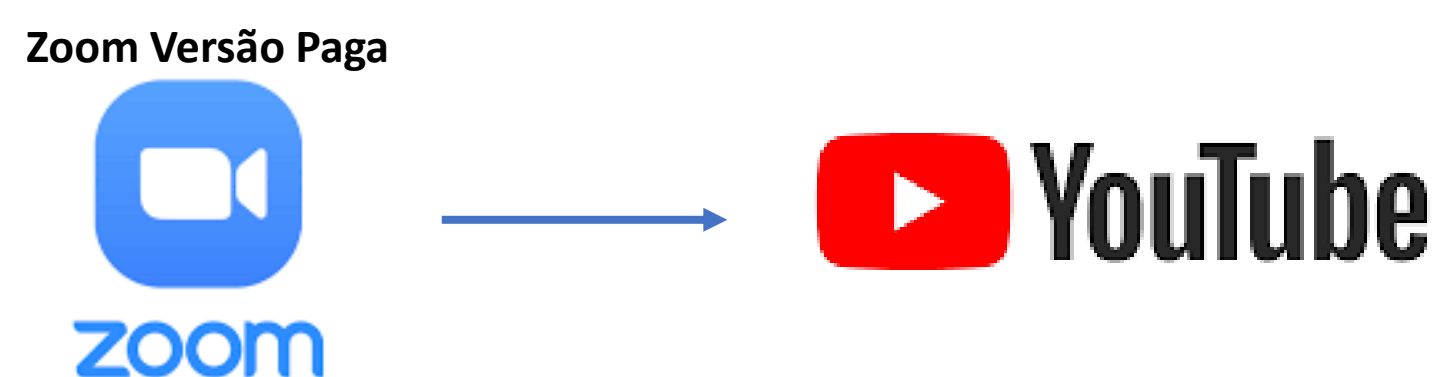

**Atenção:** Com o Zoom, versão paga, você consegue transmitir direto sem auxílio do OBS Studio. Precisa agendar o link no YouTube e inserir os dados no zoom ao clicar: transmitir ao vivo personalizado. O serviço personalizado permite que você já divulgue seu link para sua audiência. Os dados para inserir no zoom, são vistos no botão do link gerado no YouTube studio, apresentado nas telas posteriores.

# Agendamento do link no **12 YouTube**
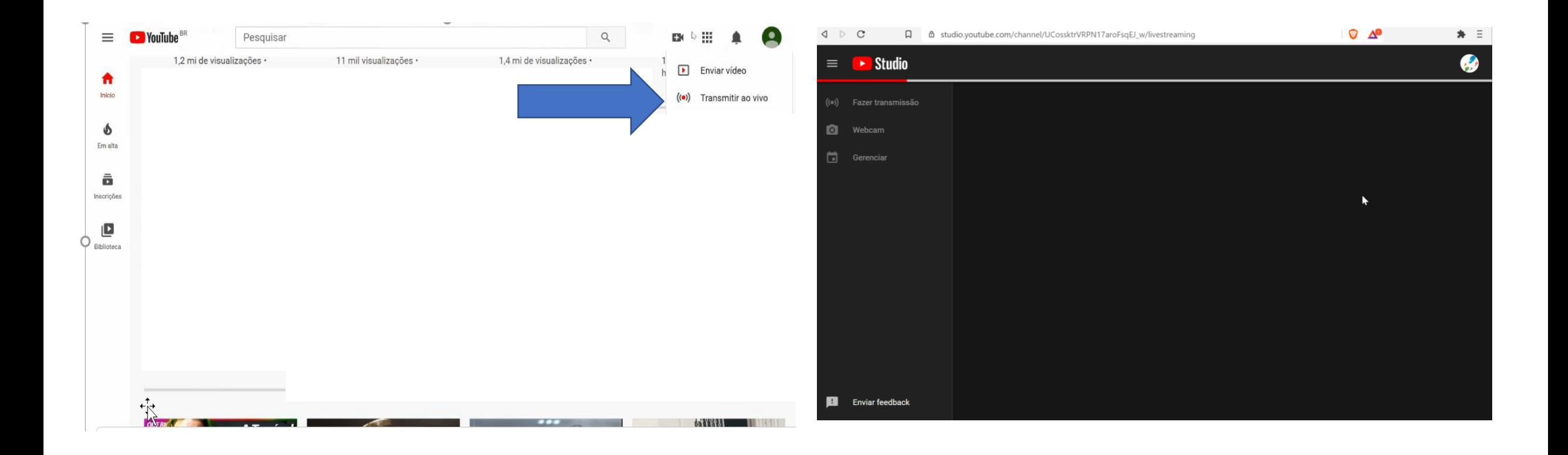

1.Clicar em Transmitir ao Vivo para Agendar um Link 2.Tela vai carregar para o Youtube Studio

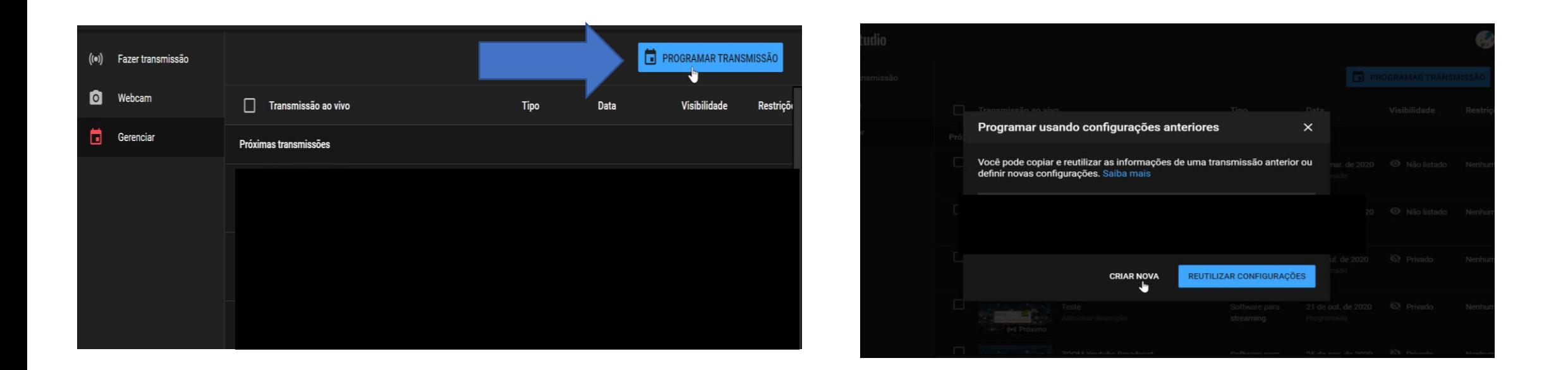

# 3. Clicar em Programar Transmissão 4. Criar uma Nova

## 5. Preencher Dados

Escolher:

Transmissão Pública? Data?

Horário?

Thumbnail ?

(Miniatura Personalizada ou Card)

Restrição de Idade?

6. Clicar em Criar Transmissão

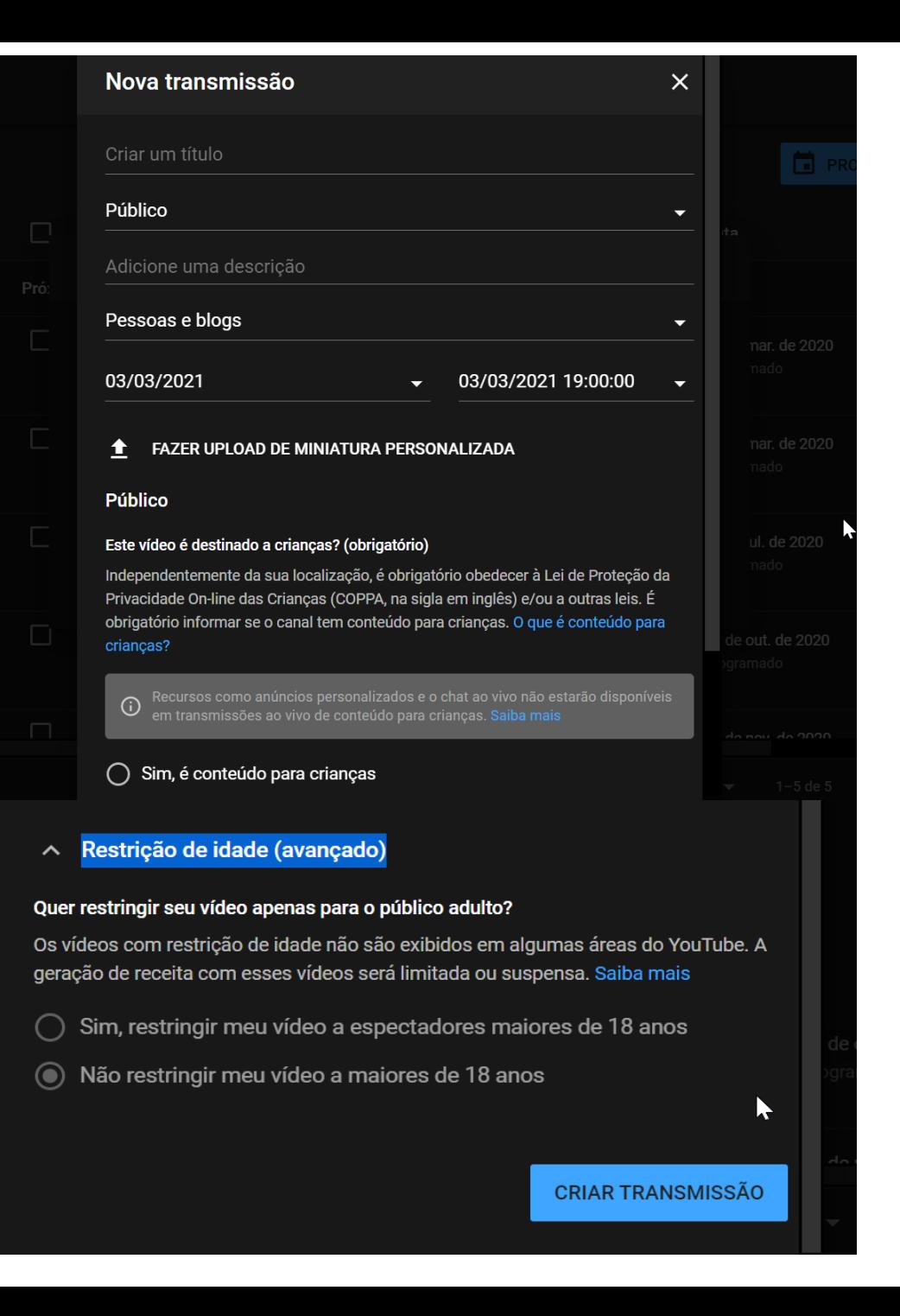

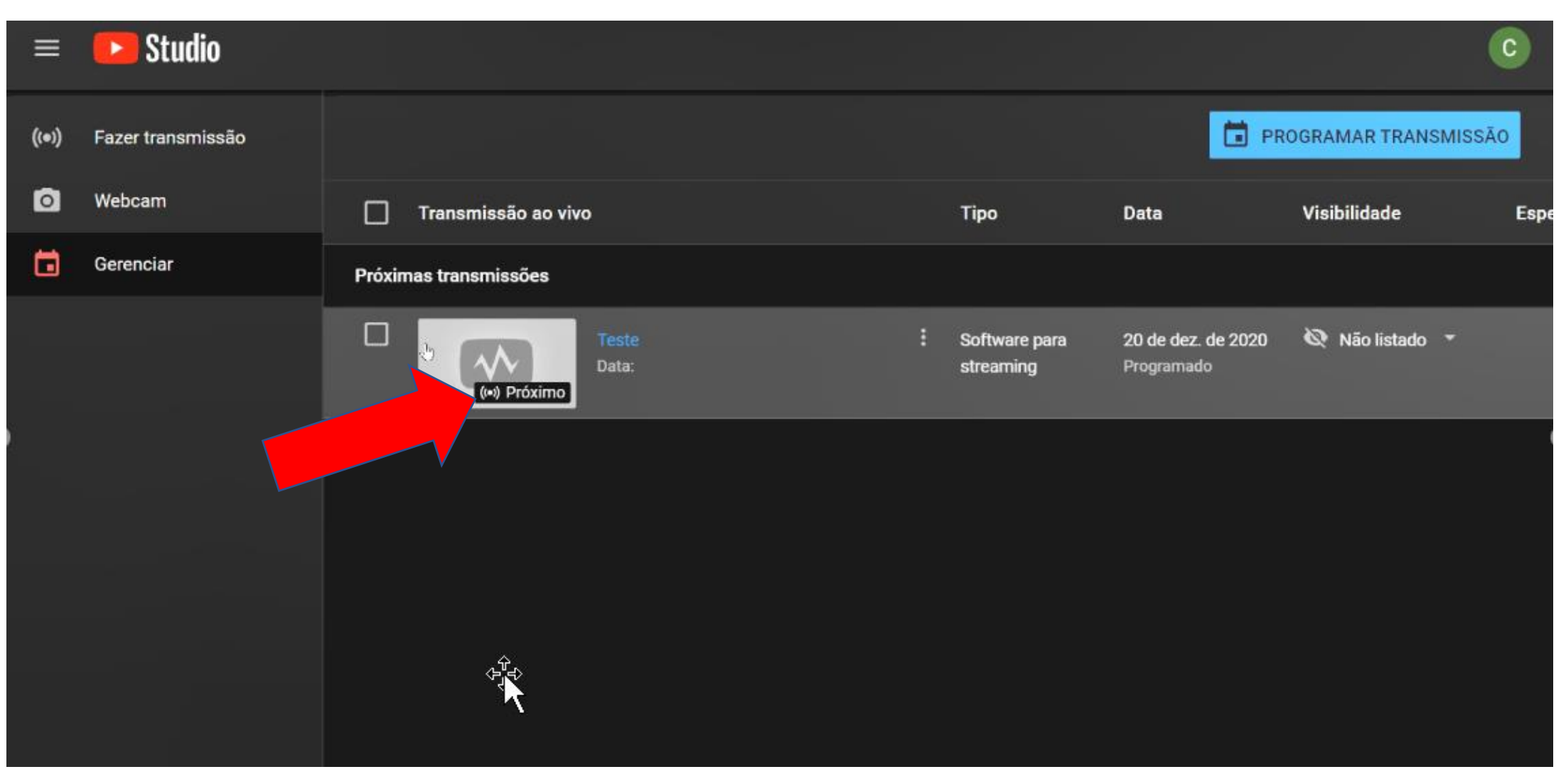

### 7. Link Programado

7.1 Seta vermelha onde você é direcionado e vai para Studio onde terá dados para inserir no zoom.

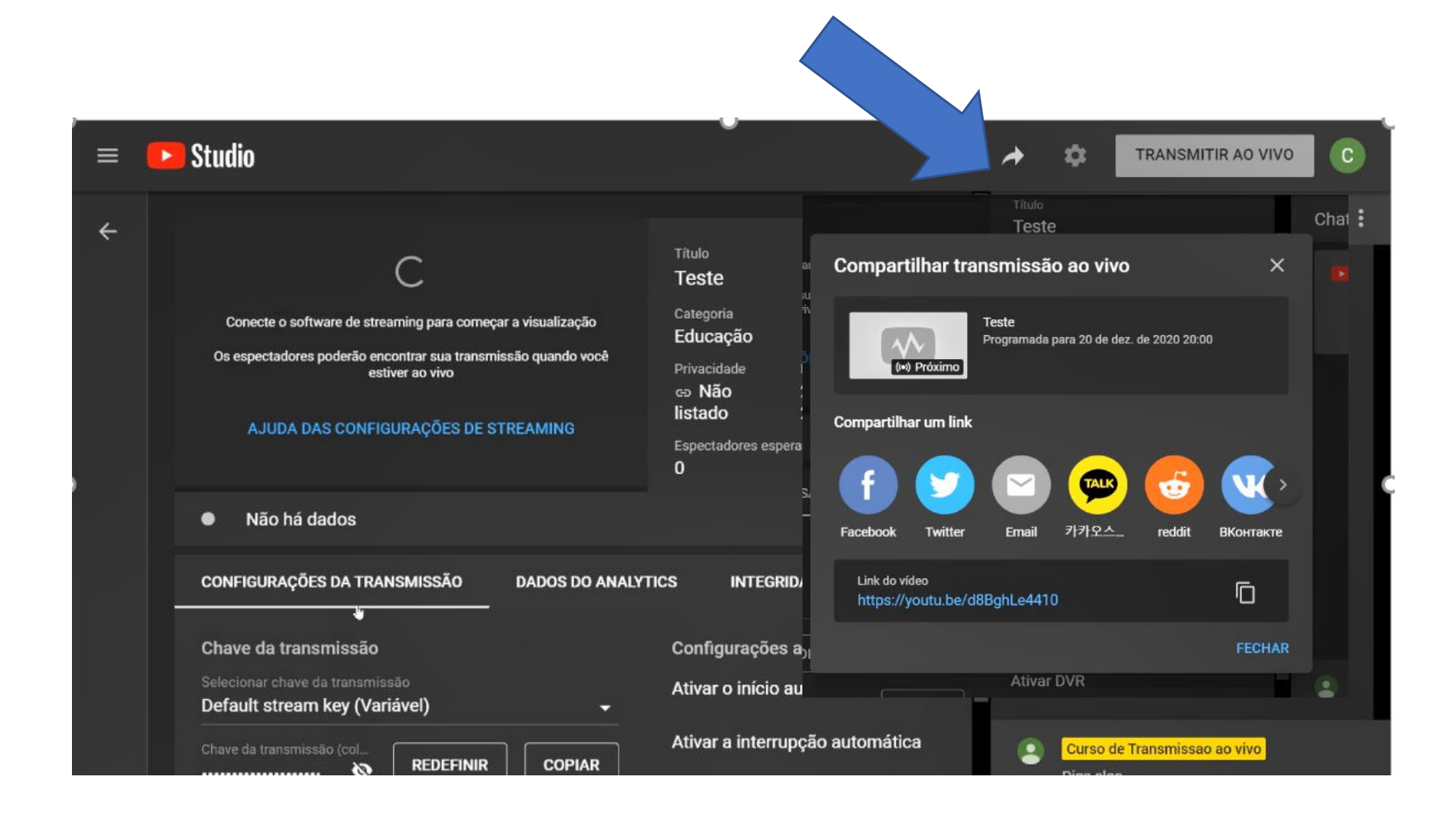

7.2 Tela onde terão dados para inserir no zoom pago ou gratuito no OBS Studio. 7.3 Link para Compartilhar com Público (Seta Azul)

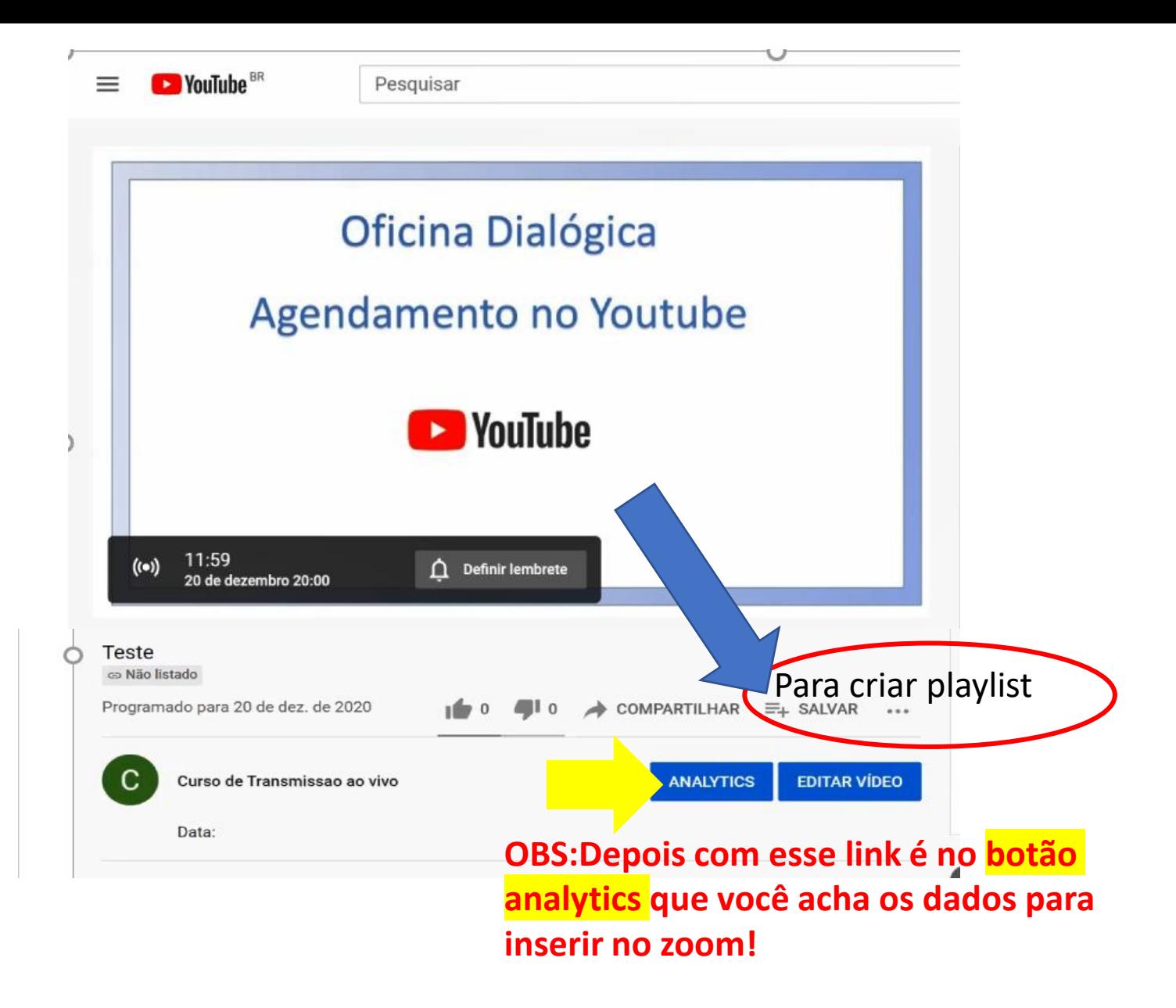

# Agendamento no

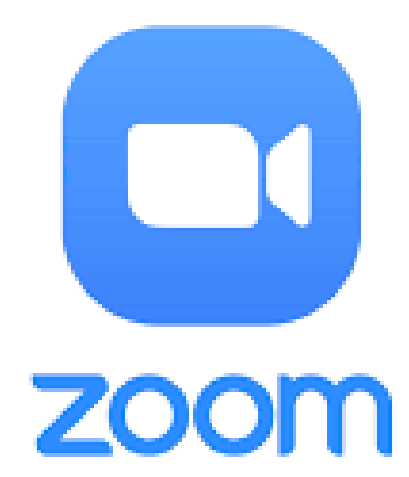

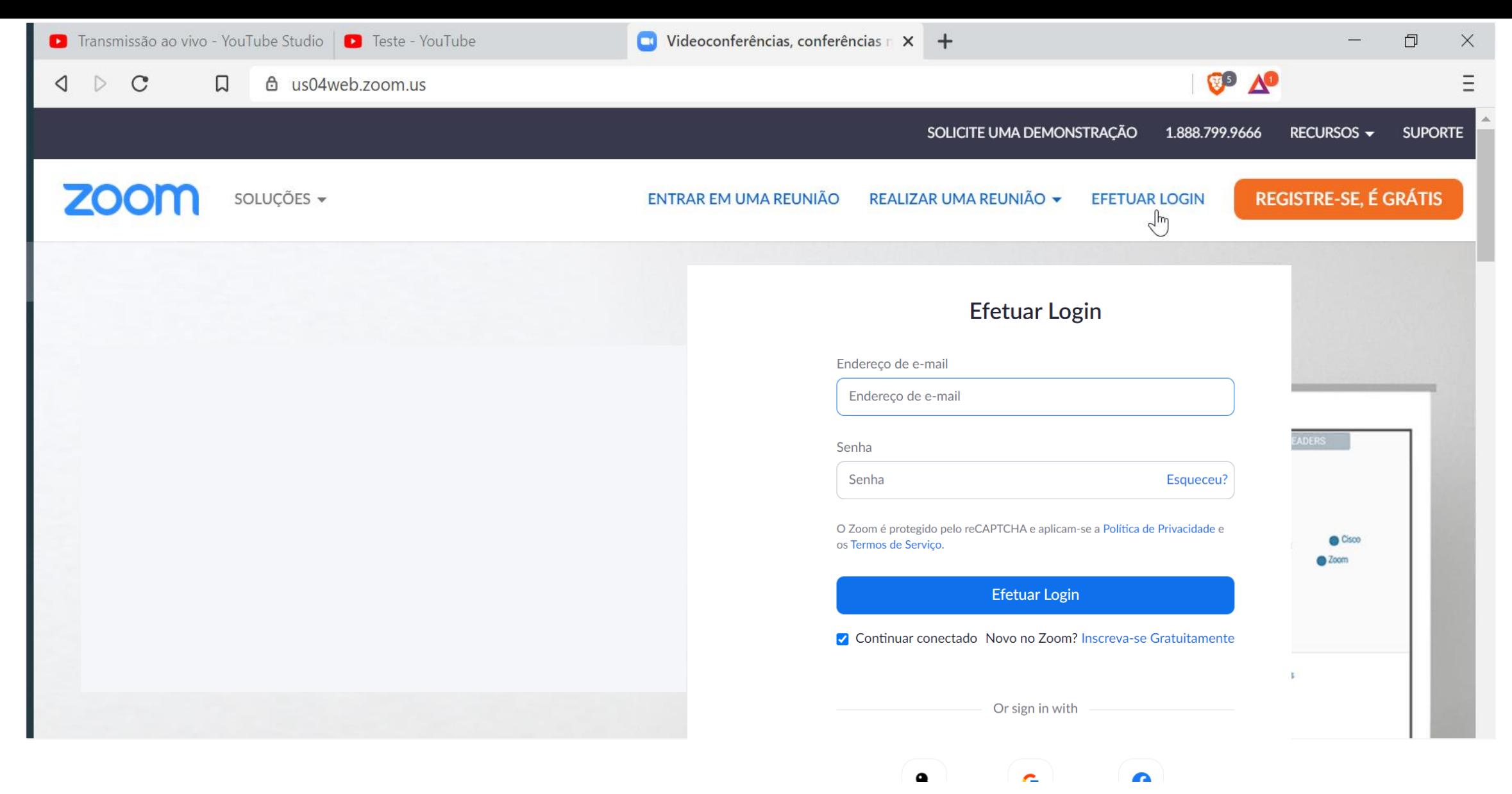

- 1. Primeiro você tem que ter uma conta zoom, com login e senha.
- 2. Baixar o zoom no seu computador.

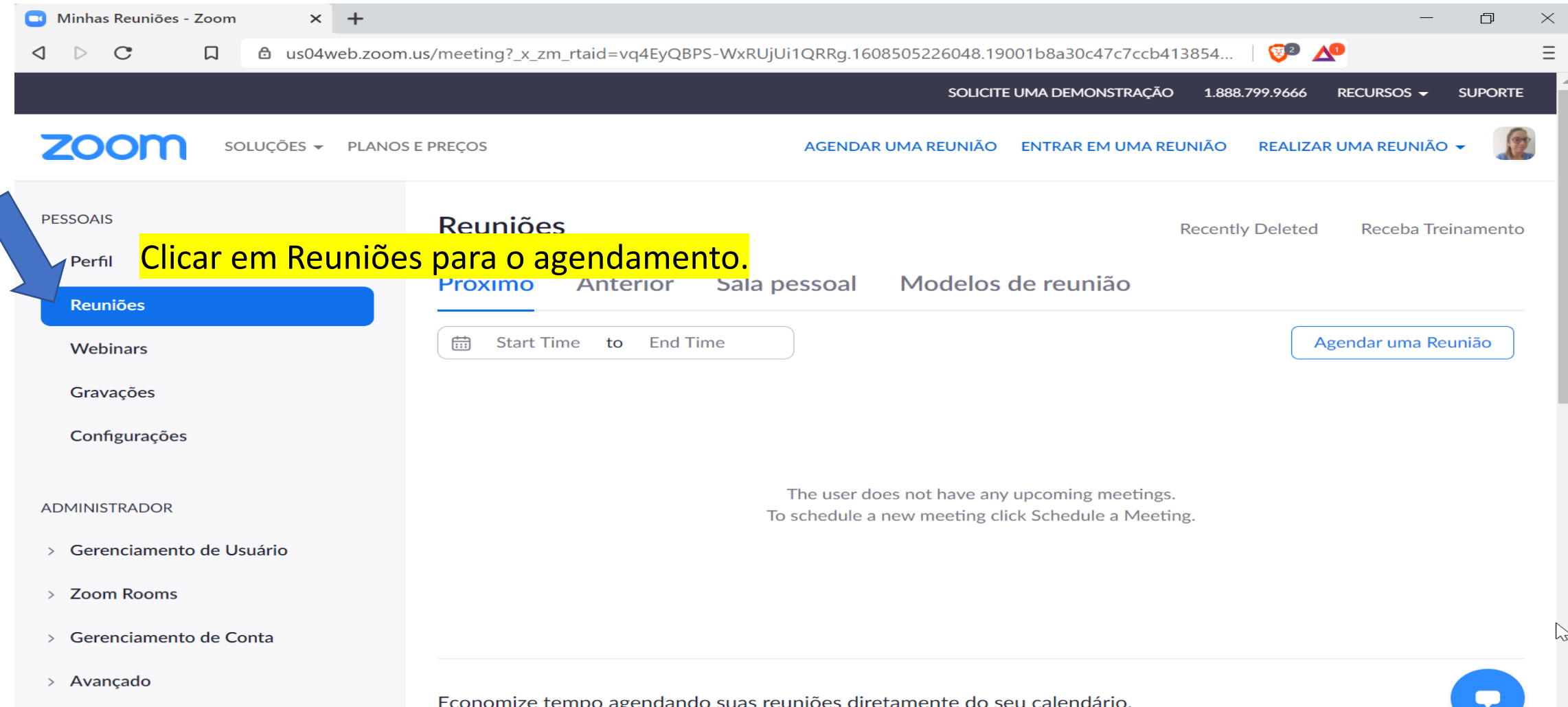

Ao clicar no login e senha, você será direcionado(a) para esta tela, na qual poderá efetuar a reserva de sala. Atenção: O link gerado será apenas para inserir os palestrantes, pessoas que irão aparecer em sua tela ao vivo no YouTube. Divulgar apenas para o público que vai aparecer em tela.

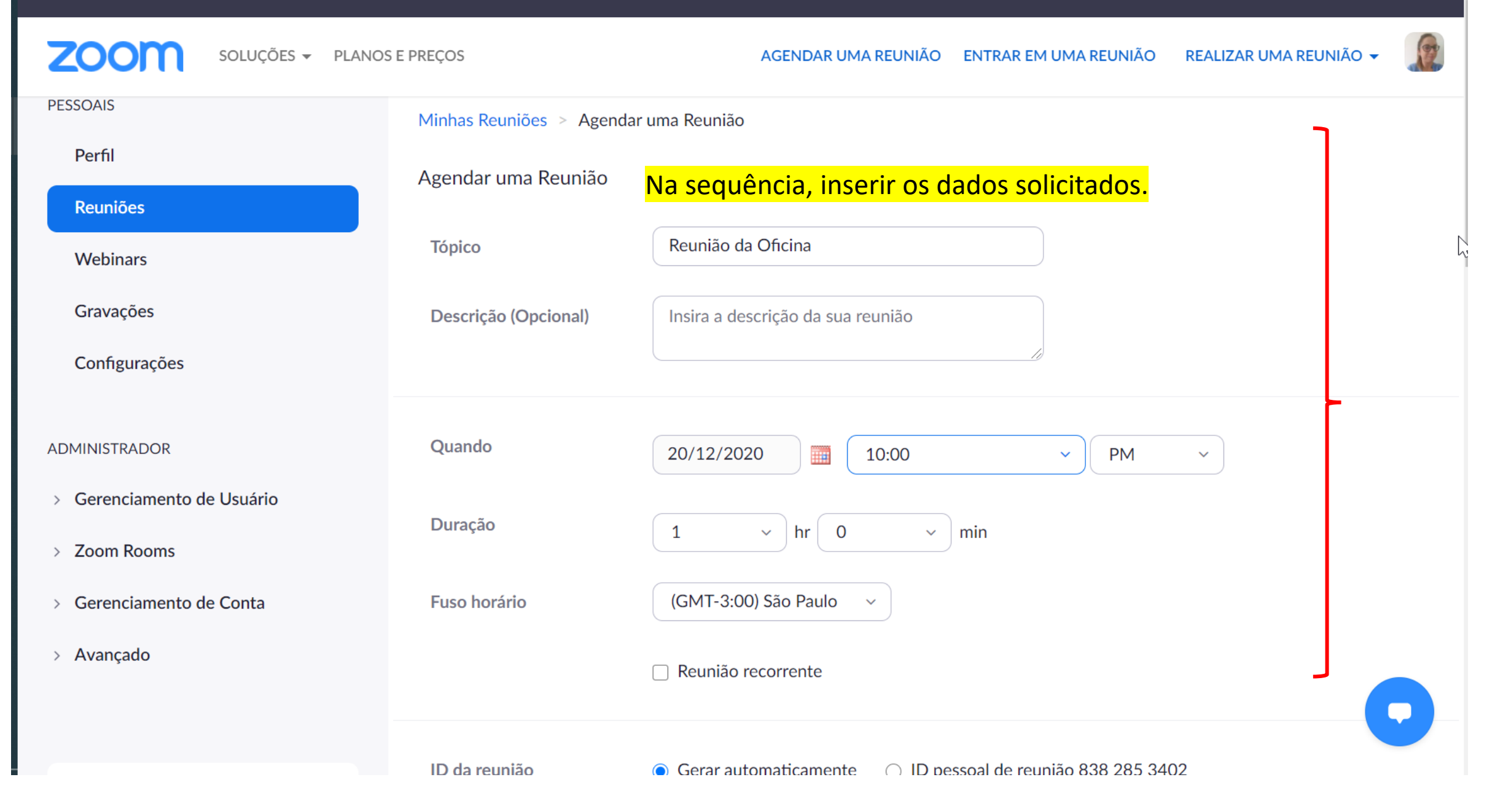

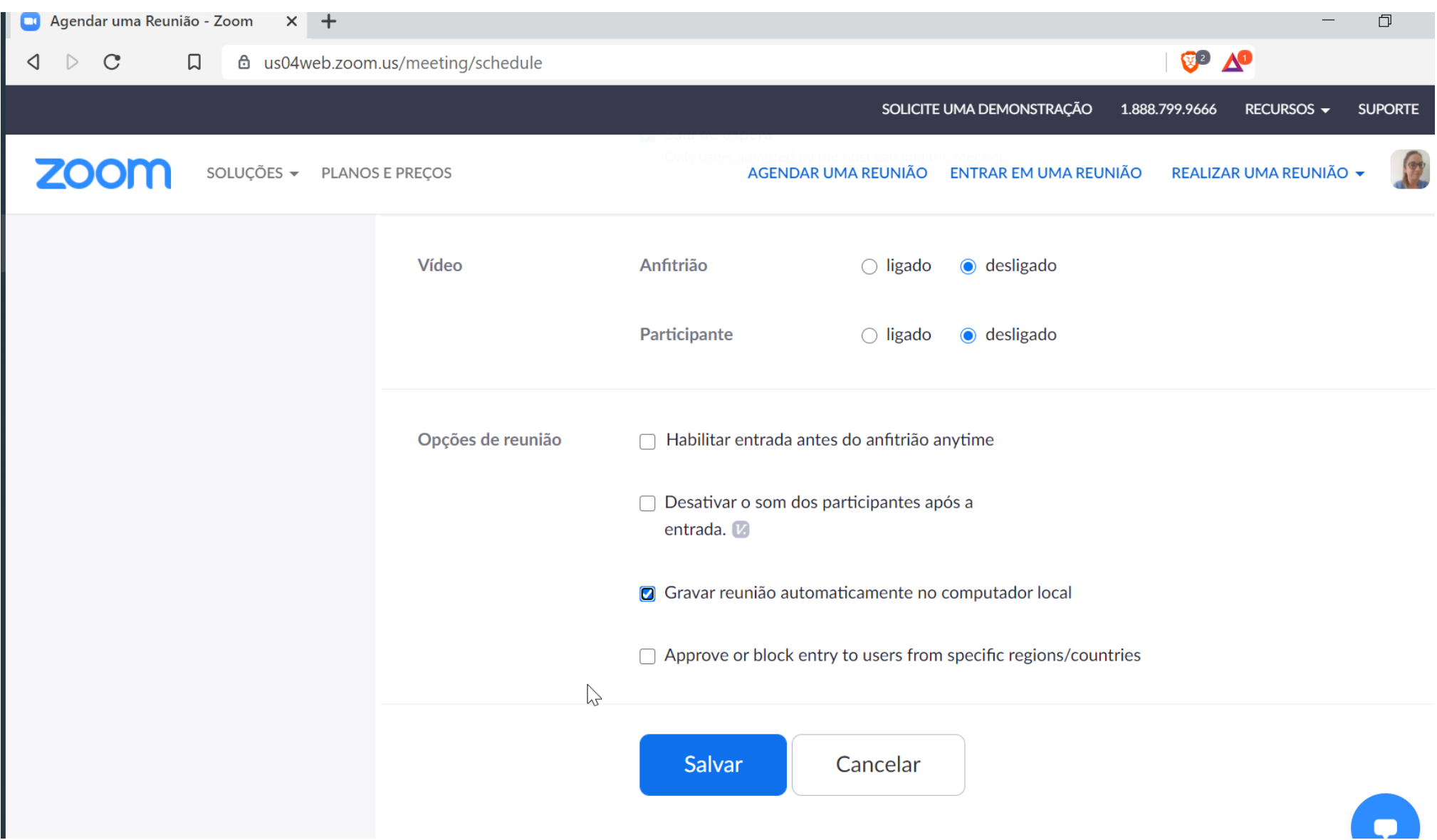

Após preencher os dados, clicar em salvar. Assim, você já terá seu link para palestrantes. Importante deixar a opção e gravar em seu computador a reunião para ter um arquivo de backup.

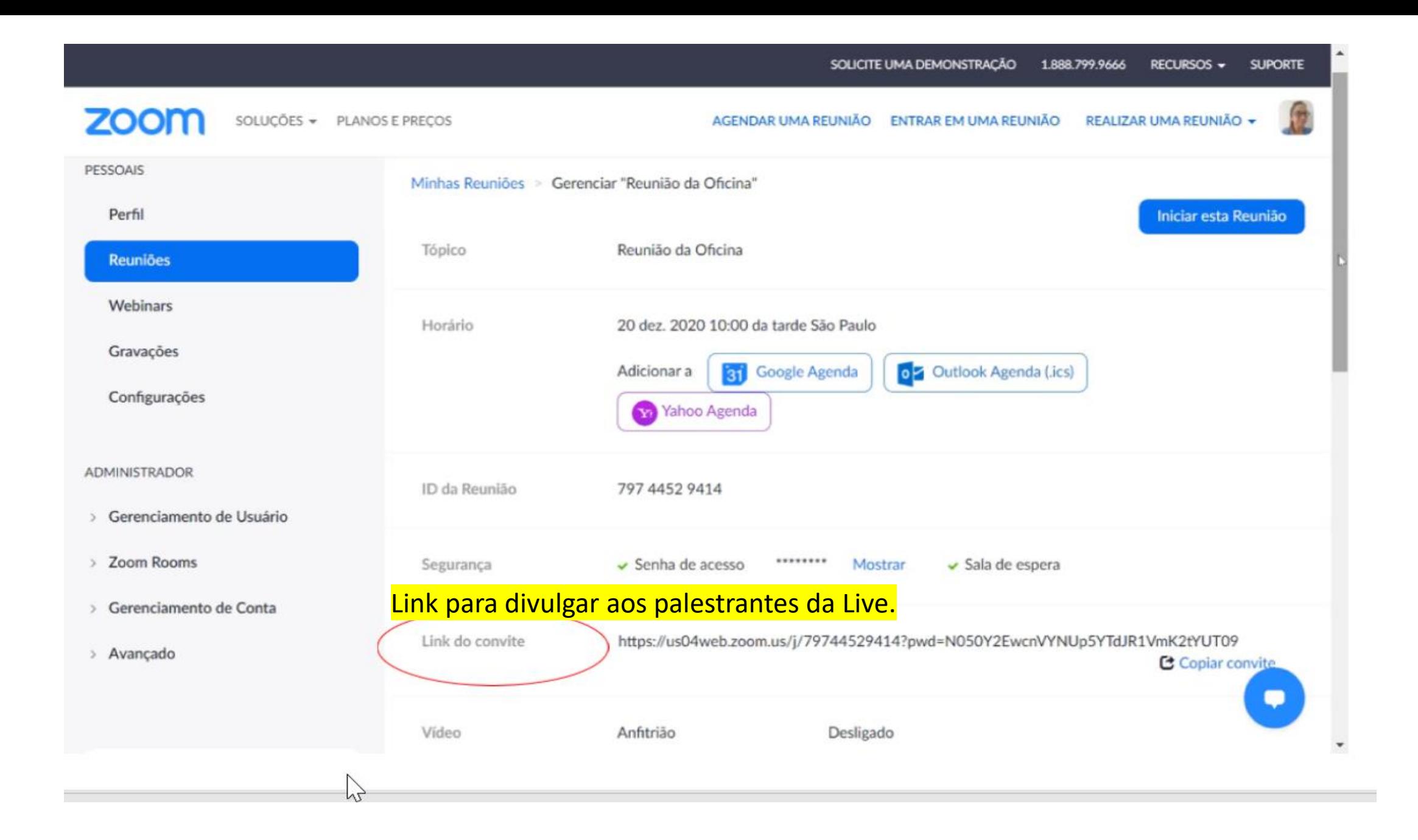

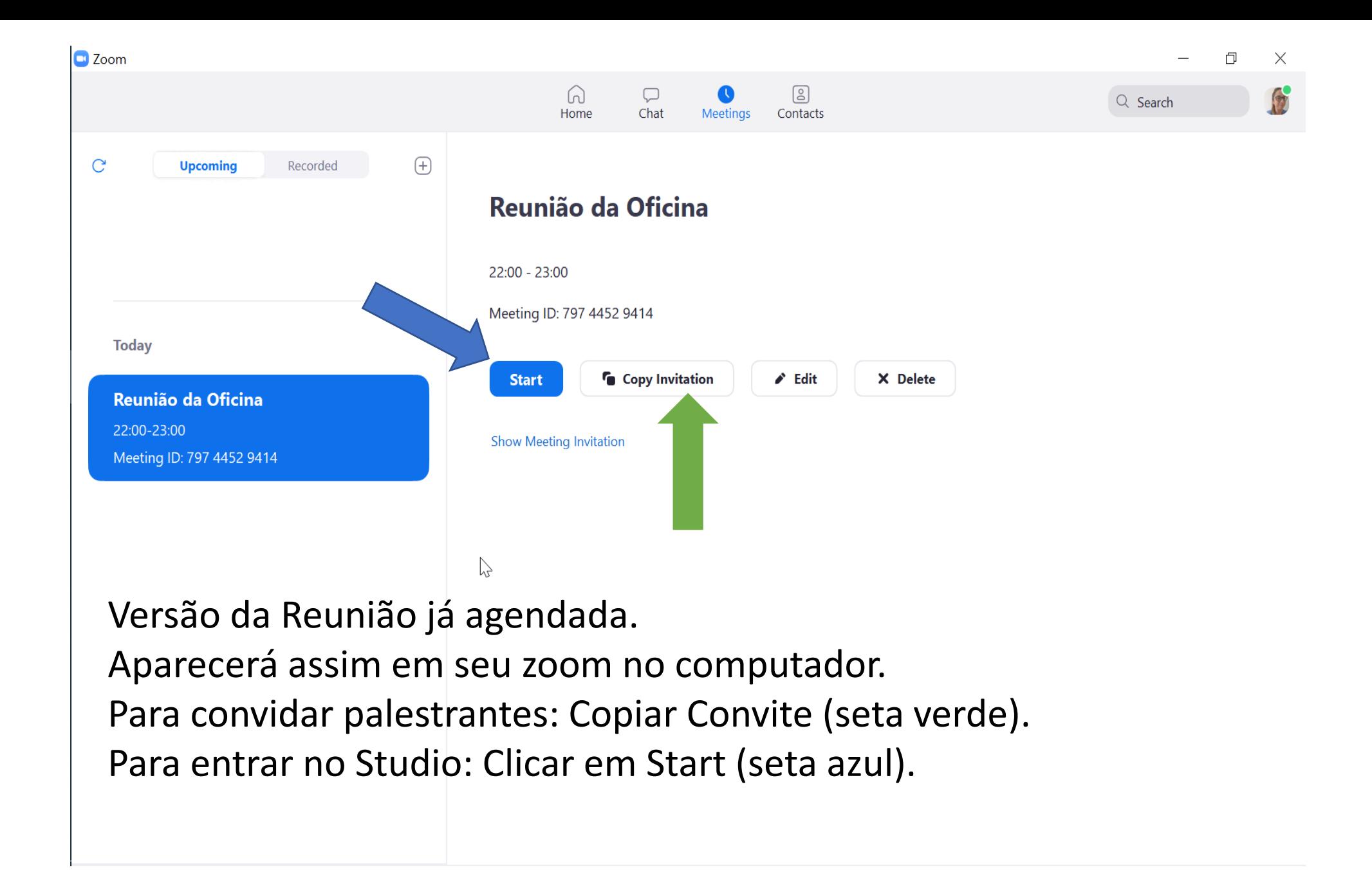

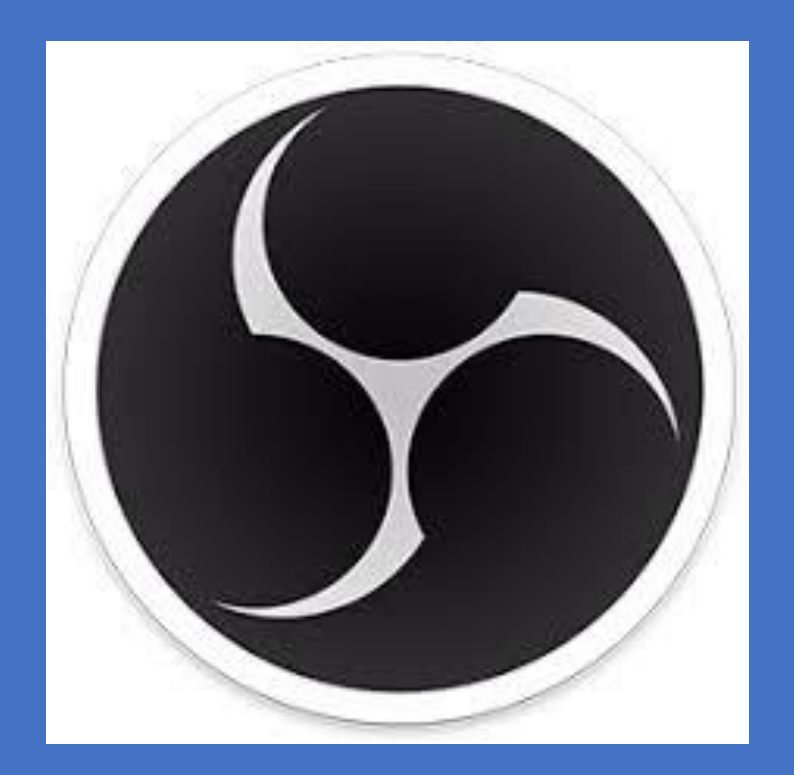

# ZOOM **VERSÃO GRATUITA**

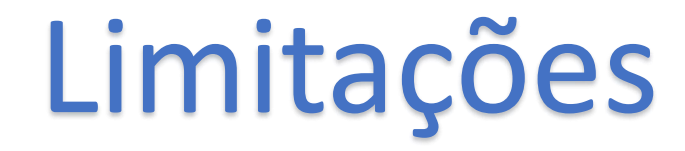

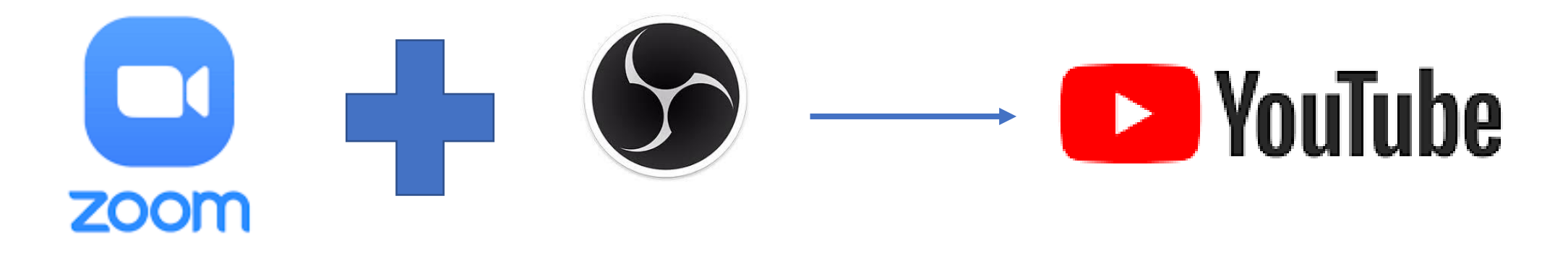

- ✓ TEMPO: Máx. 40minutos
- ✓ Transmissão ao vivo: Com Suporte do OBS Studio.
- ✓ Número de Pessoas: até 100 na sala do zoom.

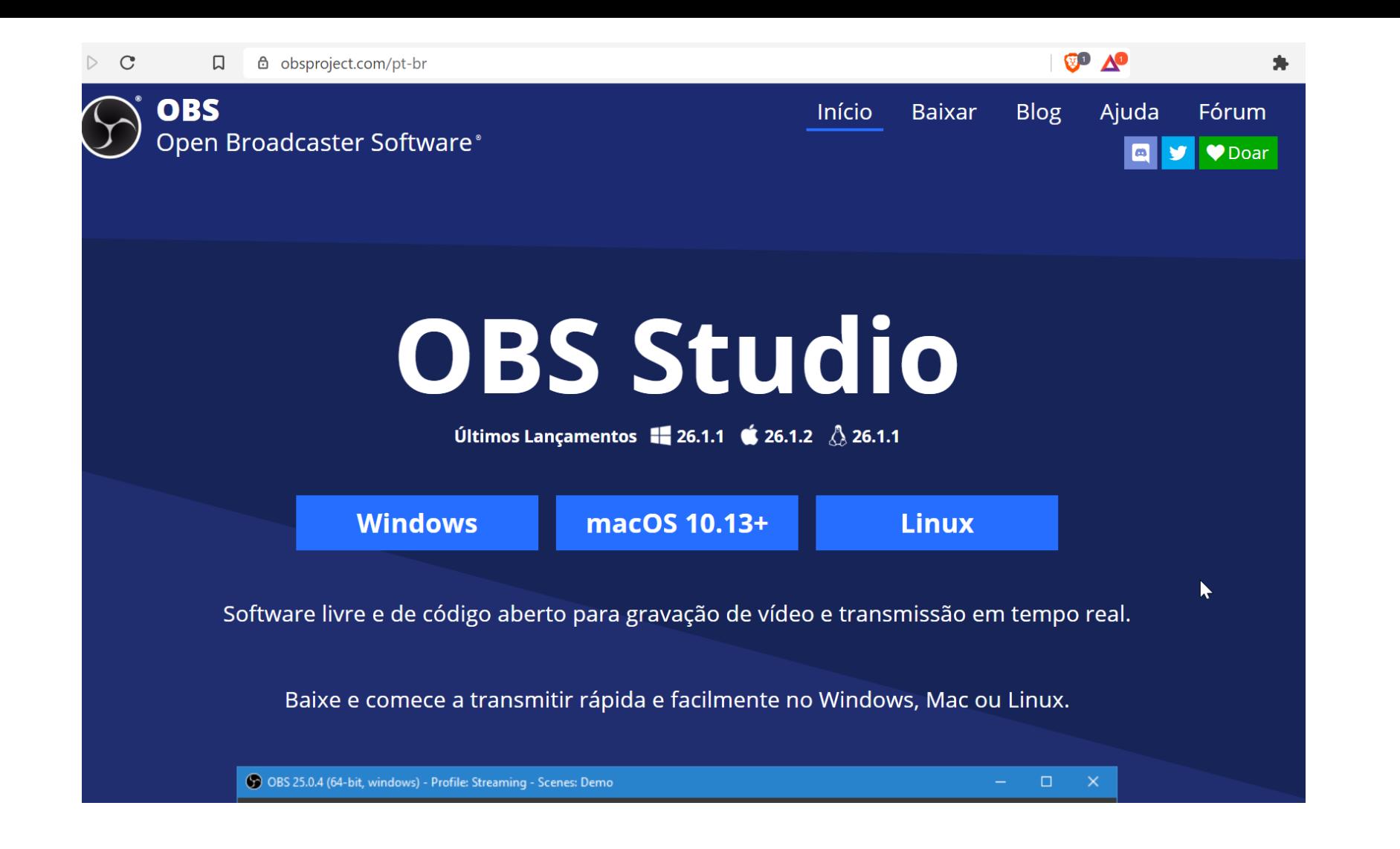

- 1. Baixar o Zoom para Computador. Ter uma conta com login e senha.
- 2. Baixar o OBS Studio também:<https://obsproject.com/pt-br>

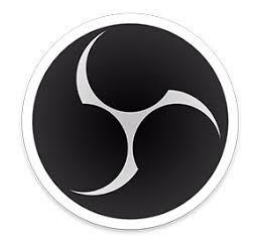

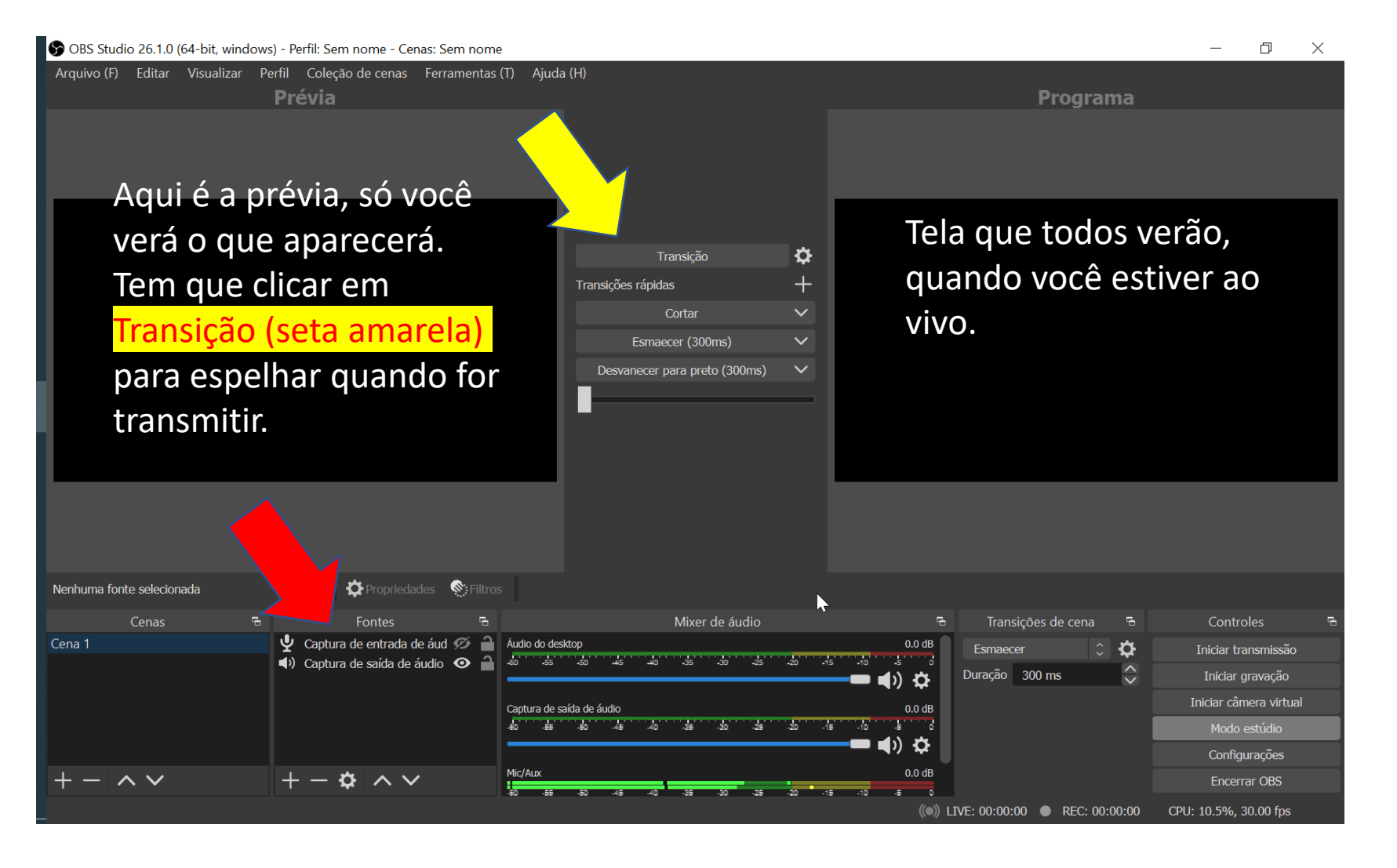

Tela do OBS Studio: ele funciona por elementos.

Você terá que incluir elemento: imagens antes de iniciar a live e sua tela para transmissão na opção FONTES (seta vermelha).

Fontes = Elementos que você vai inserir (imagem e sua câmera).

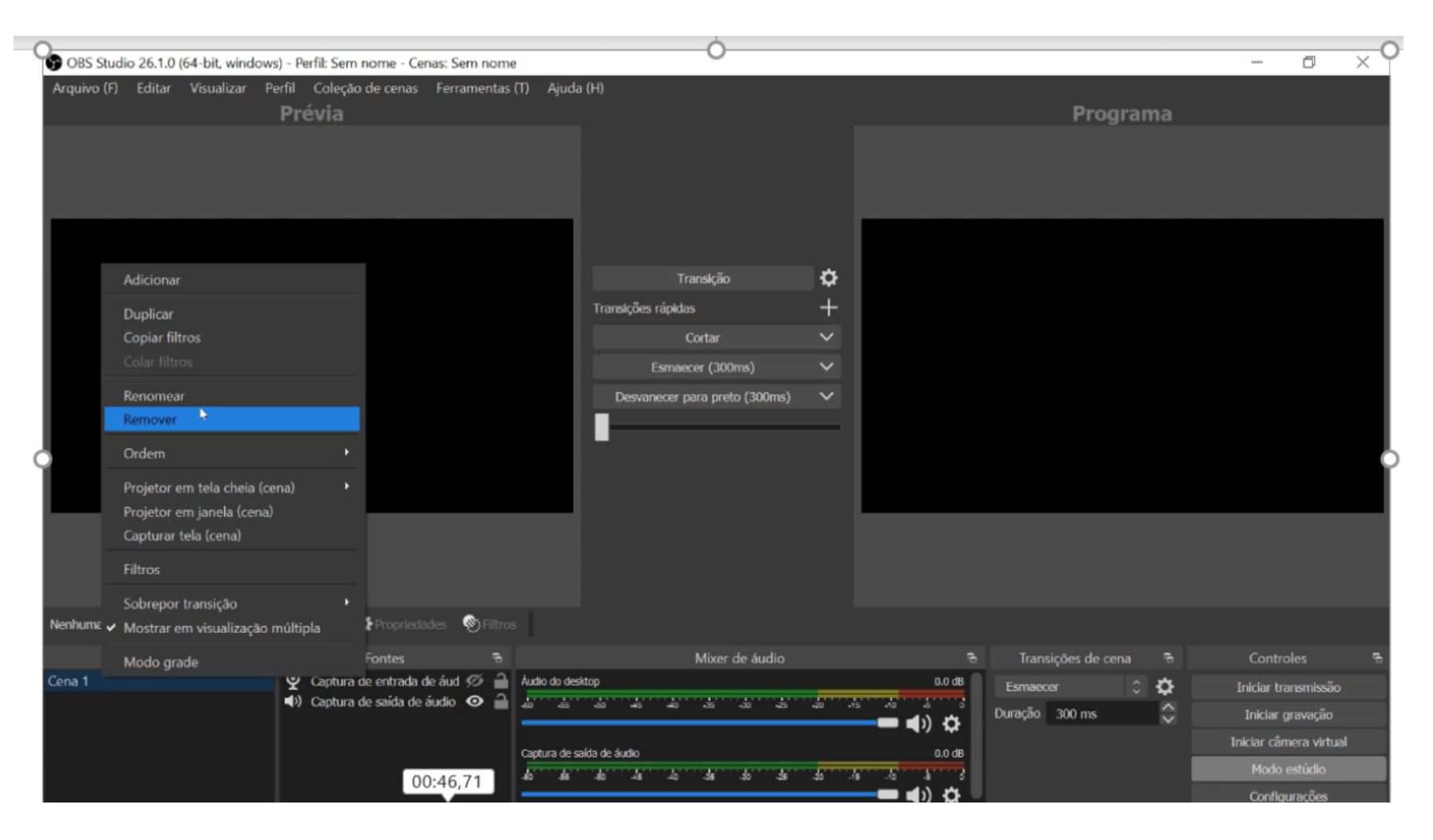

Clicar em Cena 1 para Renomear sua pasta de comandas da Live.

Exemplo: "Transmissão". A Cena = pasta dos seus comandos inseridos na opção Fontes ao lado direito.

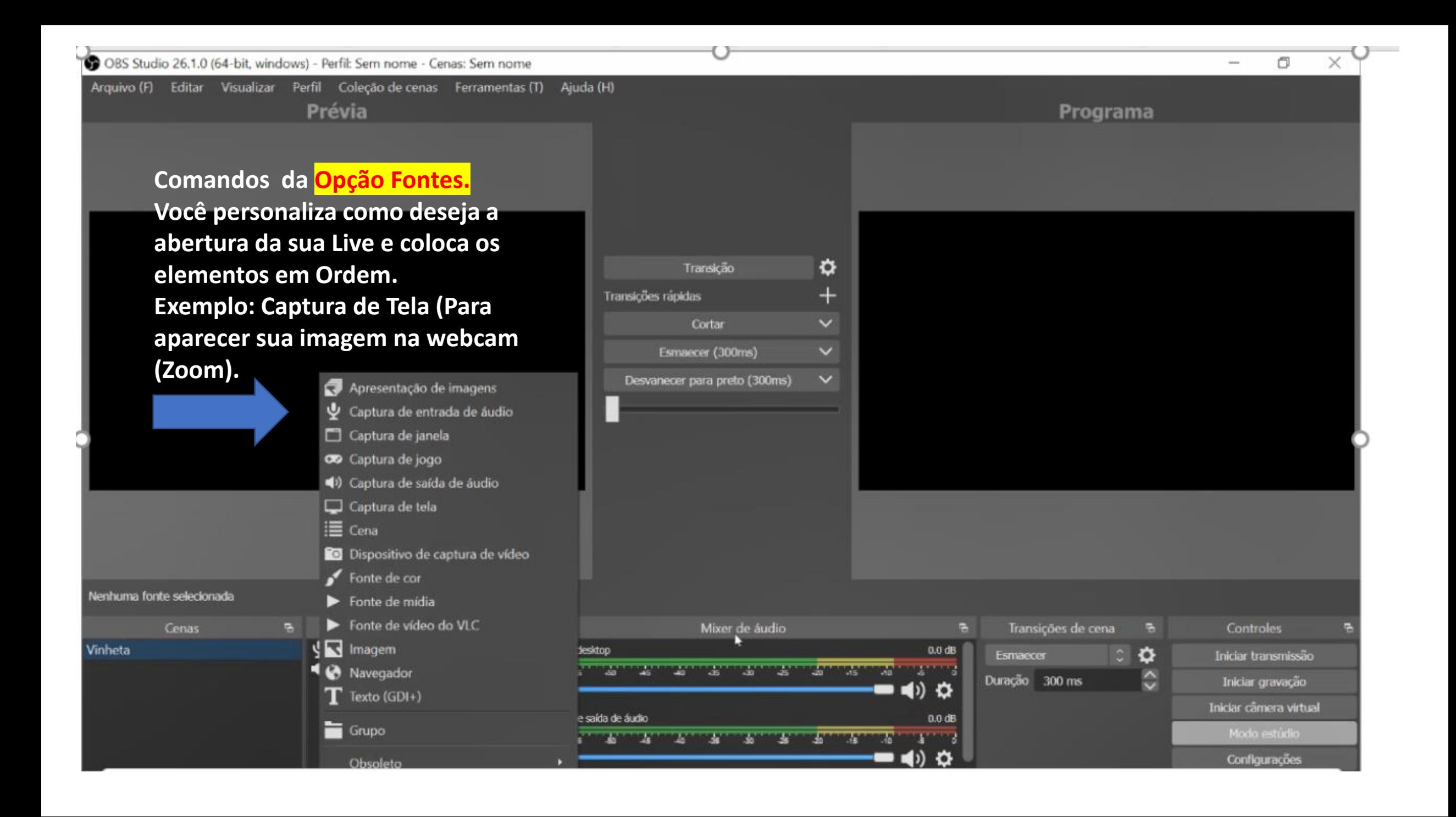

 $\mathbf{z}^{\lambda}$ 

♥ Na sequência quando abrir o OBS Studio, abrir também sua sala no zoom.  $\triangleright$ Rita Machado  $\overline{\mathscr{A}}$  . ♦  $\bigodot$  $221$ Ø  $\bigcirc$  $\uparrow$ **Start Video** Security Mute Participants Chat **Share Screen** Record Reactions

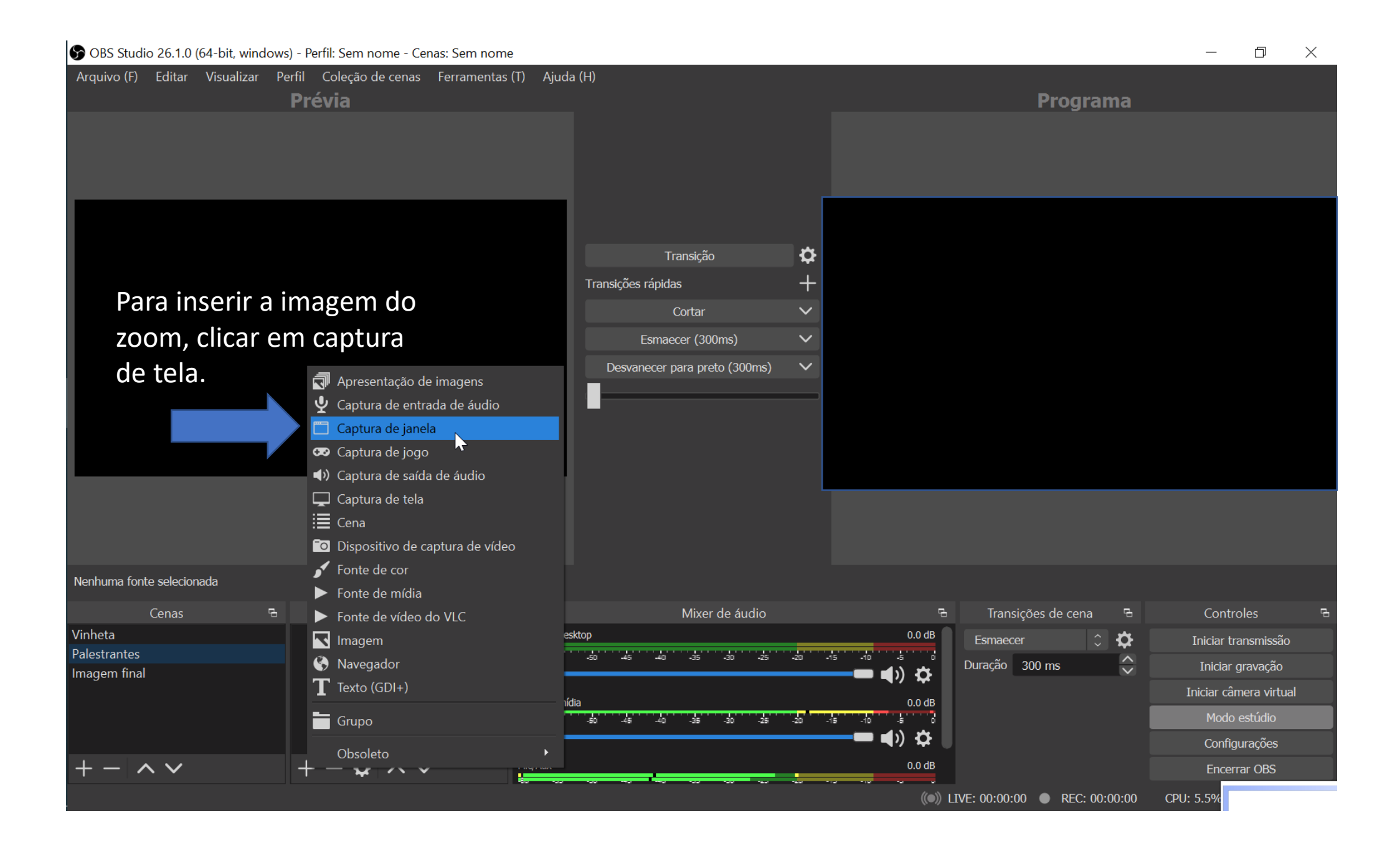

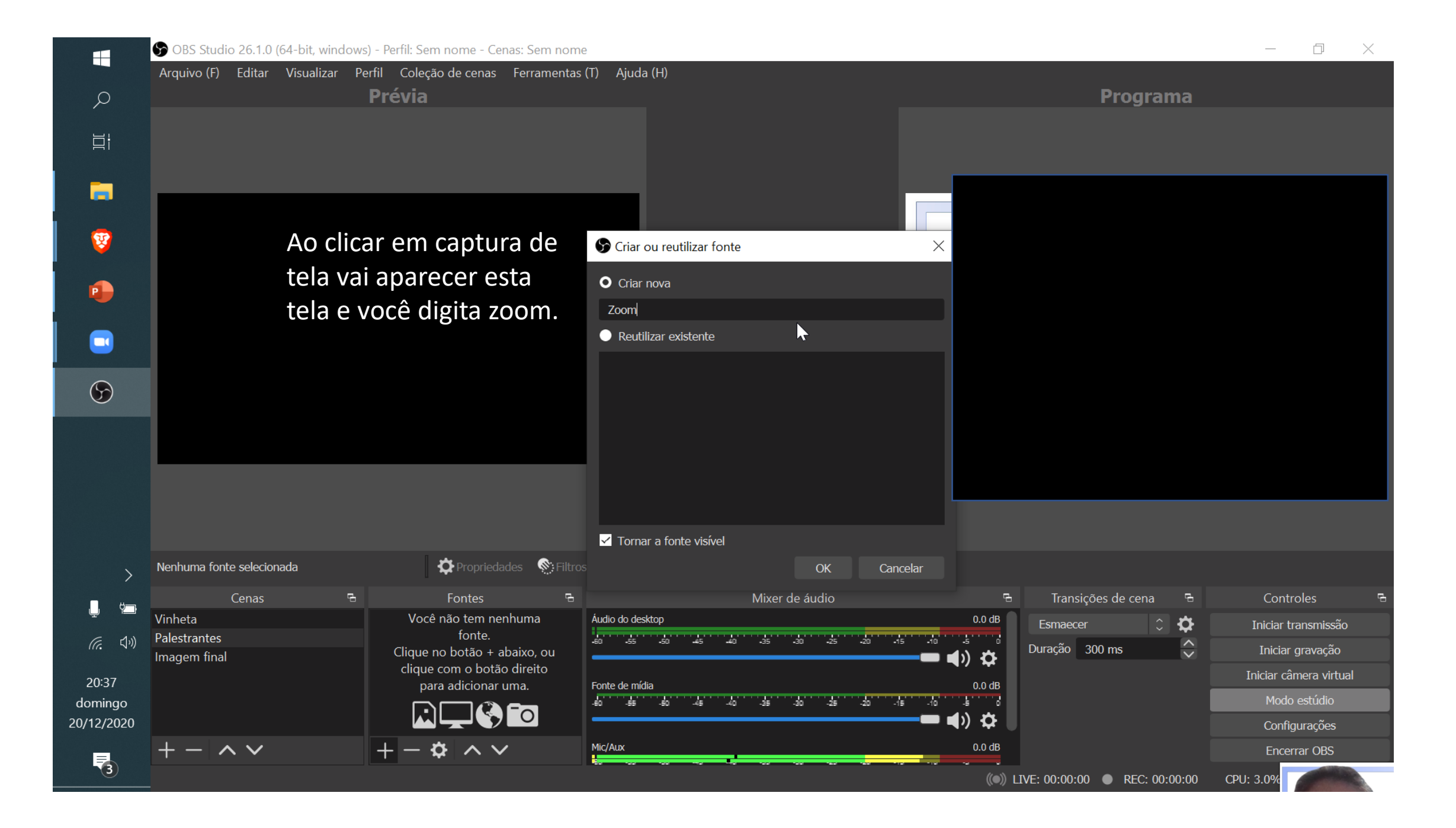

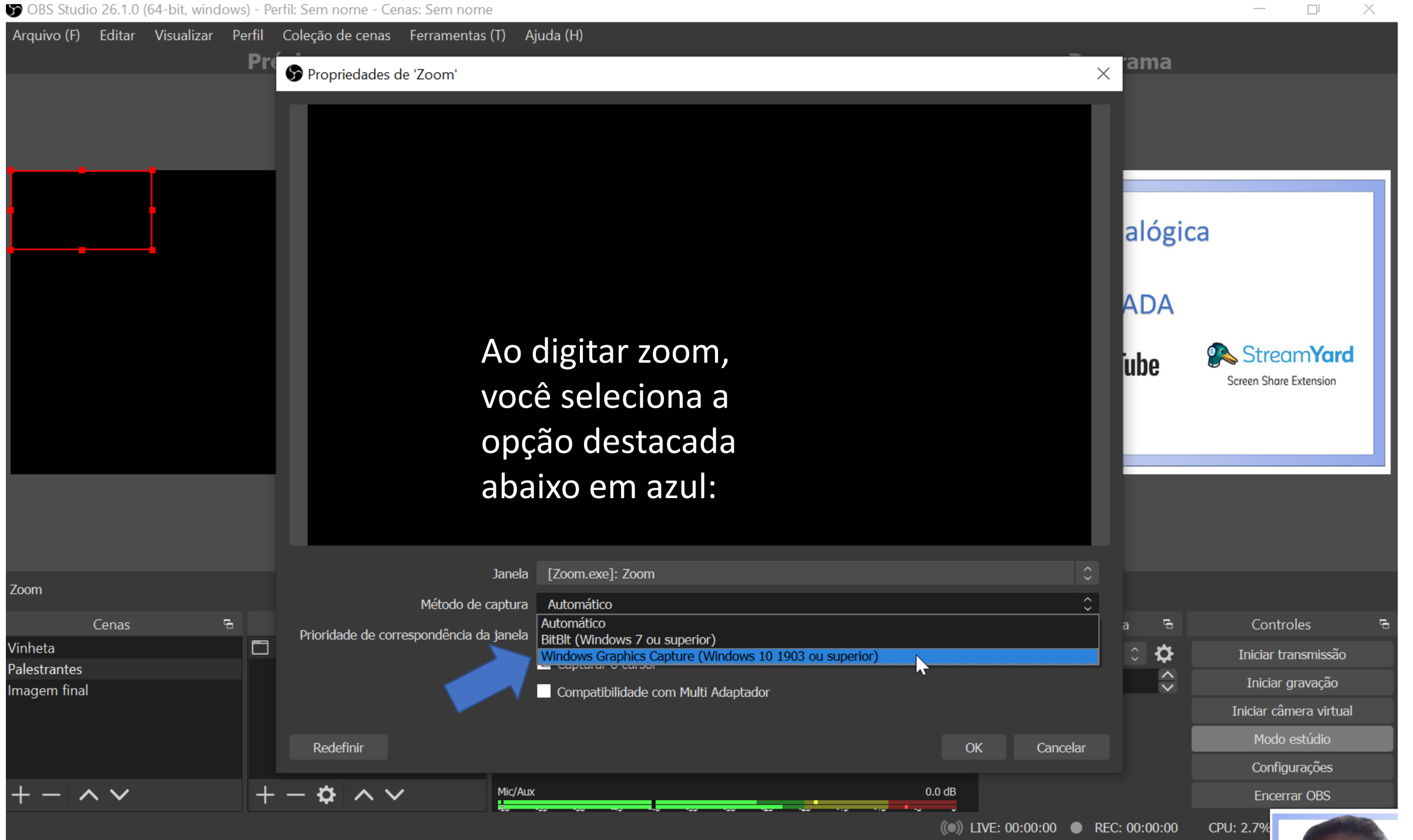

 $\overline{\phantom{a}}$ OBS Studio 26.1.0 (64-bit, windows) - Perfil: Sem nome - Cenas: Sem nome  $\times$ -Arquivo (F) Editar Visualizar Perfil Coleção de cenas Ferramentas (T) Ajuda (H) Pr ama Propriedades de 'Zoom'  $\times$ Oficina D  $\Box$ alógica Transmissão ao **ADA Vai aparecer sua StreamYard** lube bip **Joy CD limagem do zoom Screen Share Extension** moier zoom **aqui e você clica em ok>>>>>>>**Rita Machado Janela [Zoom.exe]: Zoom Zoom Cenas Controles Prioridade de correspondência da janela Combinar título, caso contrário buscar janela do mesmo tipo  $\Box$ Vinheta ❖ Iniciar transmissão Capturar o cursor Palestrantes  $\sim$ Iniciar gravação  $\overline{\mathbf{v}}$ Imagem final  $\overline{\mathbf{v}}$  Ignorar bordas Iniciar câmera virtual Modo estúdio Redefinir OK Cancelar Configurações  $- \wedge \vee$  $\alpha \sim v$ Mic/Aux  $0.0$  dB Encerrar OBS  $($  ( $)$ ) LIVE: 00:00:00 REC: 00:00:00 CPU: 4.3

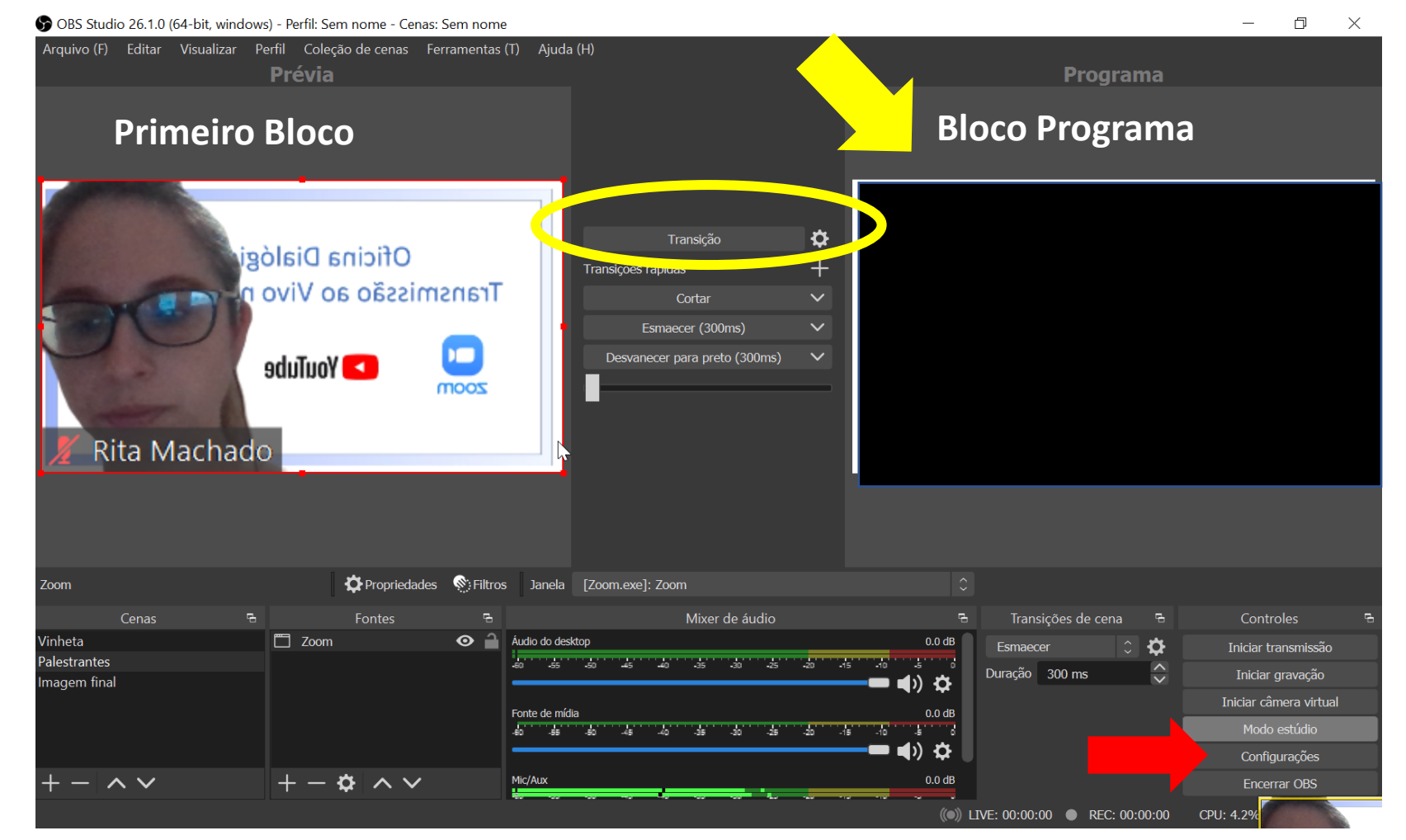

Sua imagem vai aparecer no primeiro bloco, denominado Prévia. Você redimensionará a imagem do tamanho, ocupando a tela toda. Em seguida, você clicará em transição para a imagem ir para o bloco programa (destacado com a seta amarela).

Agora, você vai configurar os passos para inserir os dados do link agendado no YouTube. Clica em configurações (seta vermelha).

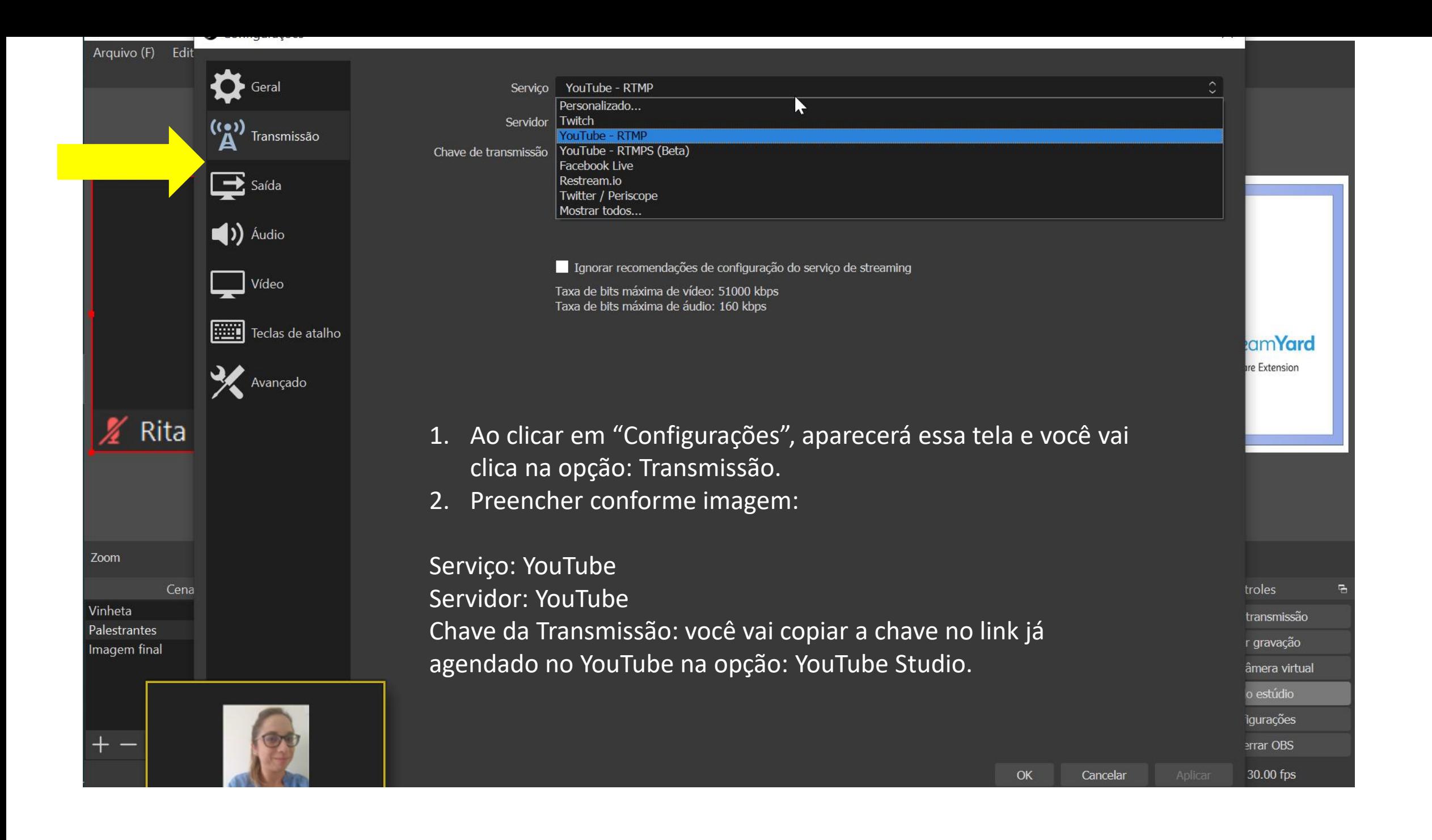

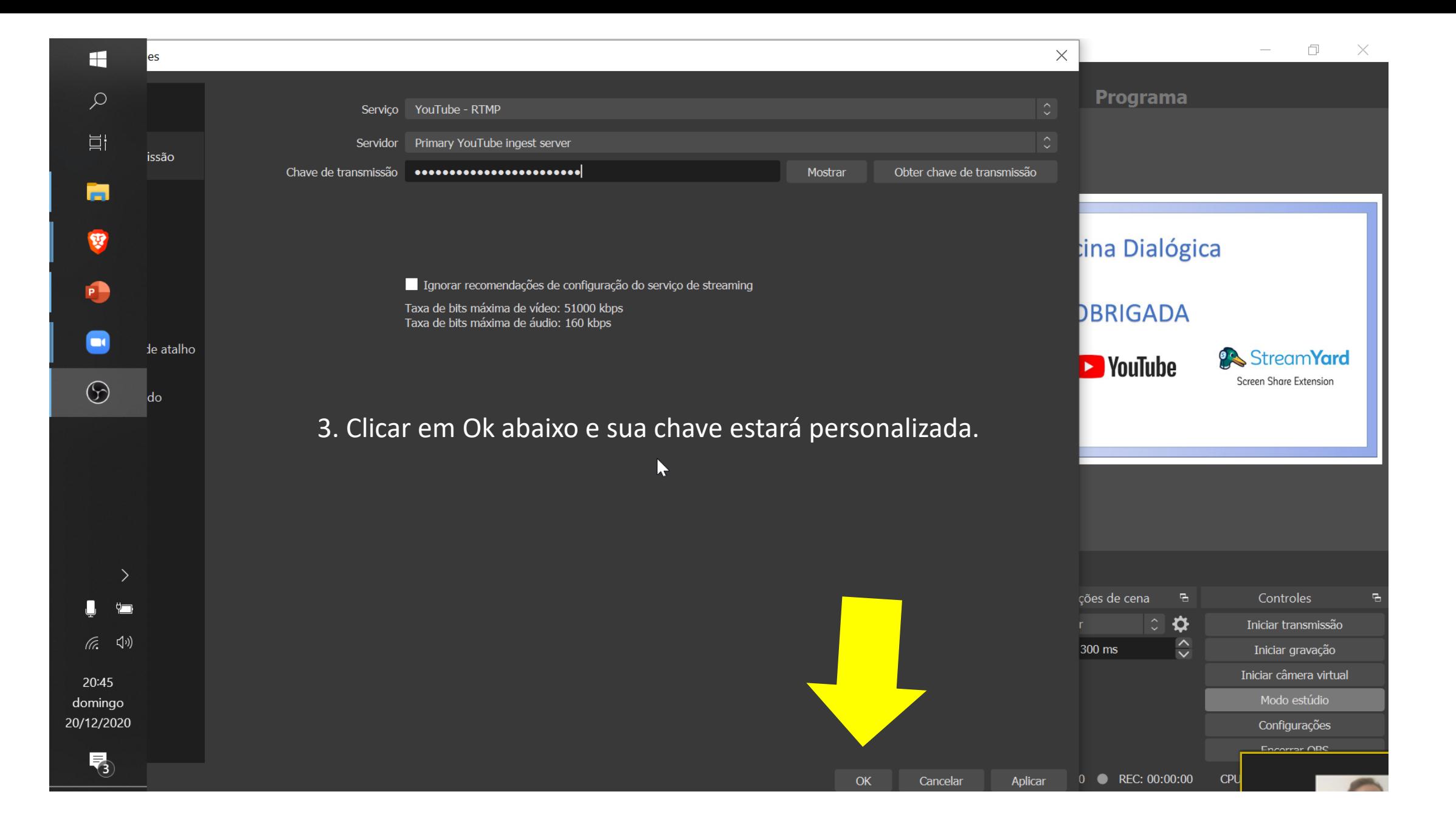

Arquivo (F) Editor Vicualizar Derfil Coleção de cense Ferramentas (T)

Com a imagem do Zoom configurada e o link também, agora você poderá iniciar a transmissão. Ao Clicar, ela não inicia automaticamente, você vai ter que ir no Studio do YouTube, no qual estará seu link, e clicar também em transmissão ao vivo.

门

 $\times$ 

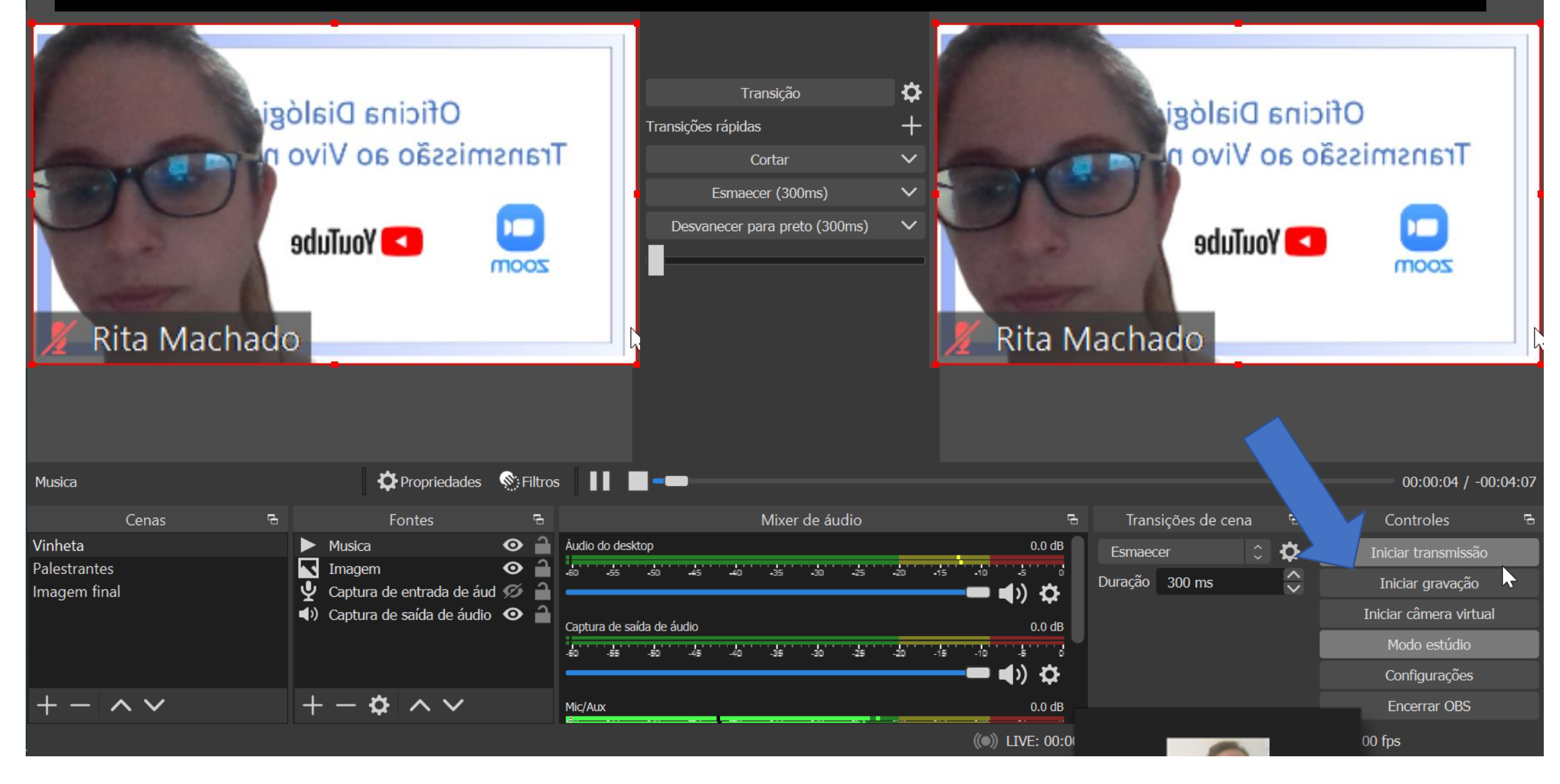

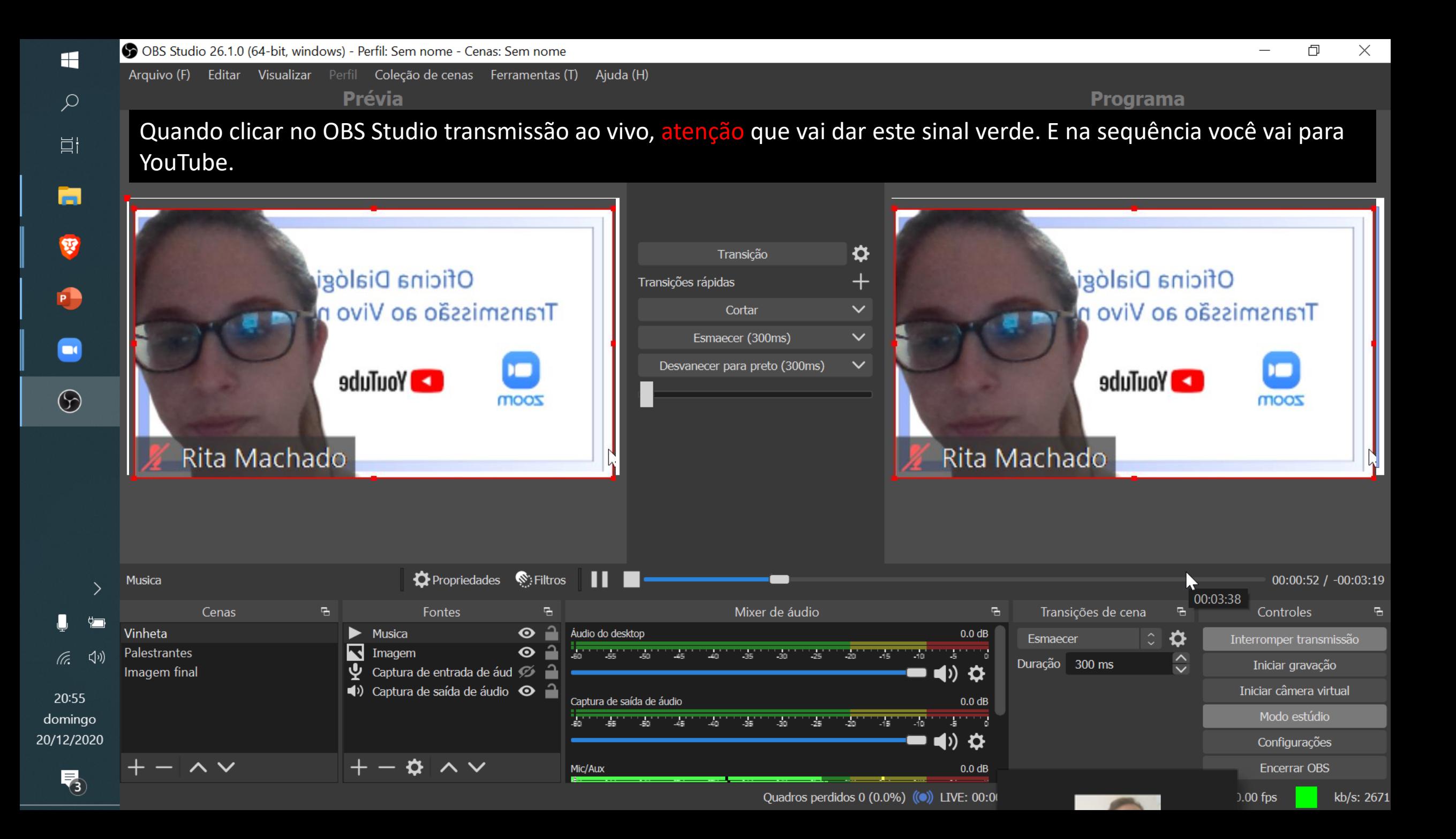

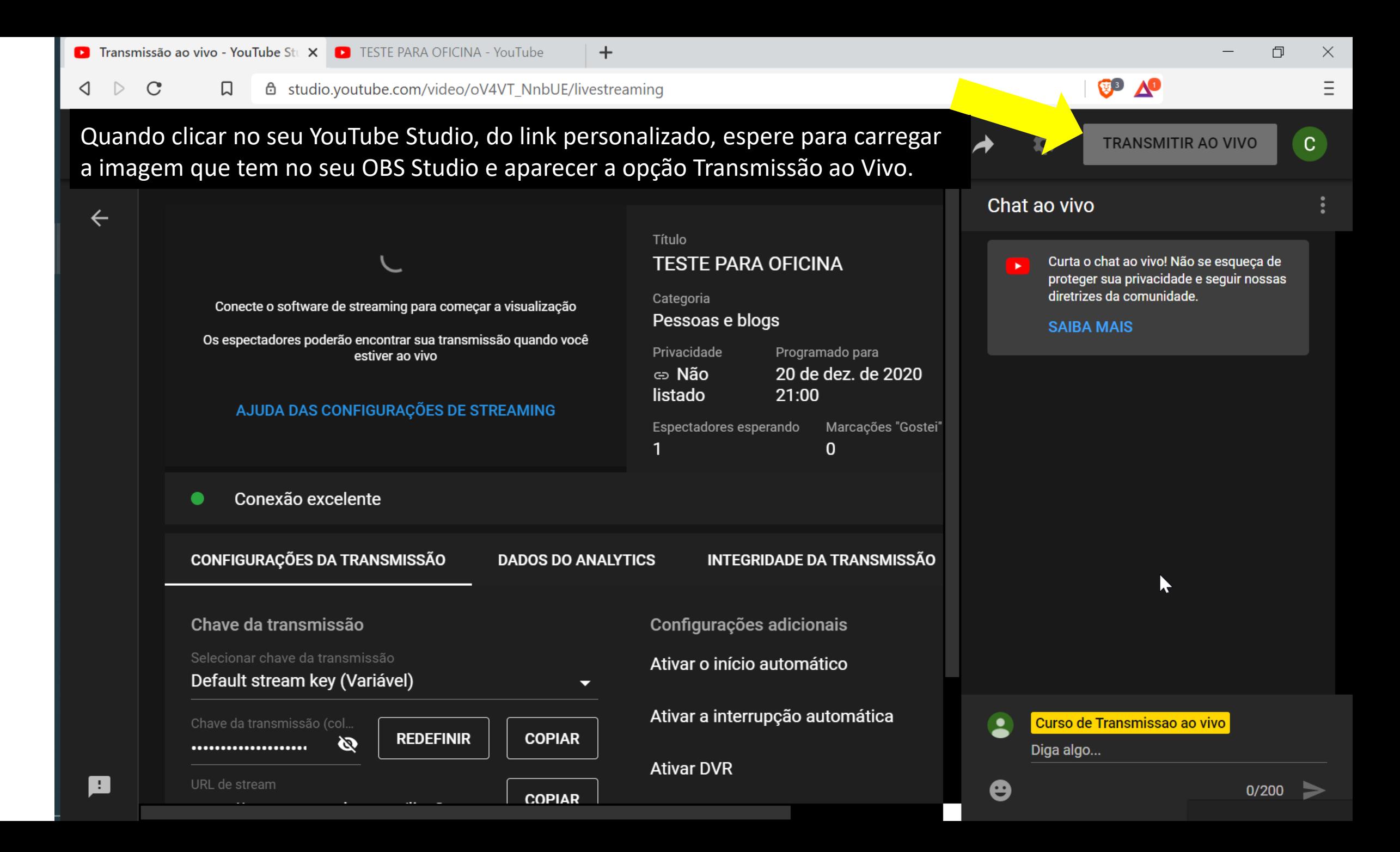

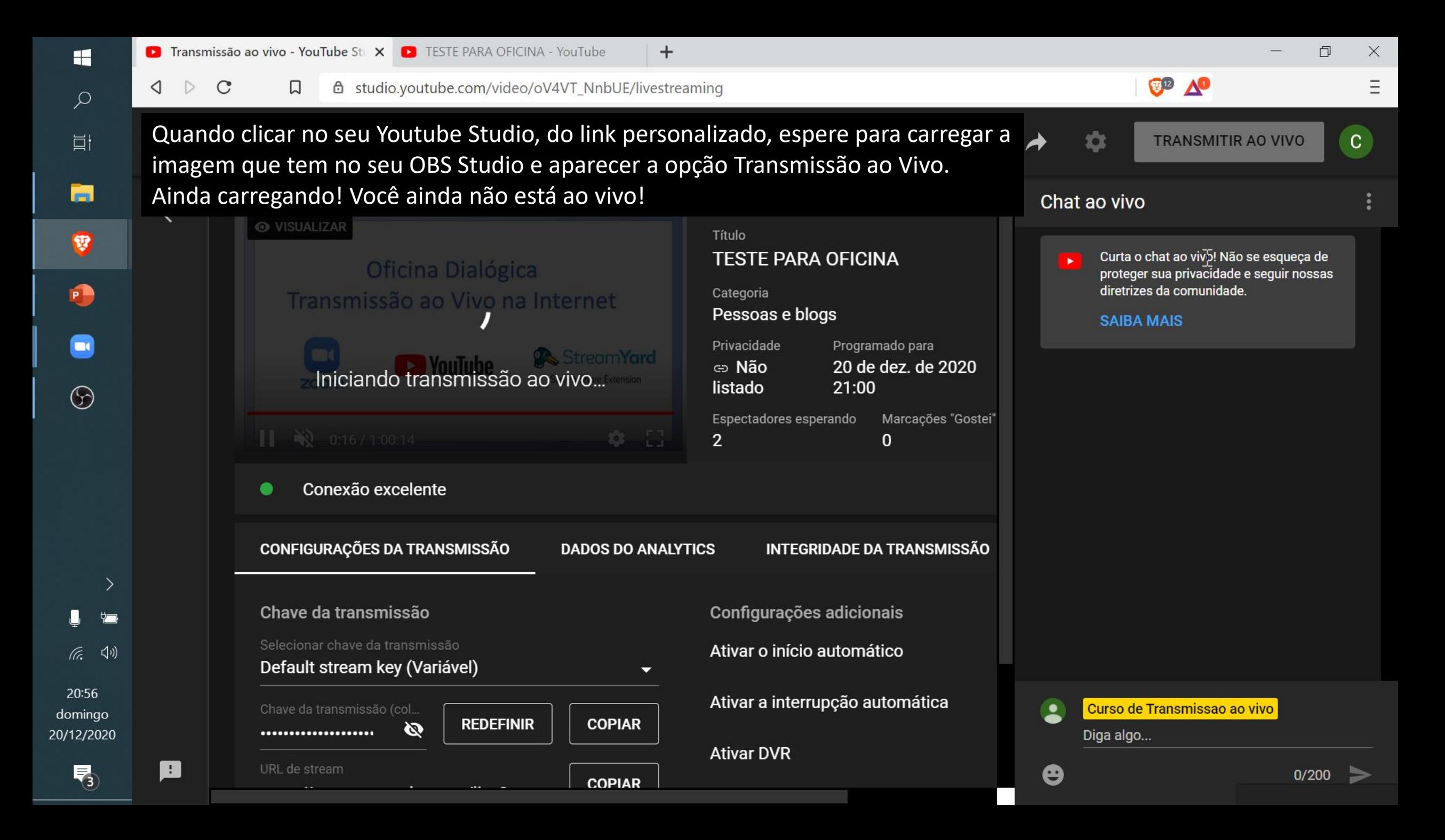

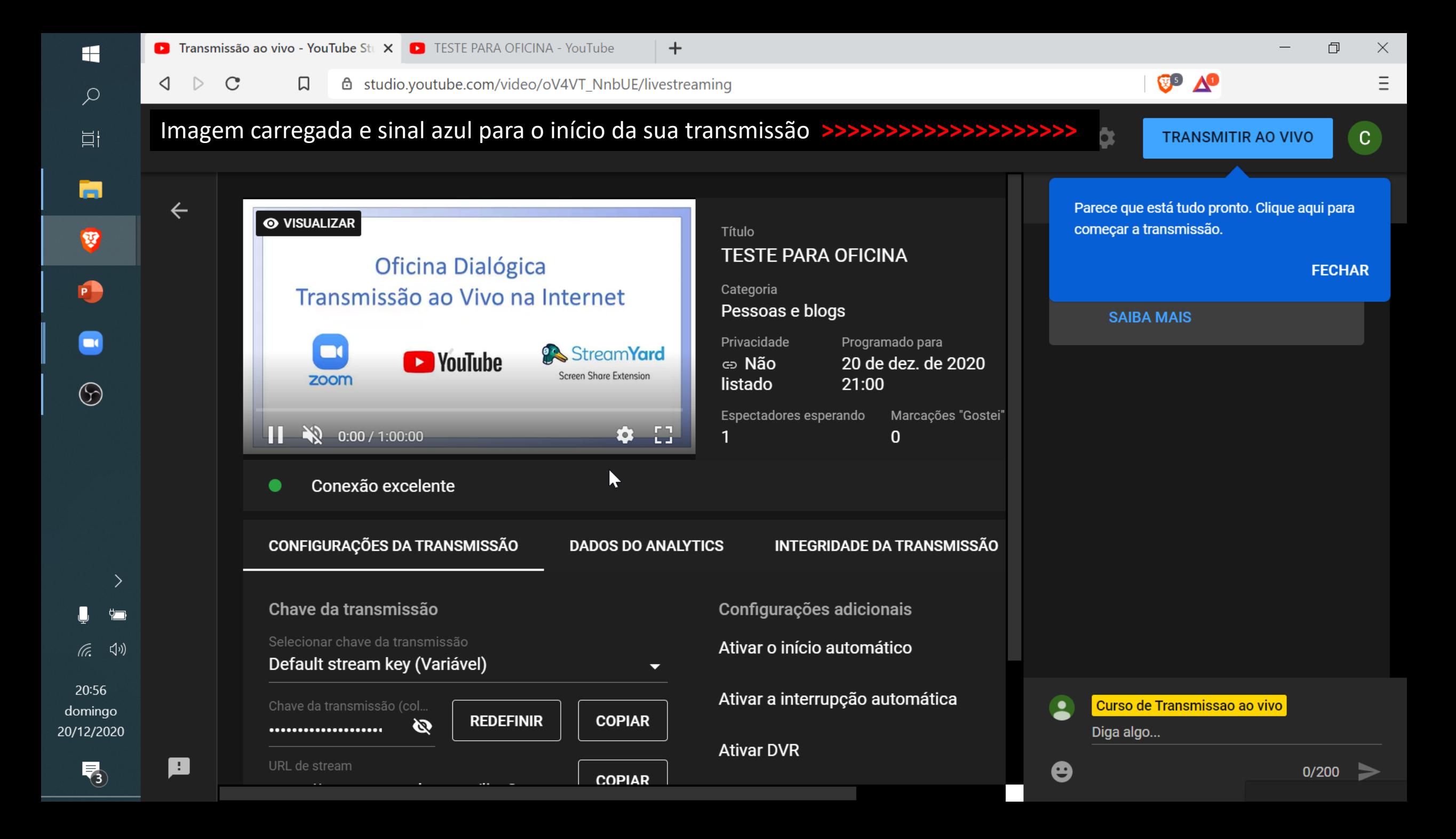

OBS Studio 26.1.0 (64-bit, windows) - Perfil: Sem nome - Cenas: Sem nome

Arquivo (F) Editar Visualizar Perfil Coleção de cenas Ferramentas (T) Ajuda (H) **Prévia** 

**Programa** 

### **Se quiser finalizar, você clica: 1- OBS Studio (Interromper Transmissão) e 2- no Youtube.**

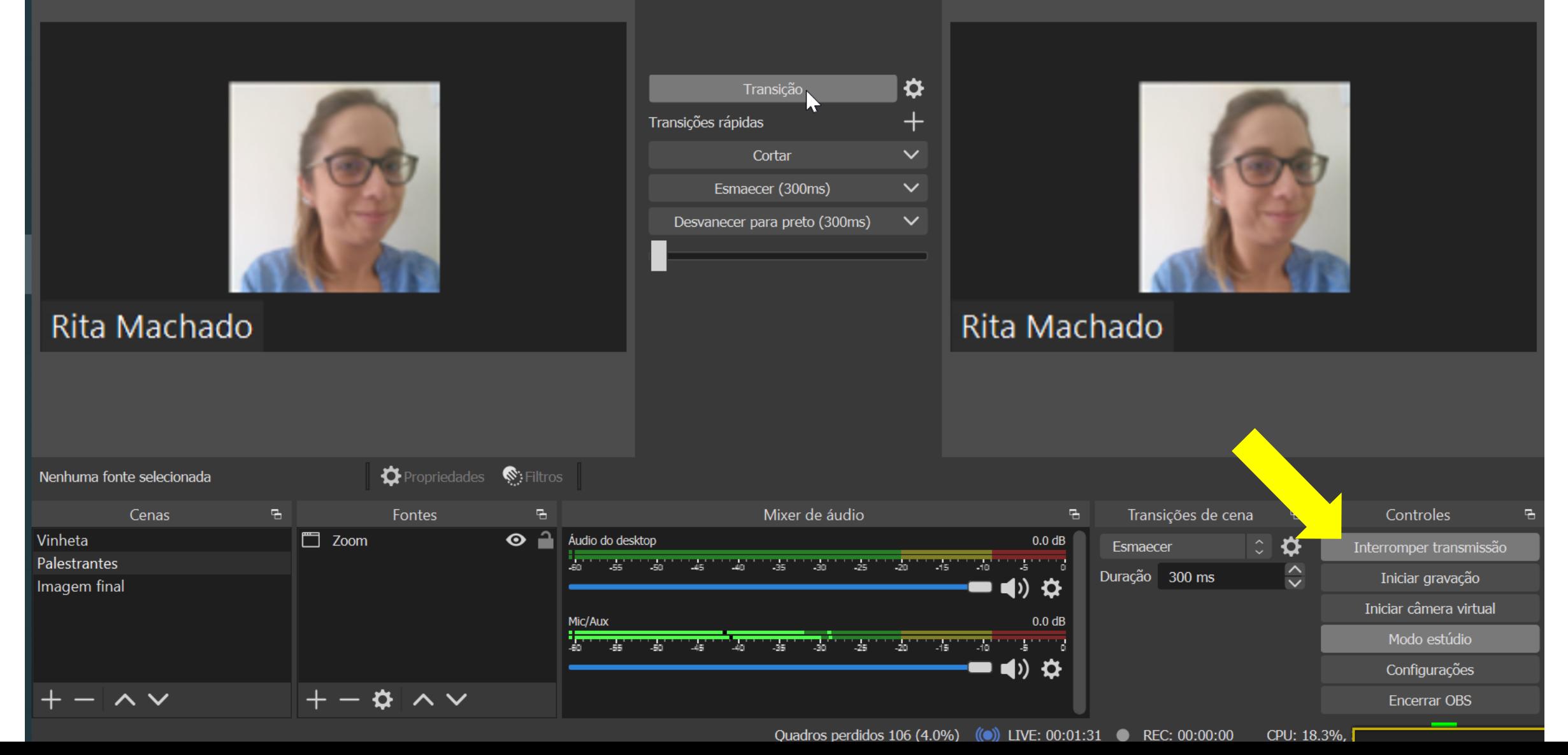

门  $\times$ 

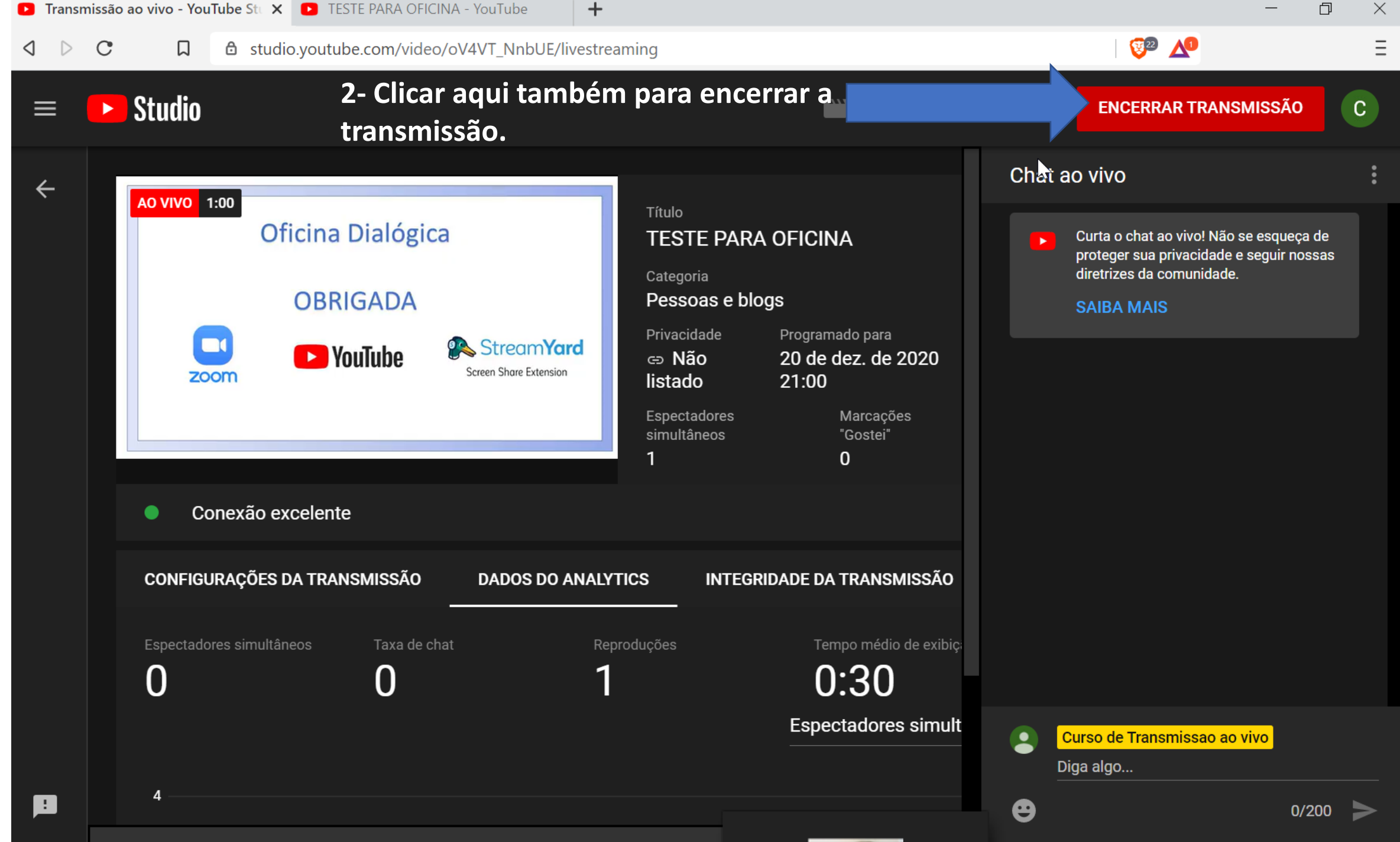

#### https://www.youtube.com/watch?v=oV4VT\_NnbUE&feature=youtu.be

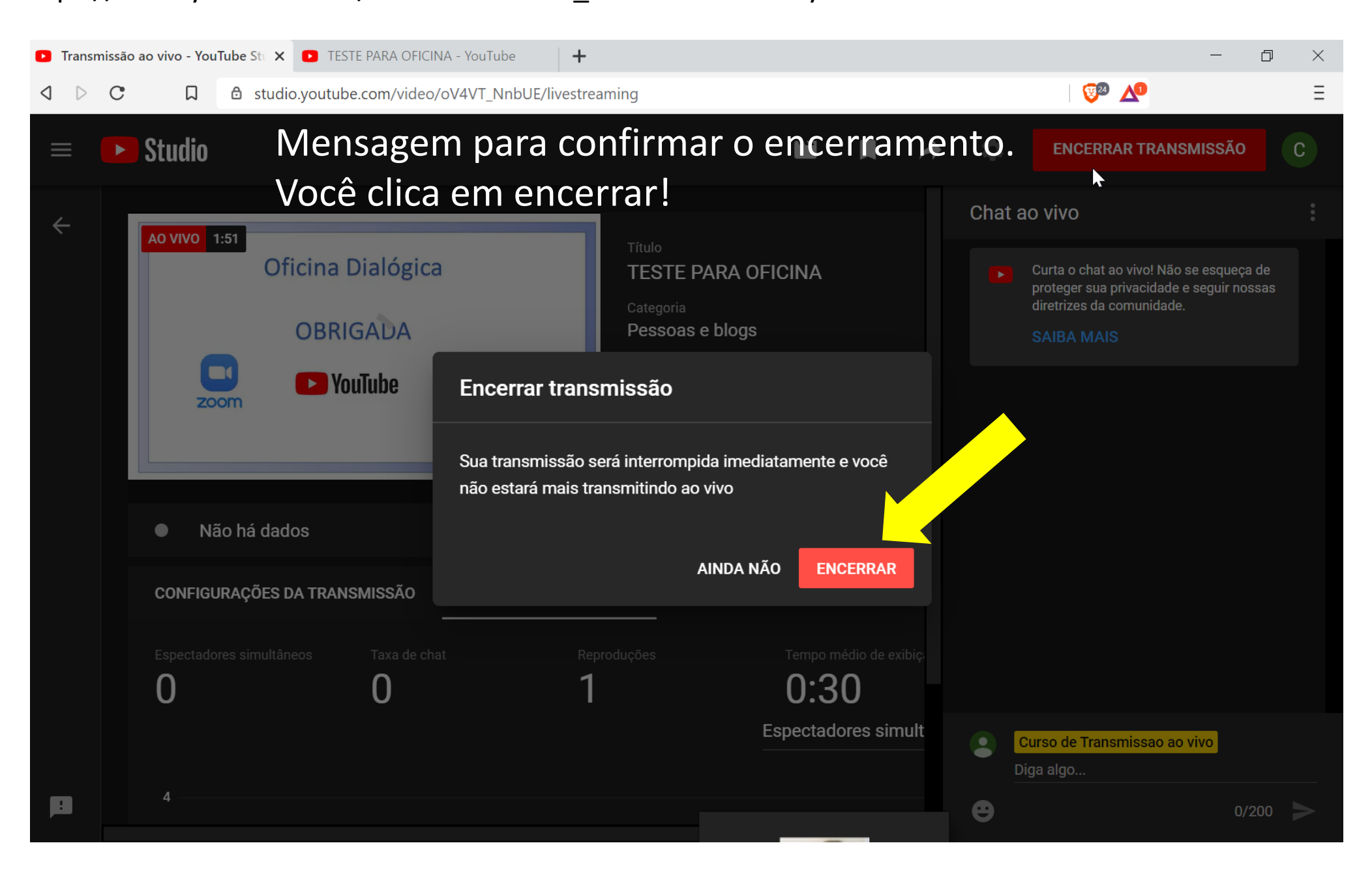

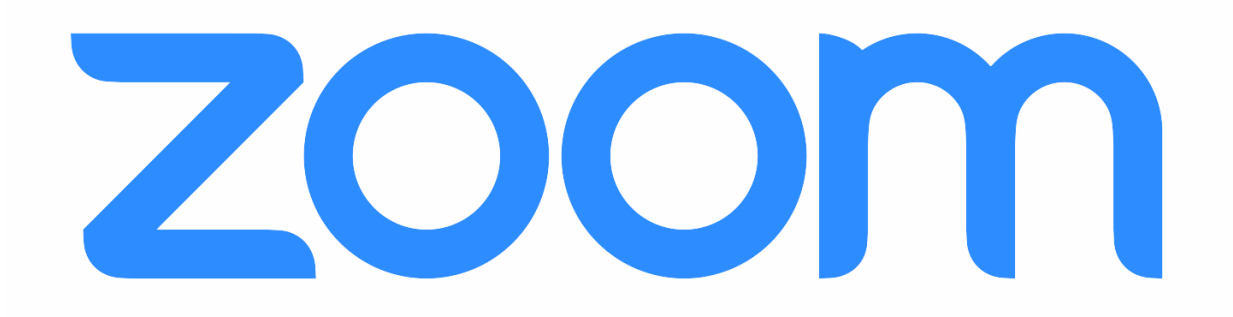

**Versão Paga**
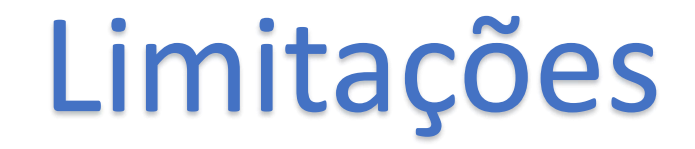

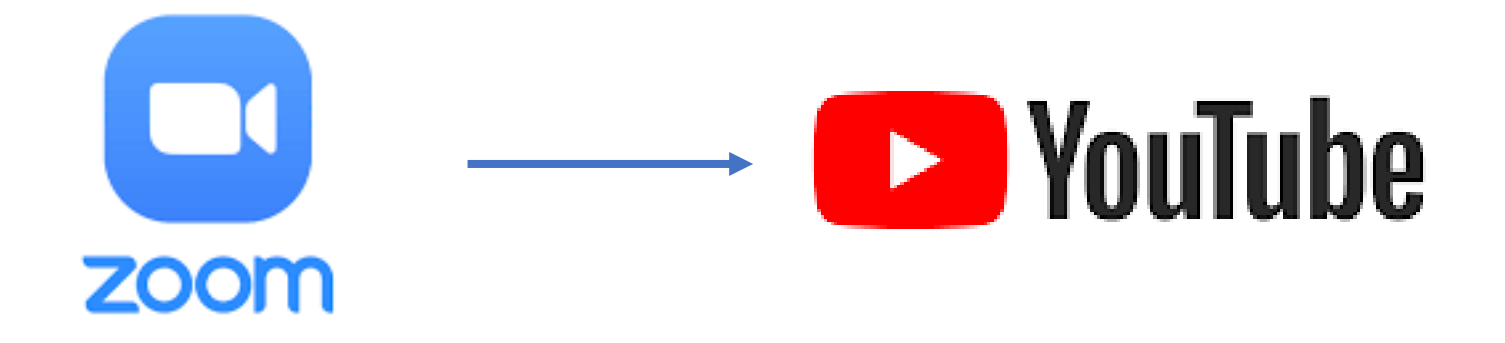

# ✓ TEMPO: Ilimitado

✓ Número de Pessoas: até 1000 na sala do zoom.

Zoom Meeting

 $^{\bullet}$ 1. Abrir a sala de reunião do zoom agendada (mesma sequência explicada acima na versão gratuita).

2. Para transmitir a partir de um link já programado, clicar em (seta amarela).

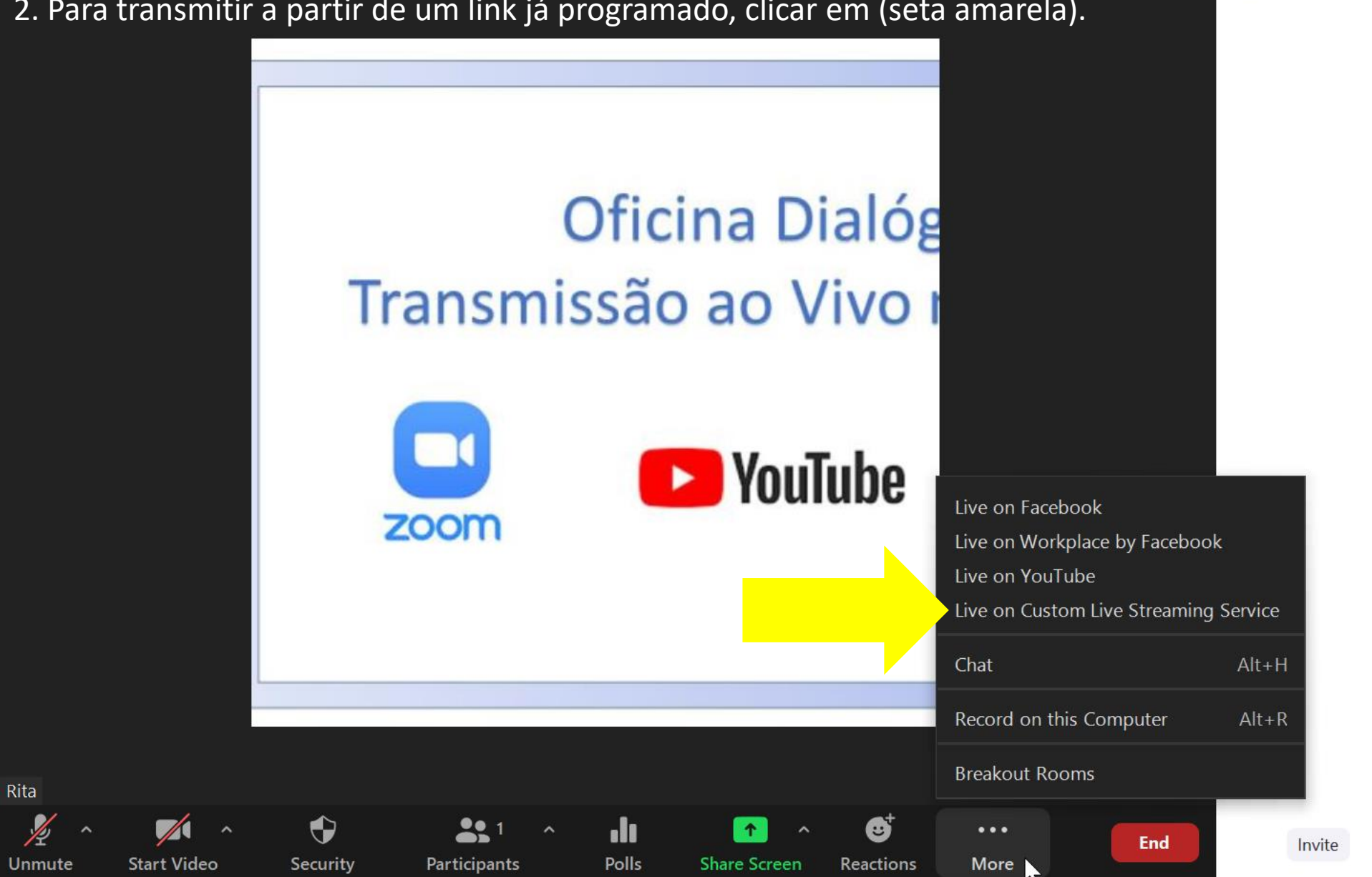

Mute All

门

Participants (1)

 $\mathbf{r}^2$ 

 $\checkmark$ 

 $\frac{1}{2}$  Rita (Host, me)

 $\times$ 

 $\%$ 

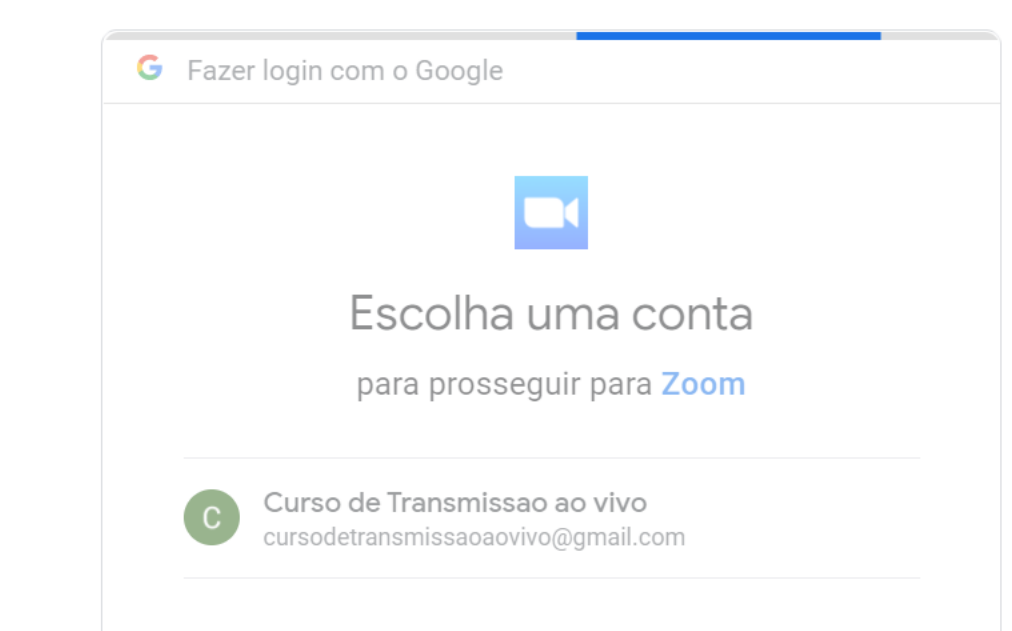

## Escolher a conta do canal de onde você transmitirá!

Português (Brasil) ▼ Ajuda

Privacidade Termos

indo accounts.google.com...

# **Conceder acessos que o zoom solicitar.**

## G Fazer login com o Google Escolha uma conta Conceder permissão ao app Zoom Ver, editar e excluir permanentemente vídeos,  $\checkmark$ C avaliações, comentários e legendas do YouTube Negar Permitir  $1/2$ ド

Antes de usar este app, consulte a Política de Privacidade e os Termos de Serviço do app Zoom.

**Conceder acessos que o zoom solicitar.** 

## G Fazer login com o Google Escolha uma conta para prosseguir para Zoom Conceder permissão ao app Zoom Gerenciar sua conta do  $\mathbf{r}$  $\checkmark$ YouTube Negar Permitir  $2/2$ ⊲իա cursodetransmissaoaovivo@gmail.com Antes de usar este app, consulte a Política de Privacidade e os Termos de Serviço do app Zoom.

# **Conceder acessos que o zoom solicitar.**

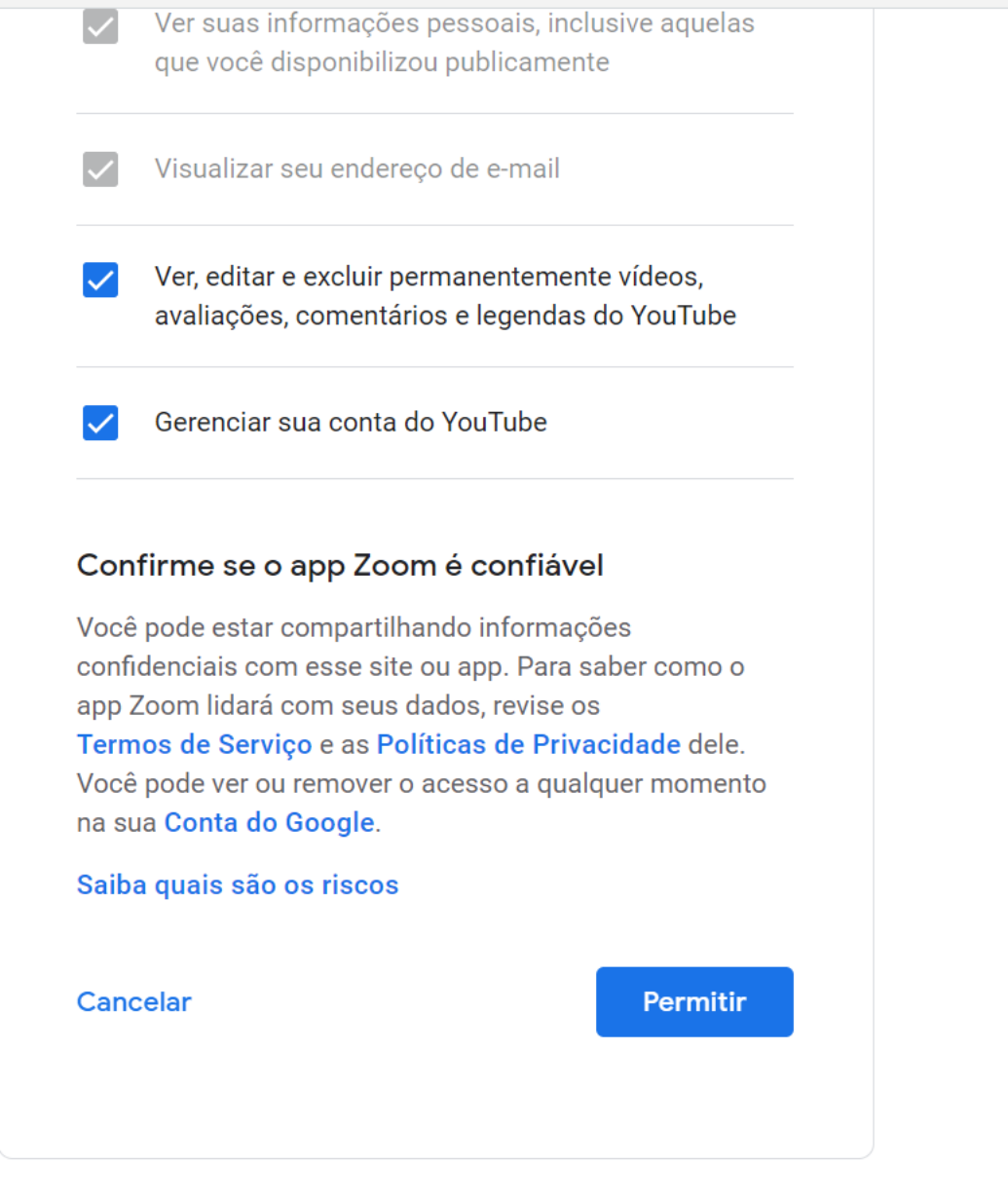

4Å

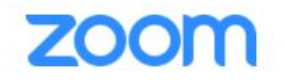

## 1. Colocar os dados que no botão YouTube Studio do seu link gerado.

### Transmissão ao vivo do Zoom reunião em um serviço personalizado

#### URL da transmissão

Inserir a URL da transmissão

#### Chave da transmissão

Inserir uma chave da transmissão

Mostrar

#### URL da página da transmissão ao vivo

Inserir a URL da página da transmissão ao vivo

Qualquer pessoa que usar este link pode assistir à transmissão ao vivo.

 $\mathbb{Z}$ 

Go Live!

## **1. Colocar os dados que no botão Youtube Studio do seu link gerado.**

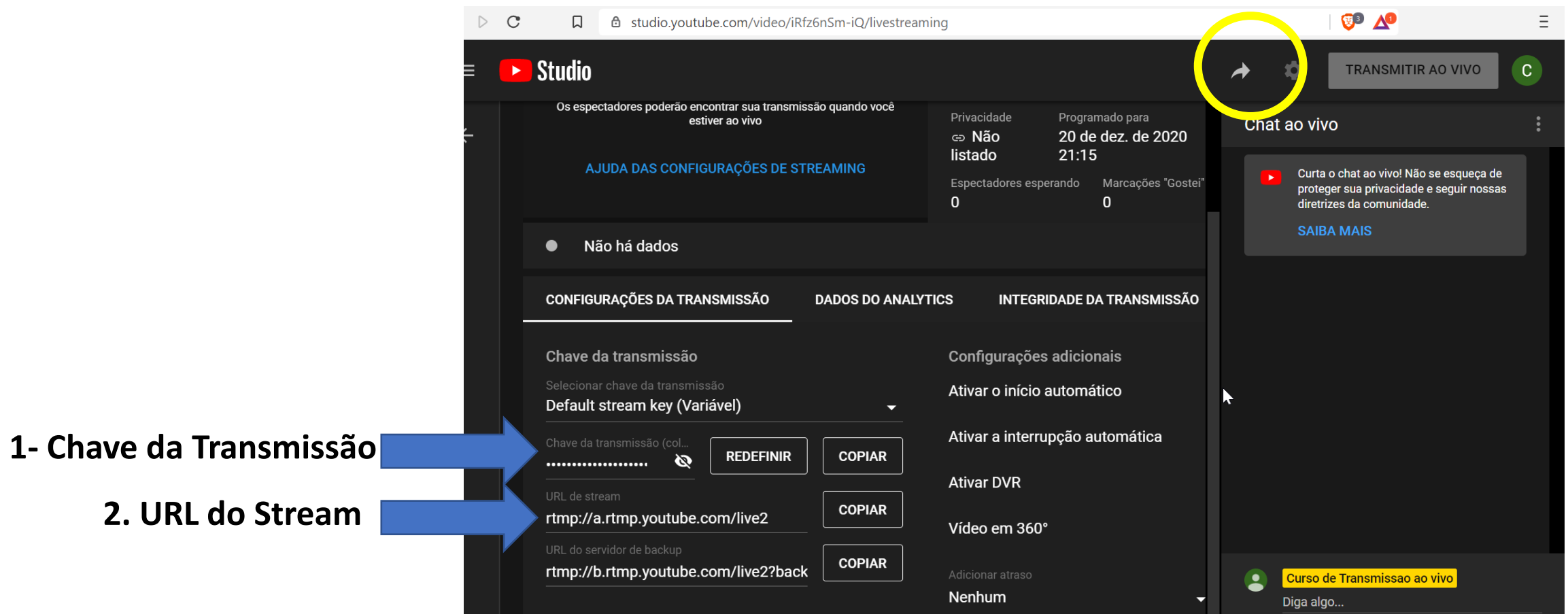

**3- URL da Página de Transmissão ao Vivo = Link compartilhado encontrado ao clicar nesta seta canto superior direito (círculo amarelo).** 

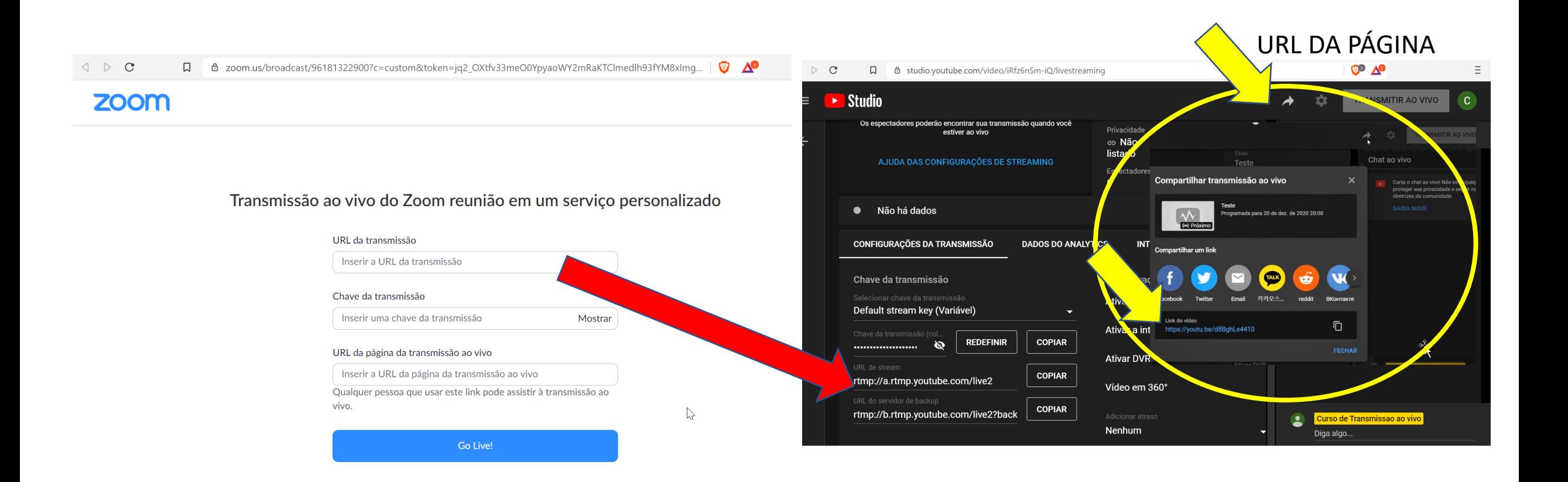

**1.Inserir os dados disponíveis no Youtube Analytics do seu link agendado do Youtube no Zoom. Os dados são: URL da Transmissão (seta vermelha), Chave e URL da Página (Link de Compartilhar).** 

**2. Depois de Inserir os dados clicar em: Go Live no Zoom e aparecerá a tela a seguir:**

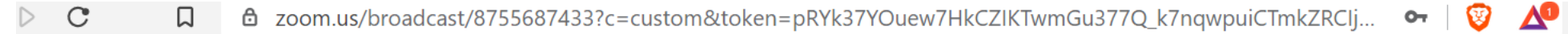

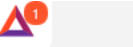

## **Tela que prepara a transmissão:**

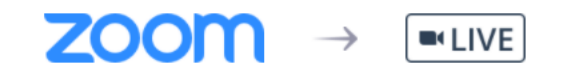

Preparação para a transmissão ao vivo do reunião

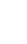

 $\sum$ 

Ξ

## Tela que mostra a sincronização dos dados do zoom para youtube:

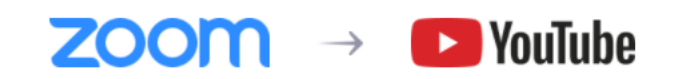

Concluído... Redirecionando para o YouTube

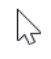

## **4. Ícone que sinaliza sua transmissão**

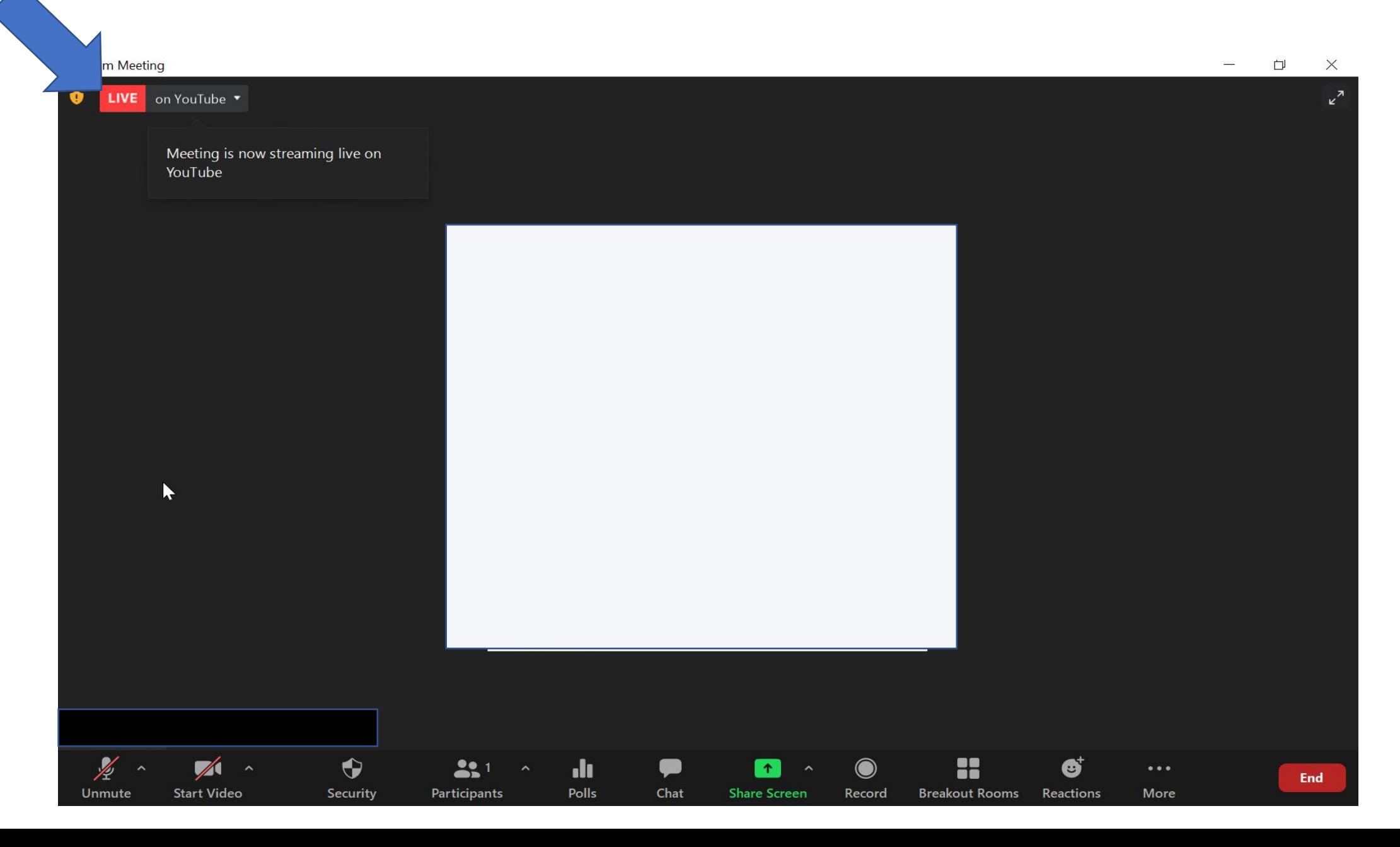

**Aparecerá aqui também em seu Studio o ícone que está ao vivo. Atenção: Ao Encerrar a Transmissão no Zoom Pago, também encerrar no Youtube! Aconselhamos deixar a tela do Studio com seus dados aberta em paralelo ao Zoom.**

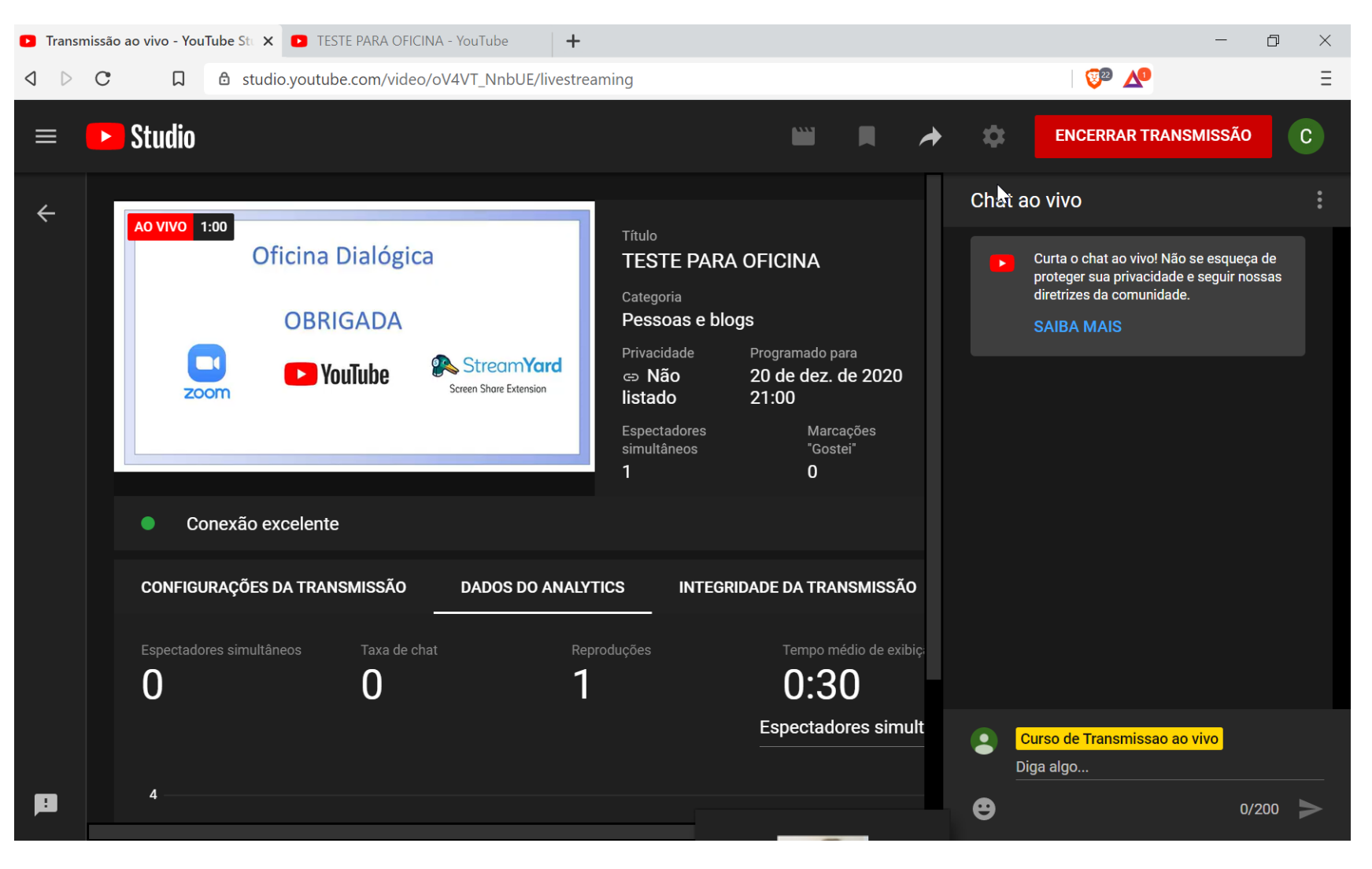

# Esperamos que este "Material de Apoio" seja útil para suas atividades!

Em caso de dúvidas, entre em contato conosco através do e-mail: ritamachado86@gmail.com

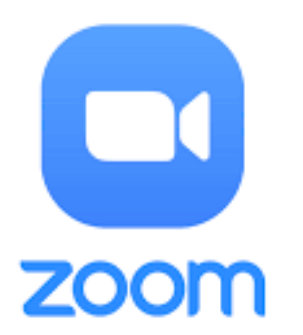

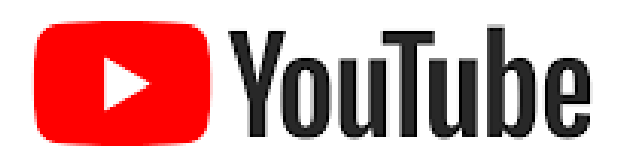

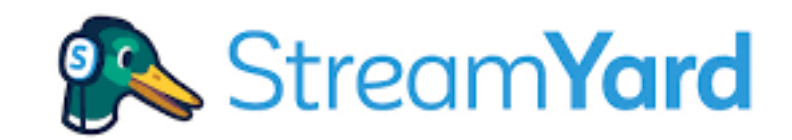

Screen Share Extension

Março de 2021